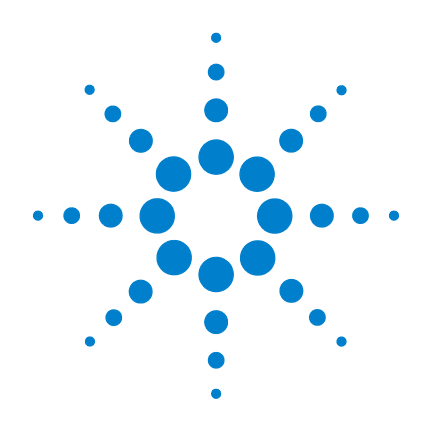

# **Agilent U1610/20A Osciloscópio digital portátil**

# **Guia do usuário**

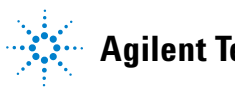

**Agilent Technologies**

## **Avisos**

© Agilent Technologies, Inc. 2011

Nenhuma parte deste manual pode ser reproduzida de qualquer forma ou por qualquer meio (incluindo armazenamento eletrônico e recuperação ou tradução para um outro idioma) sem o consentimento prévio por escrito da Agilent Technologies, Inc., conforme regido pelas leis de direitos autorais dos EUA e de outros países.

#### **Código do manual**

U1610-90045

#### **Edição**

Primeira edição, 16 de dezembro de 2011

Agilent Technologies, Inc. 5301 Stevens Creek Blvd. Santa Clara, CA 95051 EUA

Disponível somente em formato eletrônico

#### **Garantia**

**O material deste documento é fornecido "como está" e está sujeito a alterações sem prévio aviso em edições futuras. Além disso, até onde permitido pela lei aplicável, a Agilent se isenta de qualquer garantia, seja expressa ou implícita, relacionada a este manual e às informações aqui contidas, incluindo mas não se limitando às garantias implícitas de comercialização e adequação a um propósito em particular. A Agilent não deve ser responsabilizada por erros ou por danos incidentais ou consequentes relacionados ao suprimento, uso ou desempenho deste documento ou das informações aqui contidas. Caso a Agilent e o usuário tenham um outro acordo por escrito com termos de garantia que cubram o material deste documento e que sejam conflitantes com estes termos, devem prevalecer os termos de garantia do acordo em separado.**

#### **Licenças de tecnologia**

O hardware e/ou o software descritos neste documento são fornecidos mediante licença e podem ser usados ou copiados apenas segundo os termos de tal licença.

#### **Legenda sobre direitos restritos**

Direitos restritos do governo dos EUA. Os direitos de software e de dados técnicos concedidos ao governo federal incluem apenas aqueles direitos normalmente concedidos ao usuários finais. A Agilent fornece essa licença comercial costumeira do software e dos dados técnicos conforme a FAR 12.211 (dados técnicos) e 12.212 (software de computador) e, para o Departamento de Defesa, a DFARS 252.227-7015 (dados técnicos – itens comerciais) e DFARS 227.7202-3 (direitos sobre software comercial de computador ou documentação de software de computador).

#### **Avisos de segurança**

## **CUIDADO**

O sinal **CUIDADO** indica risco. Ele chama a atenção para um procedimento, prática ou algo semelhante que, se não forem corretamente realizados ou cumpridos, podem resultar em avarias no produto ou perda de dados importantes. Não prossiga após um sinal de **CUIDADO** até que as condições indicadas sejam completamente compreendidas e atendidas.

### **AVISO**

**O sinal AVISO indica perigo. Ele chama a atenção para um procedimento, prática ou algo semelhante que, se não for corretamente realizado ou cumprido, pode resultar em ferimentos pessoais ou morte. Não prossiga após um sinal de AVISO até que as condições indicadas sejam completamente compreendidas e atendidas.**

## **Símbolos de segurança**

Os seguintes símbolos no instrumento e na documentação indicam precauções que devem ser tomadas para a operação segura do instrumento.

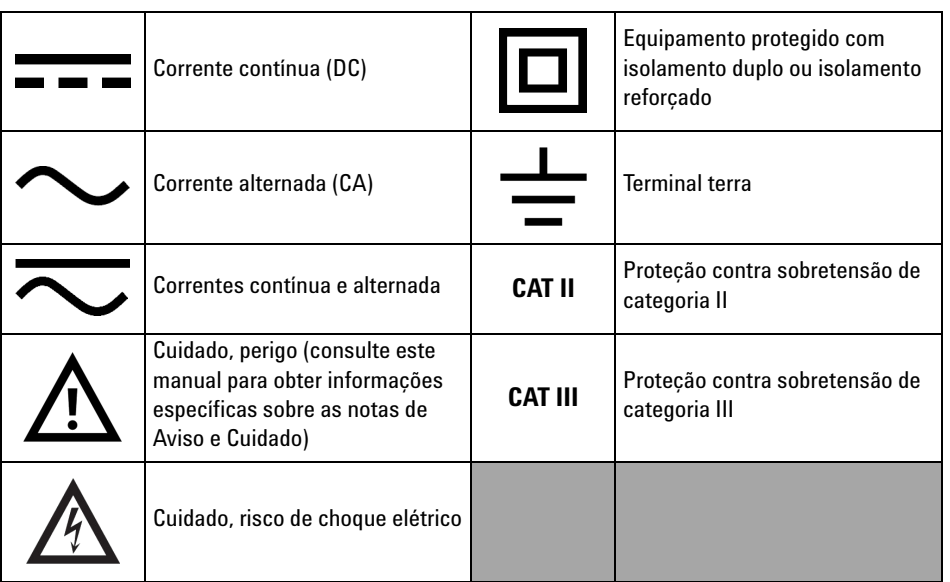

## **Informações gerais de segurança**

As precauções gerais de segurança a seguir devem ser observadas durante todas as fases de operação do instrumento. A falha em atender a tais precauções ou a advertências específicas em qualquer parte deste manual viola os padrões de segurança de projeto, fabricação e intenção de uso do instrumento. A Agilent Technologies, Inc. não assume nenhuma responsabilidade se o cliente não atender tais exigências.

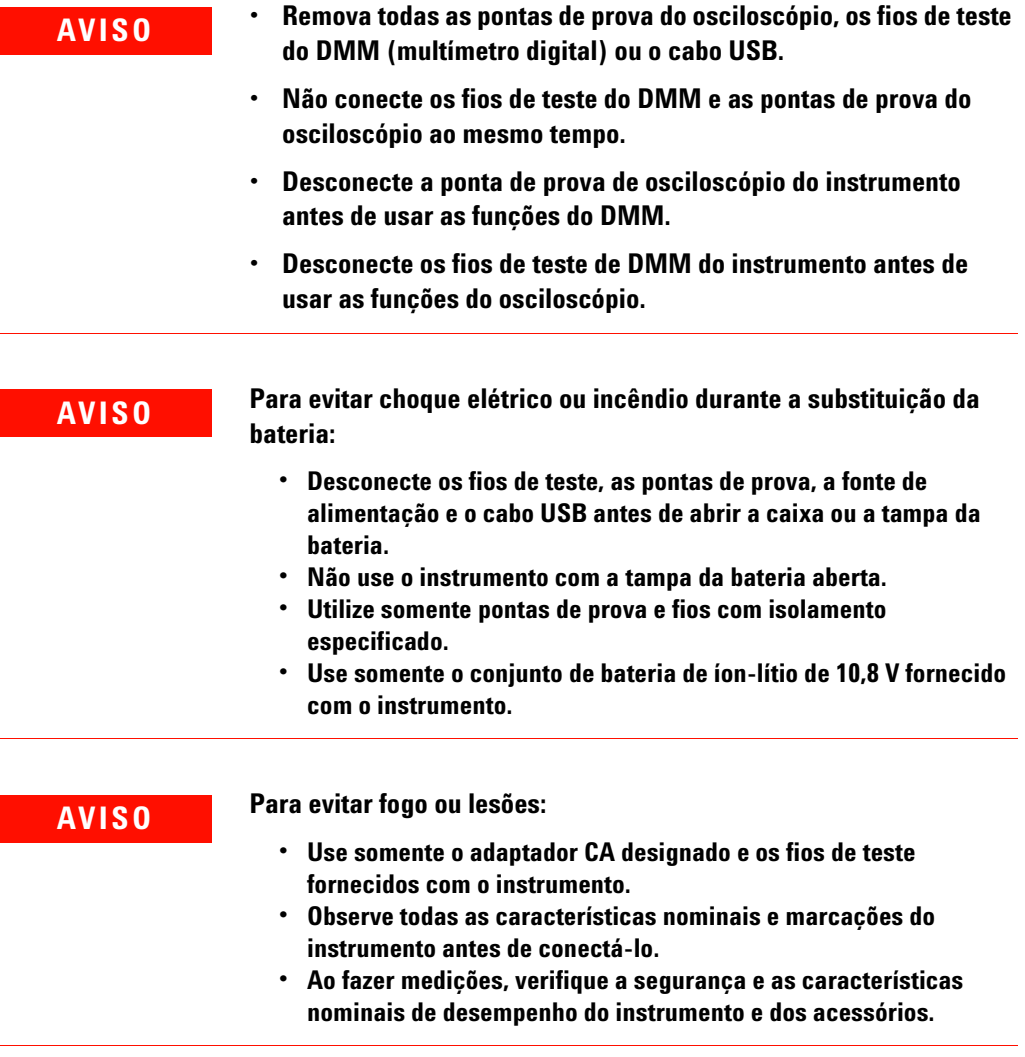

- **AVISO Conecte a ponta ou os fios de teste ao instrumento antes de conectar qualquer circuito ativo para teste. Antes de desconectar do instrumento, remova a ponta ou os fios de teste do circuito ativo.**
	- **Não conecte o cabo USB quando não estiver em uso. Mantenha o cabo USB longe de quaisquer pontas de prova, fios de teste ou circuitos expostos.**
	- **Não conecte o fio-terra a tensões superiores a 42 Vpico (30 Vrms) em relação ao aterramento.**
	- **Não exponha o circuito nem opere o instrumento sem tampa ou durante o fornecimento de energia.**
	- **Não use conectores metálicos BNC nem conectores banana expostos. Utilize somente as pontas de prova isoladas, fios de teste e adaptadores fornecidos com o instrumento.**
	- **Não aplique tensão elétrica quando estiver medindo resistência ou capacitância no modo de multímetro.**
	- **Não opere o instrumento se ele não funcionar corretamente. Leve-o para inspeção por pessoal de manutenção qualificado.**
	- **Não opere o instrumento em ambientes molhados ou úmidos.**
	- **Não opere o instrumento em ambientes com risco de explosão. Não opere o instrumento na presença de gases ou resíduos inflamáveis.**
	- **Mantenha a superfície do instrumento limpa e seca. Mantenha os conectores BNC secos, principalmente durante testes de alta tensão.**

**Tensões máximas de entrada**

- **Entrada CH1 e CH2 direta (ponta de prova 1:1) 300 V CAT III**
- **Entrada CH1 e CH2 via ponta de prova 1:10 600 V CAT III**
- **Entrada CH1 e CH2 via ponta de prova 1:100 600 V CAT III**
- **Entrada do multímetro 600 V CAT III, 1000 V CAT II**
- **Entrada do osciloscópio 300 V CAT III**
- **As tensões nominais são Vrms (50 60 Hz) para onda senoidal CA e VCC para aplicações de CC.**

**Tensão máxima de flutuação**

**• De qualquer terminal para o terra — 600 Vrms CAT III**

- **CUIDADO •** Se o instrumento for usado de forma não especificada pelo fabricante, sua proteção pode ser comprometida.
	- **•** Use sempre um pano seco para limpar o instrumento. Não use álcool etílico ou qualquer outro líquido volátil.
	- **•** É recomendável o uso do instrumento em ambientes arejados e na posição vertical, para garantir fluxo de ar adequado na parte traseira.
	- **•** Sempre cubra a tomada CC e a porta USB fechando a tampa quando não estiverem sendo utilizadas.

## **CUIDADO Para evitar descargas eletrostáticas (ESD):**

Descargas eletrostáticas (ESD) podem resultar em danos a componentes no instrumento e em acessórios.

- **•** Selecione um local livre de eletricidade estática ao instalar e remover equipamentos sensíveis.
- **•** Manuseie componentes sensíveis o mínimo possível. Não permita o contato entre componentes e pinos com conectores expostos.
- **•** Transporte e armazene o equipamento em sacos ou recipientes à prova de ESD para proteger os componentes da eletricidade estática.
- **•** A bateria (opcional) deve ser corretamente reciclada ou descartada.

## **Condições ambientais**

Este instrumento foi projetado para uso em áreas internas com baixa condensação. A tabela abaixo mostra os requisitos ambientais gerais do instrumento.

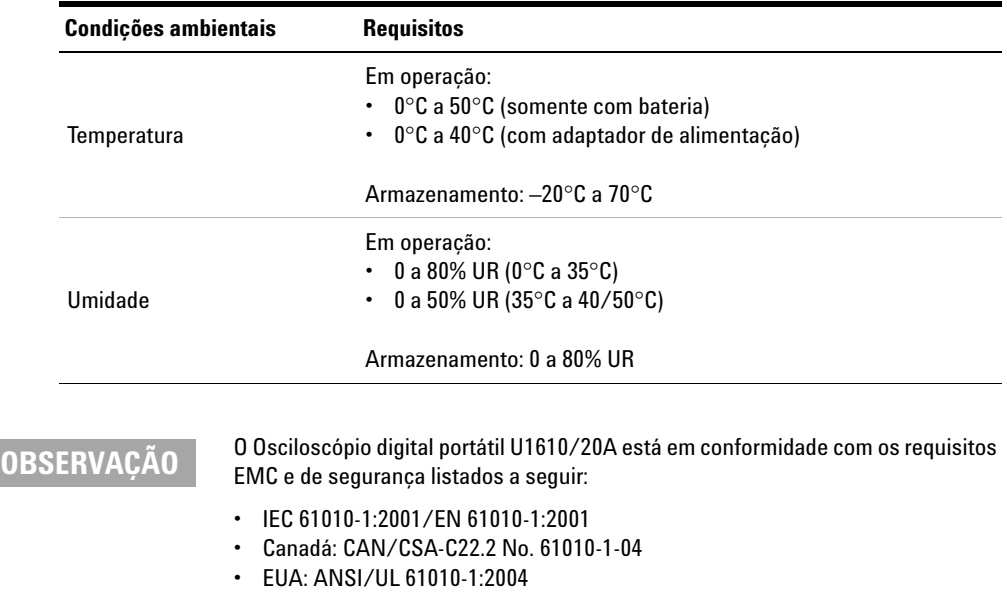

- **•** IEC 61326-1:2005/EN 61326-1:2006
- **•** Austrália/Nova Zelândia: AS/NZS CISPR11:2004
- **•** Canadá: ICES/NMB-001: EDIÇÃO 4, junho de 2006

## **Marcações normativas**

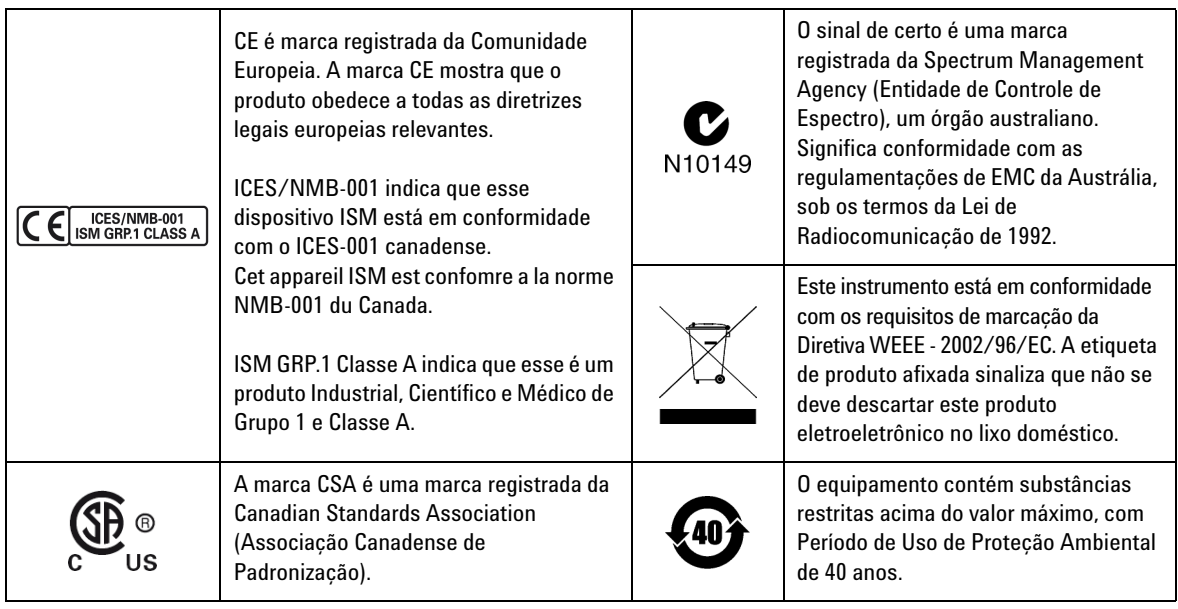

## **Diretiva Waste Electrical and Electronic Equipment (WEEE, Descarte de equipamentos elétricos e eletrônicos) 2002/96/EC**

Este instrumento está em conformidade com os requisitos de marcação da Diretiva WEEE - 2002/96/EC. A etiqueta de produto afixada sinaliza que não se deve descartar este produto eletroeletrônico no lixo doméstico.

#### **Categoria do produto:**

De acordo com os tipos de equipamento apresentados na Diretiva WEEE, Anexo 1, este produto é classificado como "Instrumento de Monitoramento e Controle".

A etiqueta afixada no produto é exibida a seguir.

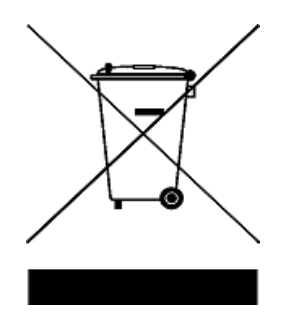

#### **Não descarte em lixo doméstico.**

Para devolver o instrumento, quando este não for mais desejado, entre em contato com a Agilent Central de Serviços ou acesse:

www.agilent.com/environment/product

para obter mais informações.

## **Declaração de conformidade**

A Declaração de Conformidade (DoC) deste instrumento está disponível em nosso site da Web. É possível pesquisar a DoC pelo número do modelo do instrumento ou sua descrição.

http://regulations.corporate.agilent.com/DoC/search.htm

**OBSERVAÇÃO** Se você não conseguir localizar o DoC correto, entre em contato com o seu representante Agilent local.

## **Neste guia…**

#### **[1](#page-20-0) [Passos iniciais](#page-20-1)**

Este capítulo fornece informações básicas de uso do osciloscópio portátil.

#### **[2](#page-34-0) [Aparência do produto](#page-34-1)**

Este capítulo fornece uma visão geral das teclas, dos painéis e do mostrador do osciloscópio portátil.

#### **[3](#page-40-0) [Uso do osciloscópio](#page-40-1)**

Este capítulo explica como configurar as funções do osciloscópio.

#### **[4](#page-84-0) [Usar o multímetro digital](#page-84-1)**

Este capítulo explica como configurar e realizar medições com o multímetro.

#### **[5](#page-94-0) [Usar o registrador de dados](#page-94-1)**

Este capítulo descreve como realizar registros de dados com o osciloscópio e o multímetro.

#### **[6](#page-100-0) [Usar as funções relacionadas ao sistema](#page-100-1)**

Este capítulo explica como definir configurações relacionadas ao sistema e como usar funcões de servico.

#### **[7](#page-108-0) [Especificações e características](#page-108-1)**

Este capítulo lista as especificações, as características, o grau de poluição e a categoria de medição do osciloscópio portátil.

### **[1 Passos iniciais](#page-20-2)**

[Introdução](#page-21-0) 2 [Conteúdo da embalagem](#page-22-0) 3 [Acessórios opcionais](#page-23-0) 4 [Ajustar a correia para mão](#page-23-1) 4 [Instalar a correia para pescoço](#page-23-2) 4 [Carregar a bateria](#page-24-0) 5 [Inclinar o Osciloscópio portátil](#page-24-1) 5 [Ligar o Osciloscópio portátil](#page-25-0) 6 [Usar as softkeys de função](#page-25-1) 6 [Acessar a Ajuda rápida](#page-25-2) 6 [Redefinir o Osciloscópio portátil](#page-26-0) 7 [Realizar a calibração automática](#page-27-0) 8 [Definir data, hora e idioma](#page-28-0)  $9$ [Conectar as pontas de prova aos terminais do osciloscópio](#page-29-0) 10 [Compensar a ponta de prova](#page-30-0) 11 [Conectar os fios de teste aos terminais do medidor](#page-32-0) 13

### **[2 Aparência do produto](#page-34-2)**

[Visão geral do produto](#page-35-0) 16 [Visão geral das teclas do painel frontal](#page-36-0) 17 [Visão geral do mostrador do osciloscópio](#page-38-0) 19 [Visão geral da tela do multímetro e do registrador de dados](#page-39-0) 20

#### **[3 Uso do osciloscópio](#page-40-2)**

[Controles verticais](#page-41-0) 22 [Seleção de canais para exibição da forma de onda](#page-41-1) [Configuração do sistema vertical](#page-42-0) [Acoplamento de canal](#page-43-0) 24 [Configuração de ponta de prova](#page-43-1) 24 [Controle de inversão 2](#page-44-0)5 [Controle do limite da largura de banda 2](#page-44-1)[Controles horizontais](#page-45-0) 26 [Configuração do sistema horizontal](#page-45-1) [Modos horizontais](#page-47-0) [Controles de disparo](#page-49-0) [Tipos de disparo 3](#page-49-1)0 [Disparo por borda 3](#page-50-0)[Disparo de variação rápida 3](#page-51-0)[Disparo de TV](#page-52-0) [Disparo de enésima borda 3](#page-53-0)[Disparo CAN 3](#page-54-0)[Disparo LIN](#page-56-0) [Modos de disparo](#page-57-0) [Espera do disparo 3](#page-58-0)9 [Rejeição de ruído](#page-58-1) 39 [Controle de aquisição de forma de onda](#page-59-0) [Controles de exibição](#page-61-0) [Exibição de vetores](#page-61-1) [Interpolação seno x/x 4](#page-61-2)2 [Persistência infinita 4](#page-62-0)[Medições automáticas](#page-63-0) 44 [Medições de tempo](#page-64-0) [Medições de tensão](#page-66-0) 

[Medições de potência](#page-69-0) 50 [Controles de medição com cursor](#page-70-0) 51 [Controles do analisador](#page-72-0) 53 [Funções matemáticas](#page-73-0) 54 [Função FFT](#page-74-0) 55 [Controles de escala automática e Executar/Parar](#page-76-0) 57 [Escala automática](#page-76-1) 57 [Executar/Parar](#page-77-0) 58 [Controles para salvar e recuperar](#page-79-0) 60 [Controle Salvar 6](#page-80-0)1 [Controle Recuperar](#page-81-0) 62 [Controle de impressão de tela 6](#page-82-0)3

#### **[4 Usar o multímetro digital](#page-84-2)**

[Introdução](#page-85-0) 66 [Medições de tensão](#page-86-0) 67 [Medição de resistência](#page-87-0) 68 [Medição de capacitância](#page-88-0) 69 [Teste de diodo](#page-89-0) 70 [Teste de continuidade](#page-90-0) 71 [Medição de temperatura](#page-91-0) 72 [Medida de frequência](#page-92-0) 73 [Medição de valor relativo](#page-93-0) 74 [Escala](#page-93-1) 74 [Reiniciar medições](#page-93-2) 74

### **[5 Usar o registrador de dados](#page-94-2)**

[Introdução](#page-95-0) 76

[Registrador do osciloscópio](#page-96-0) 77 [Estatísticas de medição 7](#page-96-1)7 [Modo de gráfico](#page-97-0) 78 [Salvar os dados gravados](#page-97-1) 78 [Registrador do multímetro](#page-98-0) 79 [Seleção de medição](#page-98-1) 79 [Modo de gráfico](#page-98-2) 79

[Salvar os dados gravados](#page-98-3) 79

### **[6 Usar as funções relacionadas ao sistema](#page-100-2)**

[Introdução](#page-101-0) 82 [Configurações gerais do sistema](#page-101-1) [Conectividade USB 8](#page-102-0)[Definir o idioma](#page-102-1) [Definir a data e a hora 8](#page-102-2)[Configurar o desligamento automático](#page-102-3) [Configurações de tela](#page-103-0) [Intensidade da iluminação de fundo 8](#page-103-1)[Modo de visualização 8](#page-103-2)[Configurações de som](#page-104-0) 85 [Funções de serviço](#page-105-0) 86 [Atualização de firmware](#page-105-1) [Autocalibração](#page-106-0) 87 [Antialiasing 8](#page-106-1)[Informações de sistema](#page-106-2) 87

#### **[7 Especificações e características](#page-108-2)**

[Especificações e características do osciloscópio](#page-109-0) 90 [Especificações do multímetro digital](#page-113-0) 94

[Especificações gerais](#page-116-0) 97

[Grau de poluição](#page-118-0) 99

[Categoria de medição](#page-119-0) 100

## **Lista de figuras**

- [Figura 1-1](#page-26-1) Função Configurações-padrão 7
- [Figura 1-2](#page-28-1) Notificação de autocalibração 9
- [Figura 1-3](#page-31-0) Capacitor variável 12
- [Figura 1-4](#page-31-1) Referência de formatos de pulsos 12
- [Figura 3-1](#page-41-2) Submenu do canal 1 22
- [Figura 3-2](#page-44-2) A forma de onda antes e depois da inversão 25
- [Figura 3-3](#page-45-2) Configuração da posição da referência de tempo 26
- [Figura 3-4](#page-47-1) Modo zoom 28
- [Figura 3-5](#page-49-2) Submenu de configurações e tipos de disparo 30
- [Figura 3-6](#page-57-1) Modo de disparo automático 38
- [Figura 3-7](#page-59-1) Menu Adquirir 40
- [Figura 3-8](#page-61-3) Menu de controle do mostrador 42
- [Figura 3-9](#page-63-1) Menu da função de medição 44
- [Figura 3-10](#page-70-1) Menu de função do cursor 51
- [Figura 3-11](#page-76-2) Menu de função de escala automática 57
- [Figura 3-12](#page-79-1) Menu Salvar/Recuperar 60
- [Figura 3-13](#page-80-1) Submenu Salvar 61
- [Figura 3-14](#page-81-1) Submenu Recuperar 62
- [Figura 3-15](#page-82-1) Submenu Imprimir tela 63
- [Figura 4-1](#page-85-1) Exibição do multímetro 66
- [Figura 4-2](#page-93-3) Exibição da medição de valor relativo 74
- [Figura 5-1](#page-95-1) Menu do registrador de dados 76
- [Figura 5-2](#page-96-2) Exibição do registrador do osciloscópio 77
- [Figura 5-3](#page-97-2) Exibição de estatísticas 78
- [Figura 5-4](#page-98-4) Exibição do registrador do multímetro 79
- [Figura 6-1](#page-101-2) Menu de funções do usuário 82
- [Figura 6-2](#page-101-3) Submenu de configurações gerais do sistema 82
- [Figura 6-3](#page-103-3) Submenu de configurações de tela 84
- [Figura 6-4](#page-104-1) Submenu das configurações de som 85
- [Figura 6-5](#page-105-2) Submenu da função de serviço 86

### **List of Figures**

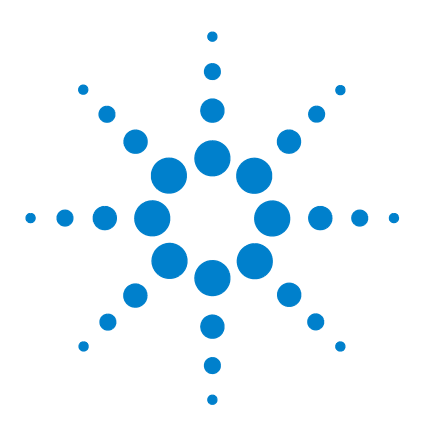

**Agilent U1610/20A Osciloscópio digital portátil Guia do usuário**

# <span id="page-20-2"></span>**Passos iniciais**

<span id="page-20-1"></span><span id="page-20-0"></span>**1**

[Introdução 2](#page-21-0) [Conteúdo da embalagem 3](#page-22-0) [Acessórios opcionais 4](#page-23-0) [Ajustar a correia para mão 4](#page-23-1) [Instalar a correia para pescoço 4](#page-23-2) [Carregar a bateria 5](#page-24-0) [Inclinar o Osciloscópio portátil 5](#page-24-1) [Ligar o Osciloscópio portátil 6](#page-25-0) [Usar as softkeys de função 6](#page-25-1) [Acessar a Ajuda rápida 6](#page-25-2) [Redefinir o Osciloscópio portátil 7](#page-26-0) [Realizar a calibração automática 8](#page-27-0) [Definir data, hora e idioma 9](#page-28-0) [Conectar as pontas de prova aos terminais do osciloscópio 10](#page-29-0) [Compensar a ponta de prova 11](#page-30-0) [Conectar os fios de teste aos terminais do medidor 13](#page-32-0)

Este capítulo fornece informações básicas de uso do osciloscópio portátil.

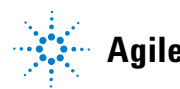

#### **1 Passos iniciais**

## <span id="page-21-0"></span>**Introdução**

O Osciloscópio digital portátil U1610/20A é uma ferramenta móvel de alto desempenho para detecção e solução de problemas em setores de automação multi-industrial, controle de processos, manutenção de instalações e serviços automotivos.

Os modelos U1610A e U1620A contam com larguras de banda de 100 MHz e 200 MHz, com taxas de amostragem em tempo real de 1 GSa/s e 2 GSa/s, respectivamente.

Com tela colorida LCD de 5,7 polegadas, o osciloscópio U1610/20A é capaz de distinguir claramente formas de onda de dois canais. O U1610/20A disponibiliza até 30 tipos de medições automáticas. As funções Matemática de forma de onda e Transformada rápida de Fourier (FFT) estão disponíveis para análises rápidas de formas de onda tanto em domínio de tempo quanto de frequência.

O U1610/20A também serve como multímetro digital (DMM) e registrador de dados. A função de escala automática disponibiliza medições de DMM rápidas e precisas. Usando a função de registrador de dados, é possível fazer registros automáticos de dados das medições do DMM e do osciloscópio.

## <span id="page-22-0"></span>**Conteúdo da embalagem**

Ao receber a caixa, desembale e inspecione a embalagem para ver se apresenta danos.

Se a embalagem estiver danificada ou se o material de proteção apresentar sinais de que está amassado, avise a transportadora e o escritório de vendas da Agilent. Guarde a embalagem danificada ou o material de proteção até terminar de verificar se todo o conteúdo está na remessa e de testar as partes mecânica e elétrica do osciloscópio portátil.

Verifique se os itens a seguir constam da embalagem do osciloscópio portátil:

- $\vee$  1 × Osciloscópio portátil
- $\sqrt{1} \times$  Cabo de alimentação
- $\checkmark$  1 × Conjunto de bateria de íon-lítio, 10,8 V (incluído no osciloscópio portátil)
- $\vee$  1 × Adaptador CA/CC
- $\angle$  2 × Pontas de prova 10:1 CAT III 600 V
- $\vee$  1 × Adaptador BNC-ponta de prova
- $\vee$  1  $\times$  Kit de fios de teste de DMM
- $\checkmark$  1 × Cabo USB
- $\checkmark$  1 × Correia para mão (fixada ao osciloscópio portátil)
- $\vee$  1 × Correia para o pescoço
- $\vee$  1 × Guia de início rápido impresso
- $\vee$  1 × Certificado de calibração

Se algum item estiver faltando, entre em contato com o escritório de vendas da Agilent mais próximo.

**OBSERVAÇÃO** Os itens acima estão disponíveis para compra separadamente, caso uma maior quantidade seja necessária.

#### **Inspecionar o osciloscópio portátil**

Se houver algum defeito ou dano mecânico, ou se o osciloscópio portátil não funcionar adequadamente ou não passar nos testes de desempenho, notifique o escritório de vendas da Agilent mais próximo.

## <span id="page-23-0"></span>**Acessórios opcionais**

Os seguintes acessórios estão disponíveis para compra separadamente.

- **•** Ponta de prova 1:1 CAT III 300 V
- **•** Ponta de prova 100:1 CAT III 600 V
- **•** Módulo de temperatura
- **•** Carregador de mesa
- **•** Estojo para transporte de material macio

## <span id="page-23-1"></span>**Ajustar a correia para mão**

Para melhor aderência, abra a correia e ajuste as duas faixas de velcro conforme mostrado abaixo.

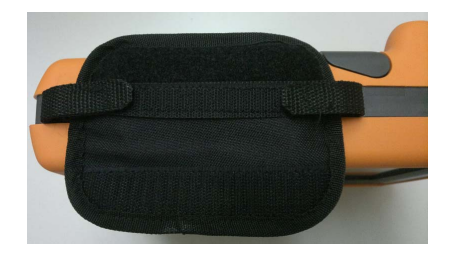

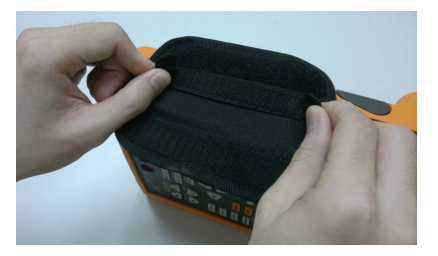

## <span id="page-23-2"></span>**Instalar a correia para pescoço**

Passe a faixa de velcro pelo orifício da correia. Ajuste a correia no comprimento apropriado e de forma firme, como mostrado abaixo.

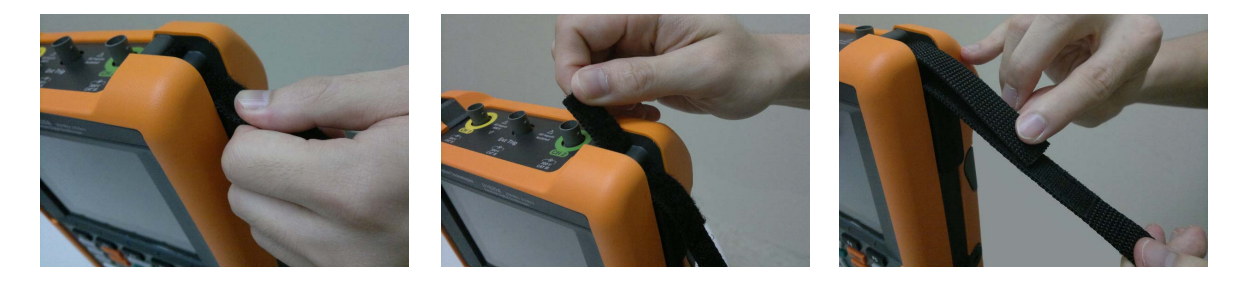

## <span id="page-24-0"></span>**Carregar a bateria**

Antes de usar o osciloscópio portátil pela primeira vez, carregue totalmente a bateria por, no mínimo, 5 horas, com o osciloscópio portátil desligado, usando o adaptador CA/CC fornecido.

O botão Liga/Desliga  $\left(\mathbf{0}\right)$  ficará aceso em amarelo, de forma constante, quando a bateria estiver completamente carregada.

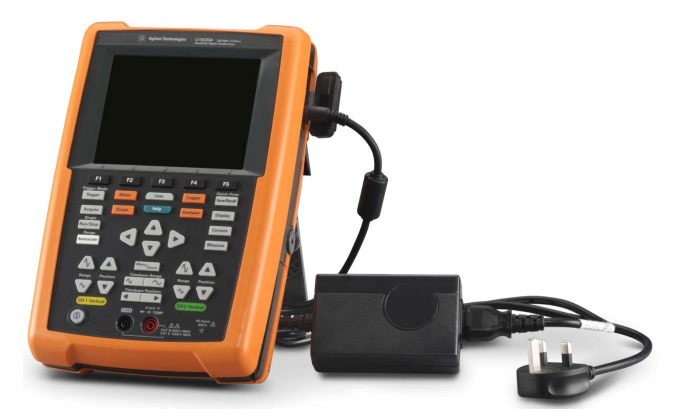

## <span id="page-24-1"></span>**Inclinar o Osciloscópio portátil**

Para manusear o aparelho adequadamente durante as operações, incline o osciloscópio portátil conforme mostrado abaixo.

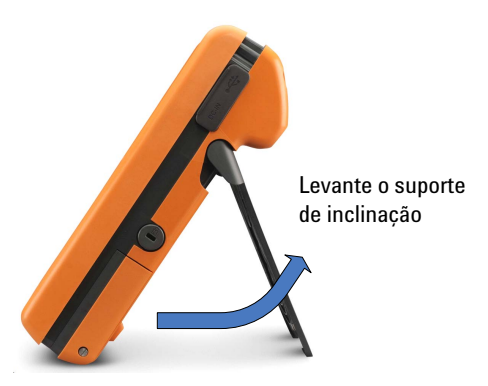

## <span id="page-25-0"></span>**Ligar o Osciloscópio portátil**

**OBSERVAÇÃO** Conecte todos os cabos e acessórios antes de aplicar a alimentação. É possível conectar/desconectar pontas de prova enquanto o osciloscópio portátil está ligado.

> Mantenha pressionado o botão  $\left(\textcircled{0}\right)$  por aproximadamente 1,5 segundo. Quando a tela do osciloscópio portátil aparecer, o osciloscópio estará pronto para uso.

## <span id="page-25-1"></span>**Usar as softkeys de função**

Pressione a softkey ( $\begin{array}{|c|c|c|c|c|}\n\hline\ni\hline\n\end{array}$  a  $\begin{array}{|c|c|c|c|}\n\hline\n\end{array}$  a que corresponde à identificação mostrada acima dela na tela.

## <span id="page-25-2"></span>**Acessar a Ajuda rápida**

Pressione qualquer tecla/softkey de função e em seguida pressione para que sejam exibidas as informações de ajuda respectivas. Use a tecla  $\triangle$  ou  $\nabla$  para navegar pela Ajuda.

Para ver a Ajuda em outro idioma, pressione  $\Big[\begin{array}{c|c} s_{\text{system}} & s_{\text{setims}} \end{array}\Big] >$ 

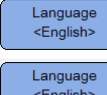

e use as teclas  $\blacktriangleleft \blacktriangleright$  para selecionar o idioma. Pressione

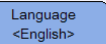

novamente para sair do menu de seleção.

Para acessar informações sobre como usar a Ajuda, mantenha a tecla Help pressionada por cerca de 3 segundos.

## <span id="page-26-0"></span>**Redefinir o Osciloscópio portátil**

Redefina o osciloscópio portátil de volta às suas configurações-padrão pressionando save Recall > settings lisso removerá todas as configurações anteriores definidas pelo usuário.

**OBSERVAÇÃO** Antes de redefinir o osciloscópio portátil, é possível salvar a configuração atual para<br>uso posterior pressionando-se save Recall > save Recall Consulte o Capítulo 3, uso posterior pressionando-se  $\sqrt{\frac{S_{\text{ave/Recall}}}{S_{\text{ave/Recall}}}}$ ["Controles para salvar e recuperar" na página 60](#page-79-2).

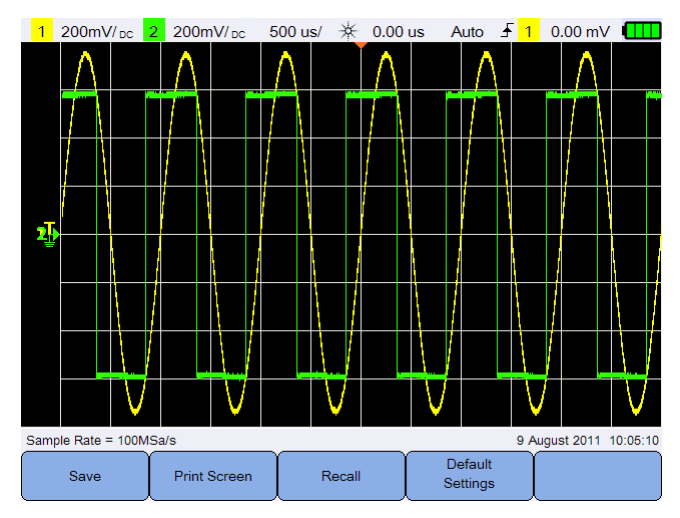

<span id="page-26-1"></span>**Figura 1-1** Função Configurações-padrão

## <span id="page-27-0"></span>**Realizar a calibração automática**

Ao realizar a calibração automática, nenhum sinal é injetado no osciloscópio portátil. Durante o processo de calibração automática, o firmware realizará as calibrações zero, de desvio e TDC.

- **•** Na calibração zero, o firmware irá adquirir amostras por um período fixo de tempo que corresponde à condição de entrada zero. Os dados adquiridos contêm ruído de canal e desvio CC. O firmware determina esse desvio CC de canal e, após a conclusão da calibração automática, utiliza o desvio CC determinado para subtratir das amostras ADC, produzindo amostras com compensação de desvio. Esse recurso é útil para remover desvio CC do canal em razão de mudanças de temperatura e envelhecimento de componente, fornecendo assim uma melhor precisão.
- **•** A calibração de desvio (realizada após a conclusão da calibração zero) calibra o DAC de desvio do sistema para obter precisão. Durante a calibração, o firmware determina as configurações de código do DAC de desvio para desviar o traço do sinal de entrada zero para +4 divisões e –4 divisões (vertical). A variação da palavra-código para que o DAC de desvio mova o traço de entrada zero pela faixa de ±4 divisões representará o ganho do DAC de desvio. Esse ganho é alterado em razão da variação de temperatura e do envelhecimento do componente. A calibração de desvio corrige esse deslocamento no ganho do DAC de desvio.
- **•** A calibração do TDC calibra e corrige erros (em razão da variação de temperatura) na medição de intervalo de tempo realizada pelo circuito do TDC.

Deixe o osciloscópio portátil aquecer por, no mínimo, 30 minutos antes de executar a autocalibração. É recomendável a execução da autocalibração nas seguintes situações:

- **•** A cada 12 meses ou após 2000 horas de funcionamento.
- **•** Se a temperatura ambiente for de >10 °C da temperatura de calibração.
- **•** Para maximizar a precisão da medição.
- **•** Após perceber funcionamento anormal.
- **•** Para confirmar o funcionamento correto após reparo.

**AVISO Desconecte todas as pontas de prova e as conexões do medidor com os terminais de entrada do osciloscópio portátil antes de realizar a autocalibração.**

#### **Passos iniciais 1**

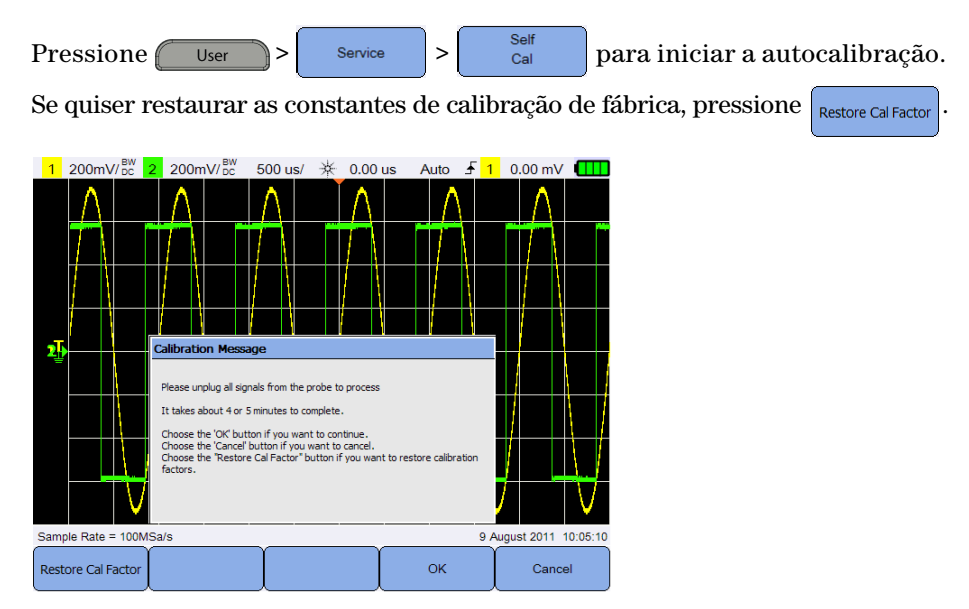

**Figura 1-2** Notificação de autocalibração

## <span id="page-28-0"></span>**Definir data, hora e idioma**

<span id="page-28-1"></span>Pressione  $\left($  User > stemmes para acessar as configurações gerais do sistema.

Pressione <sup>Set Date & Time</sup> para definir a data e a hora do dia (formato 24 horas). Pressione qualquer softkey e use a tecla  $\blacktriangle$  ou  $\nabla$  para definir ano, mês, dia, hora ou minuto.

#### **OBSERVAÇÃO •** O relógio em tempo real permite apenas a seleção de datas válidas. Se um dia é selecionado, e o mês e o ano forem alterados, o dia será considerado inválido; o dia é ajustado automaticamente.

**set Date & Time | pode ser acessado somente no modo Osciloscópio.** 

Language Pressione  $\left\{\begin{array}{c} \left\Vert \begin{array}{c} \left\Vert \left\Vert \left( \mathbf{c} \right) \right\Vert \right\Vert \right\Vert_2 = 0 \end{array} \right.$  e use as teclas  $\left\{ \begin{array}{c} \left\Vert \left( \mathbf{c} \right) \right\Vert_2 = 0 \end{array} \right\}$  para definir um dos 10 idiomas (inglês, espanhol, francês, italiano, alemão, português, chinês simplificado, chinês tradicional, japonês e coreano). Pressione  $\begin{bmatrix} \text{Lang} \\ \text{Cenglish} \end{bmatrix}$  novamente para sair do menu de seleção.

#### **1 Passos iniciais**

## <span id="page-29-0"></span>**Conectar as pontas de prova aos terminais do osciloscópio**

Conecte o osciloscópio portátil em um ou dois canais utilizando as pontas de prova ilustradas na figura.

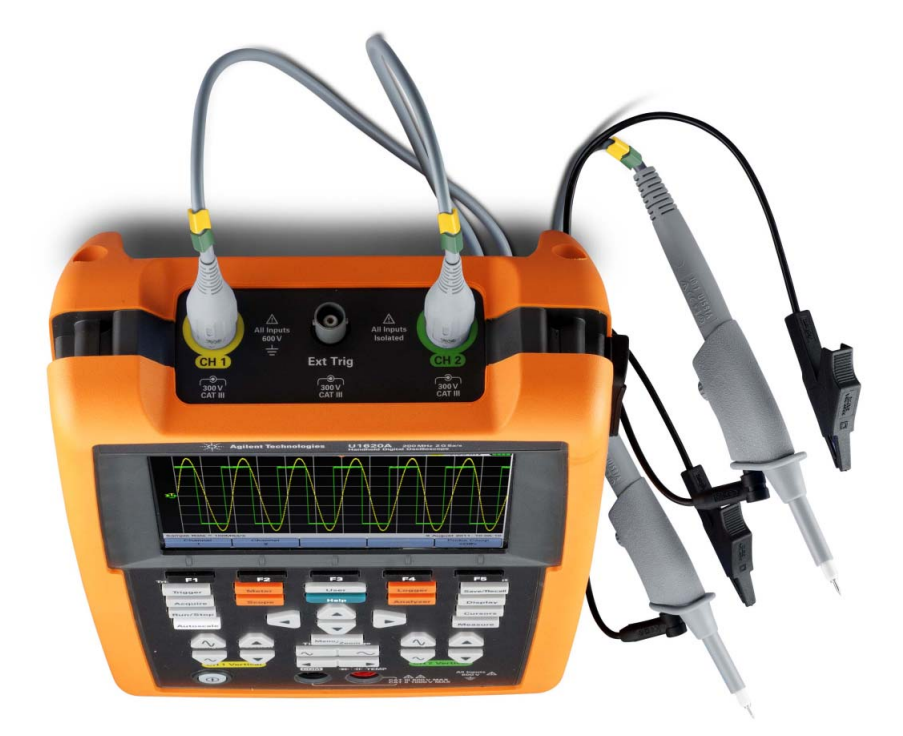

## <span id="page-30-0"></span>**Compensar a ponta de prova**

Faça a compensação da ponta de prova do osciloscópio sempre que conectar uma ponta de prova passiva a um canal de entrada pela primeira vez. É importante que a característica da ponta de prova corresponda ao osciloscópio portátil. Uma ponta de prova com má compensação pode introduzir erros significativos na medição.

Exemplo de ajuste da compensação da ponta de prova de um canal:

- **1** Pressione , depois alterne para ativar o sinal de compensação de um canal.
- **2** Pressione  $\begin{bmatrix} P_{\text{robe}} \\ 1 \end{bmatrix}$  repetidamente para definir o fator de atenuação da ponta de prova.
- **3** Conecte a ponta de prova passiva ao terminal do canal e o contato da ponta de prova ao terminal de disparo externo, como mostra a figura abaixo. O sinal de entrada é de 5 Vpp, 1 kHz do disparo externo.

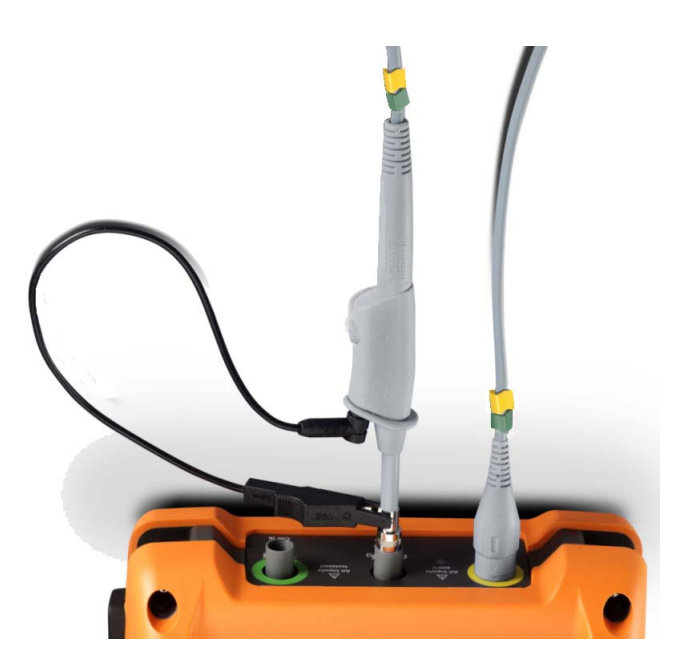

#### **1 Passos iniciais**

Use uma ferramenta não metálica para ajustar o capacitor variável na ponta de prova para obter um pulso o mais plano possível.

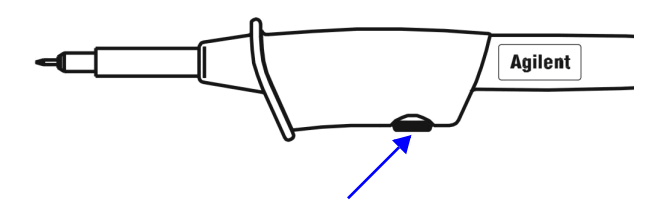

<span id="page-31-0"></span>**Figura 1-3** Capacitor variável

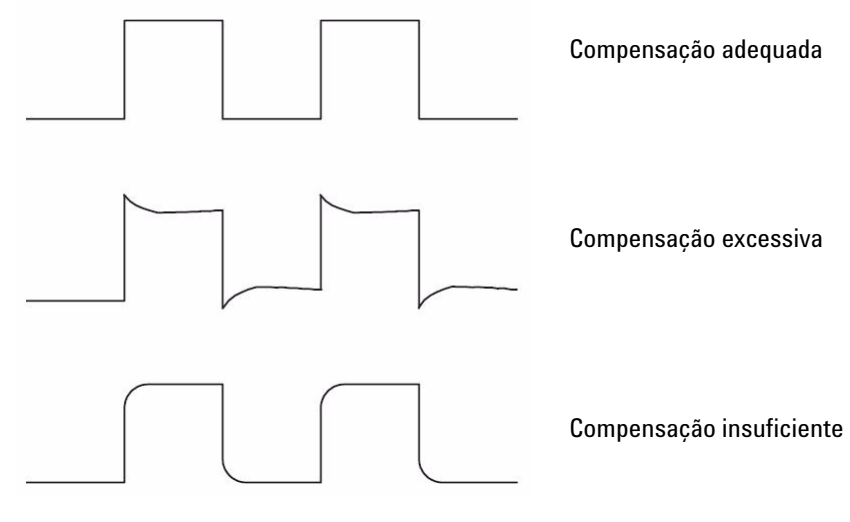

<span id="page-31-1"></span>**Figura 1-4** Referência de formatos de pulsos

## <span id="page-32-0"></span>**Conectar os fios de teste aos terminais do medidor**

Conecte os fios de teste aos terminais do medidor no osciloscópio portátil, como mostrado abaixo.

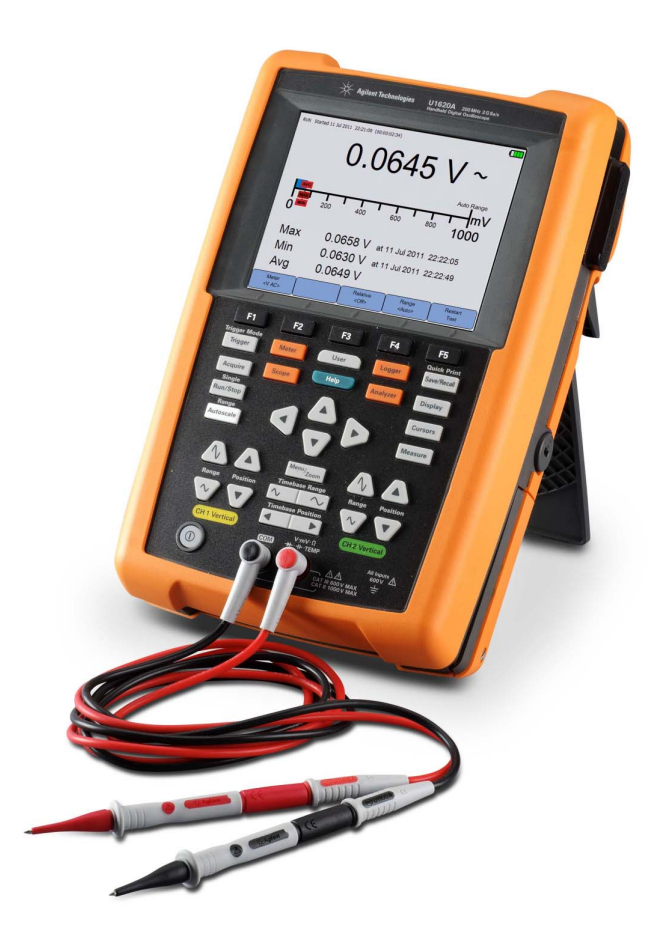

### **1 Passos iniciais**

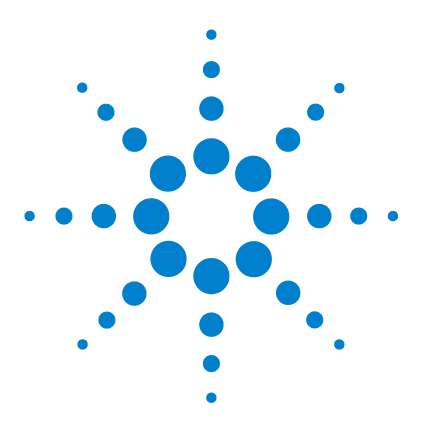

**Agilent U1610/20A Osciloscópio digital portátil Guia do usuário**

# <span id="page-34-2"></span>**Aparência do produto**

<span id="page-34-1"></span><span id="page-34-0"></span>**2**

[Visão geral do produto 16](#page-35-0) [Visão geral das teclas do painel frontal 17](#page-36-0) [Visão geral do mostrador do osciloscópio 19](#page-38-0) [Visão geral da tela do multímetro e do registrador de dados 20](#page-39-0)

Este capítulo fornece uma visão geral das teclas, dos painéis e do mostrador do osciloscópio portátil.

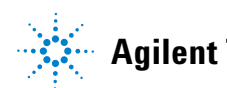

#### **2 Aparência do produto**

## <span id="page-35-0"></span>**Visão geral do produto**

**Vista** 

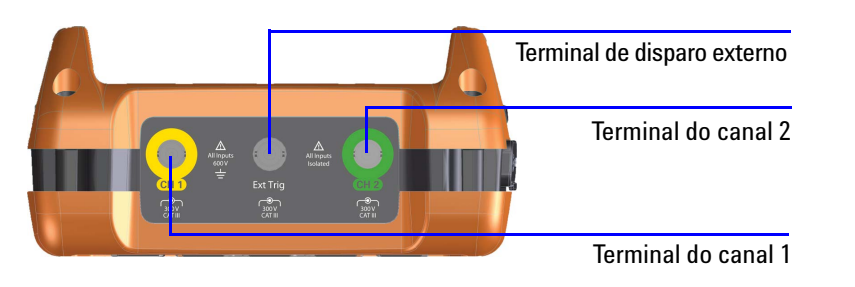

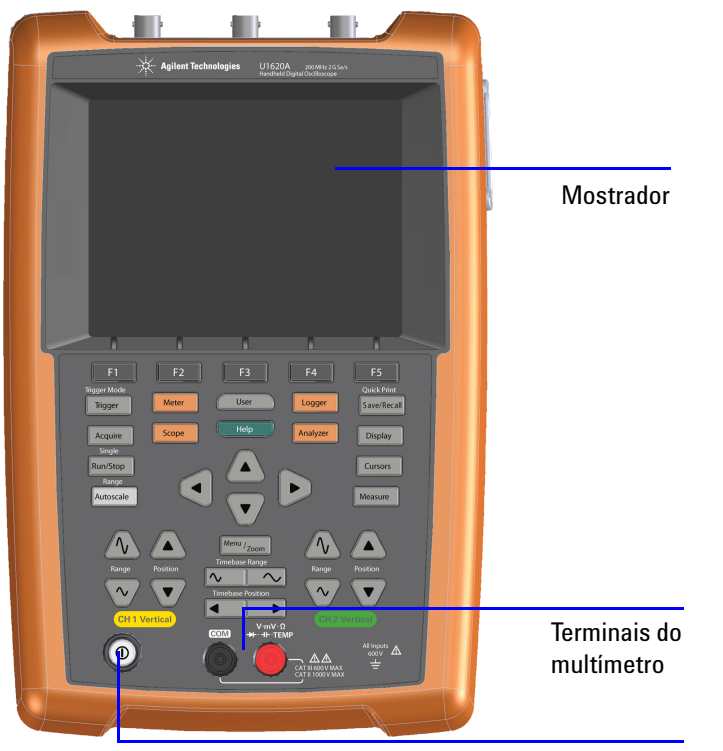

**Vista frontal Vista lateral**

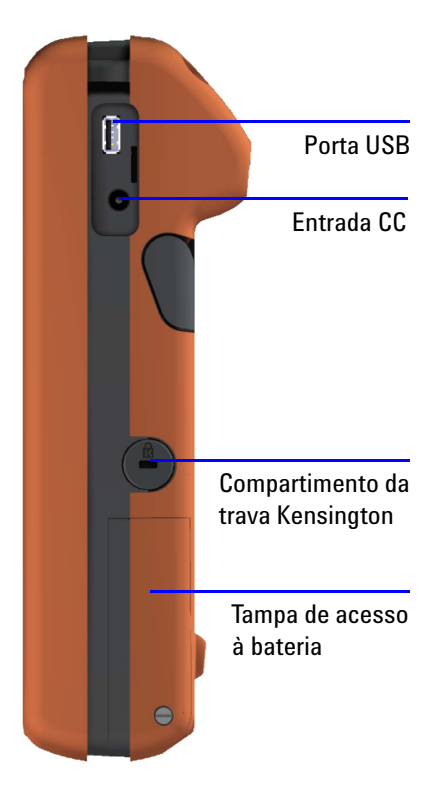

Botão Liga/Desliga
# **Visão geral das teclas do painel frontal**

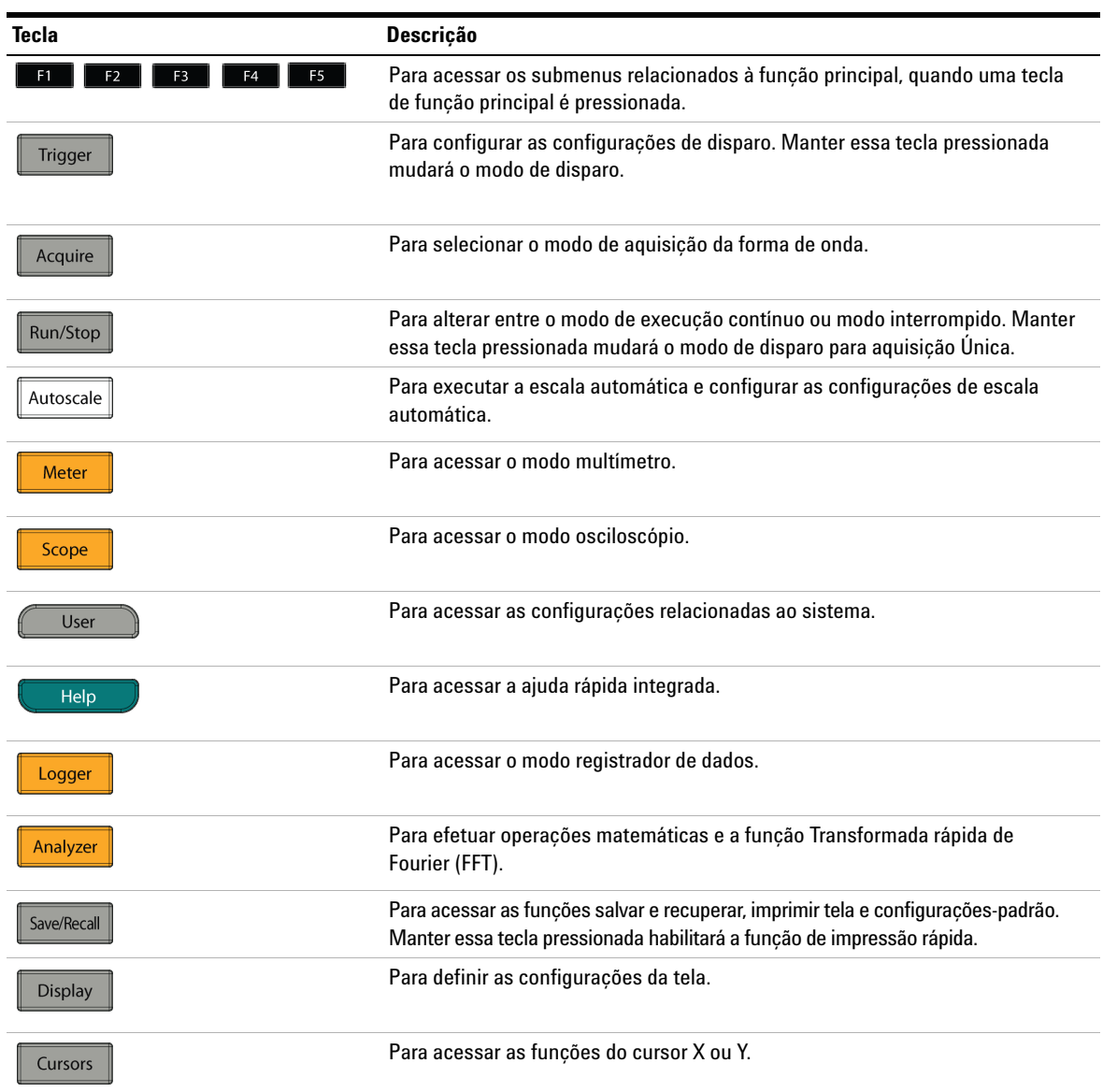

### **2 Aparência do produto**

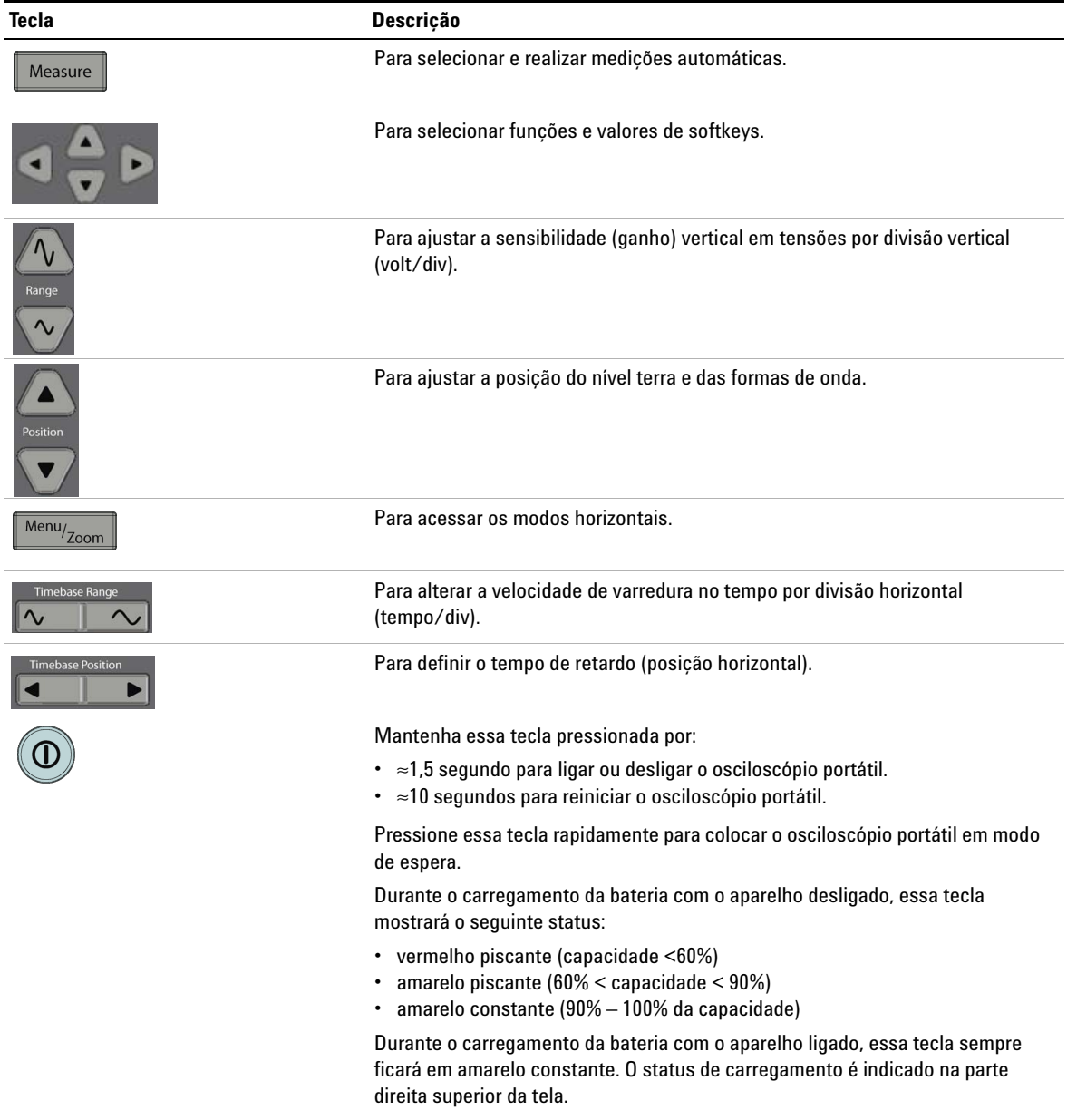

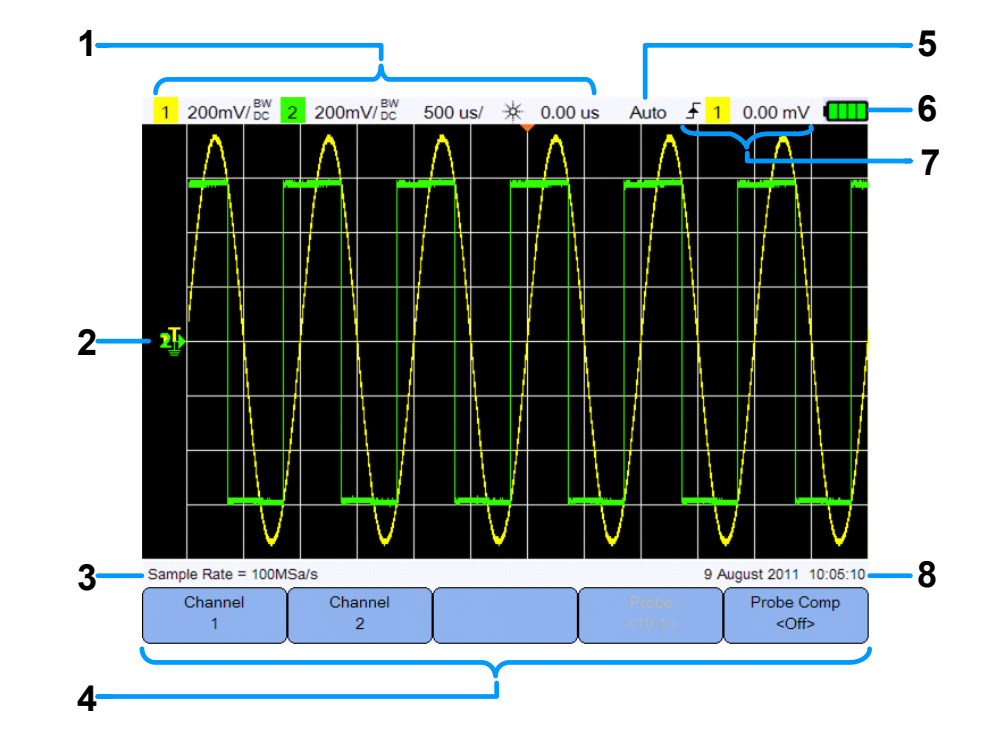

## **Visão geral do mostrador do osciloscópio**

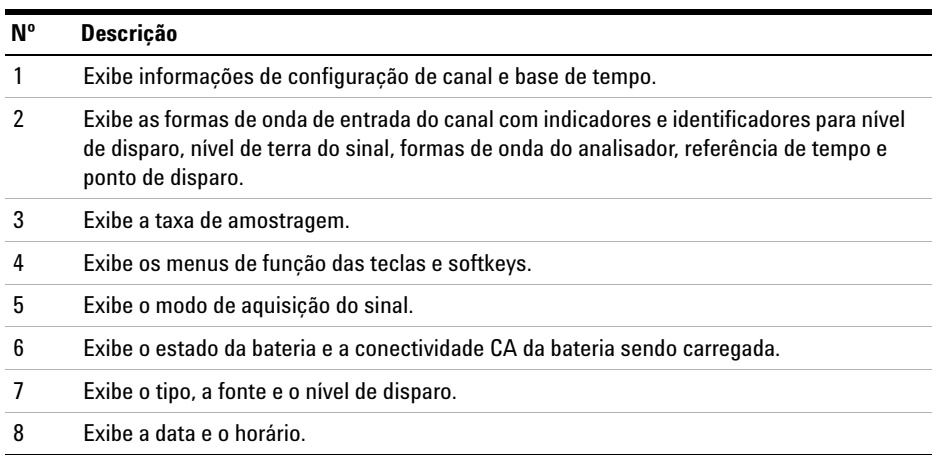

#### **2 Aparência do produto**

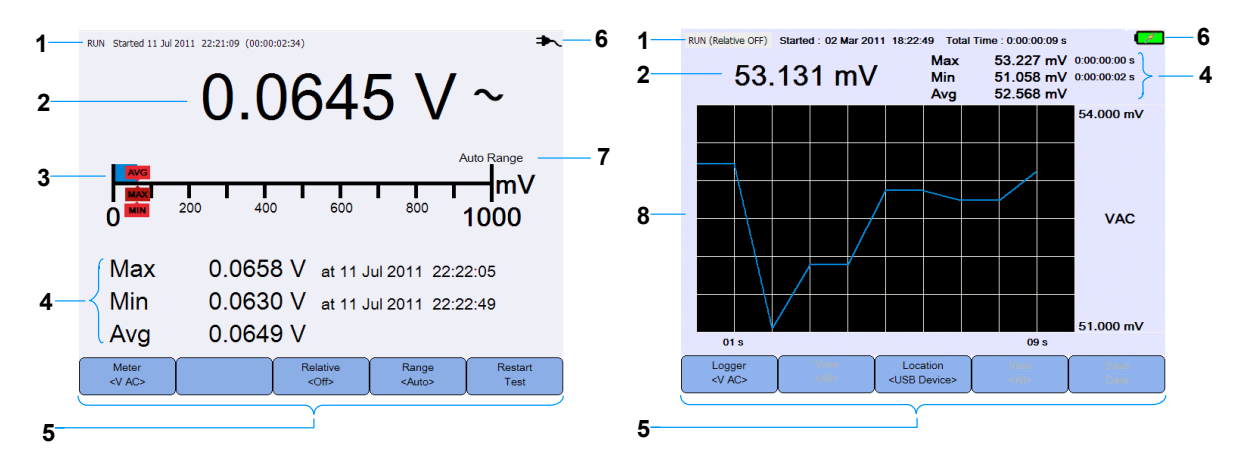

## **Visão geral da tela do multímetro e do registrador de dados**

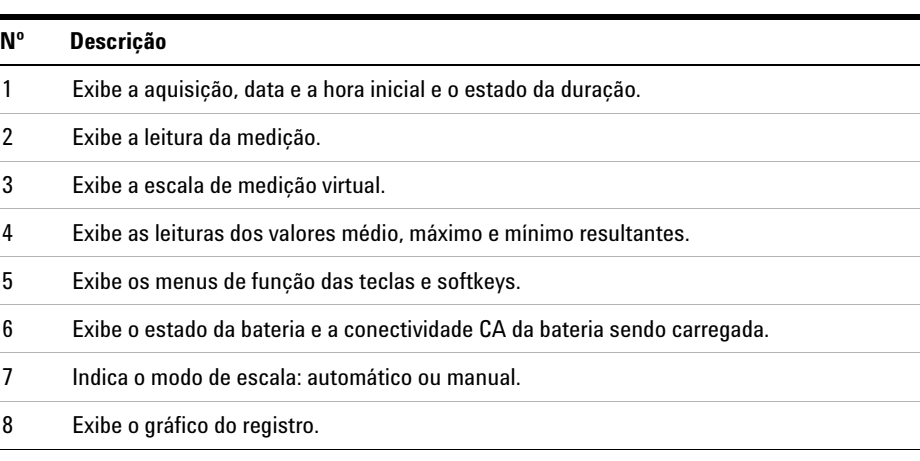

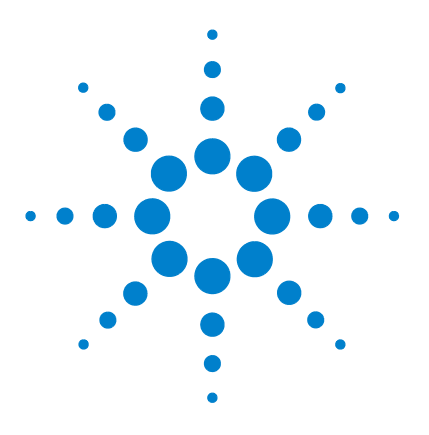

**Agilent U1610/20A Osciloscópio digital portátil Guia do usuário**

# **Uso do osciloscópio**

**3**

[Controles verticais 22](#page-41-0) [Controles horizontais 26](#page-45-0) [Controles de disparo 30](#page-49-0) [Controle de aquisição de forma de onda 40](#page-59-0) [Controles de exibição 42](#page-61-0) [Medições automáticas 44](#page-63-0) [Controles de medição com cursor 51](#page-70-0) [Controles do analisador 53](#page-72-0) [Controles de escala automática e Executar/Parar 57](#page-76-0) [Controles para salvar e recuperar 60](#page-79-0)

Este capítulo explica como configurar as funções do osciloscópio.

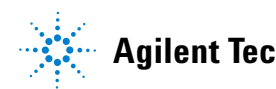

#### **3 Uso do osciloscópio**

### <span id="page-41-0"></span>**Controles verticais**

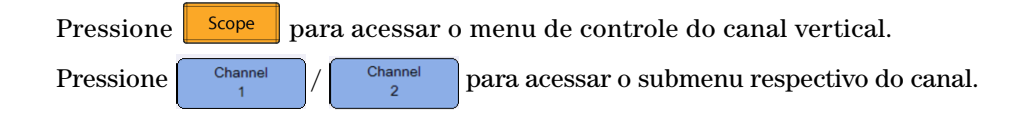

### **Seleção de canais para exibição da forma de onda**

Ative/desative o canal alterando  $\begin{array}{|c|c|c|c|c|c|c|c|}\n\hline\n\text{Ch2} & & \text{Ch2} & \text{Ch2} \\
\hline\n\end{array}$ 

É possível habilitar somente um canal ou dois canais simultaneamente.

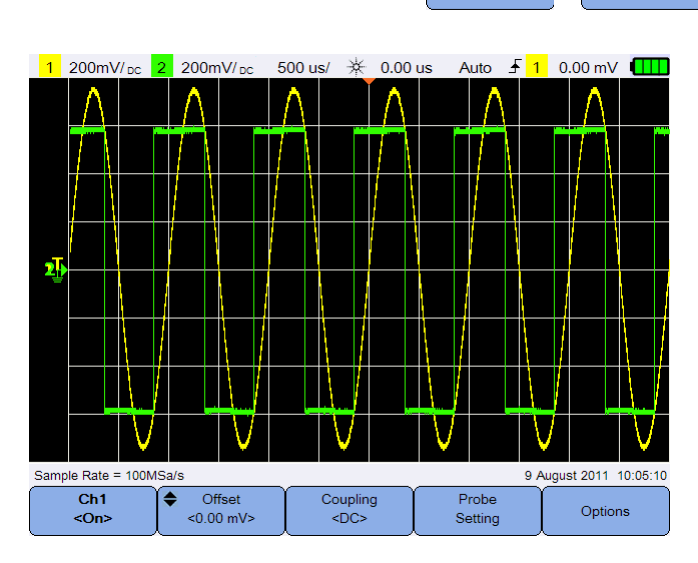

**Figura 3-1** Submenu do canal 1

### **Configuração do sistema vertical**

#### **Ajustar a posição do nível de terra**

O nível de terra do sinal é identificado pela posição do ícone  $\mathbb I$  na tela.

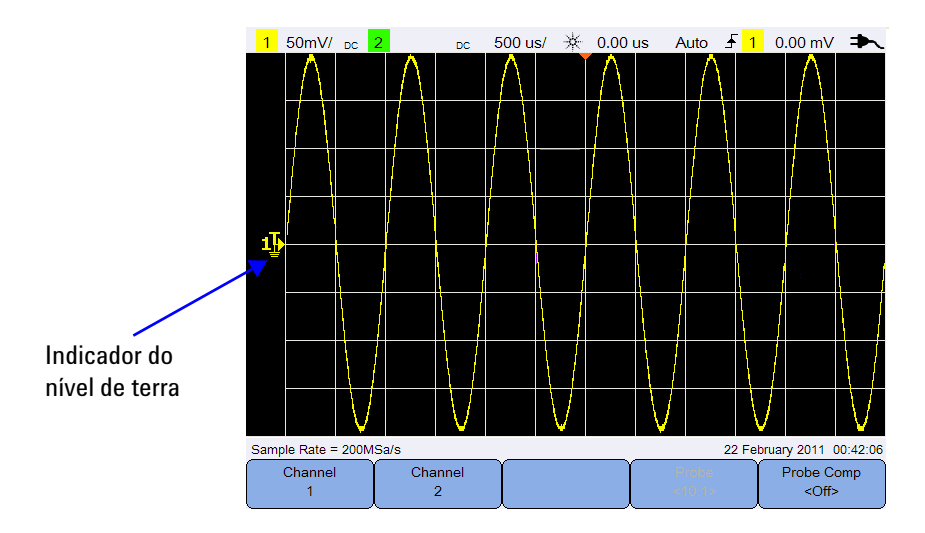

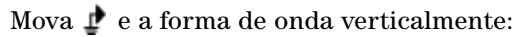

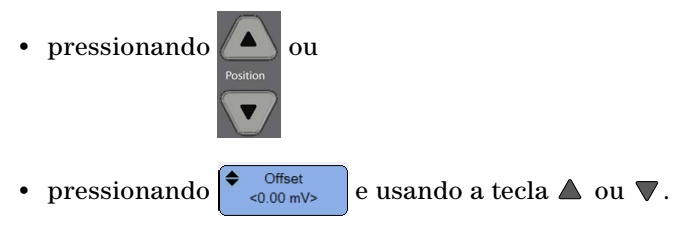

Mover a forma de onda para o topo desvia a forma de onda com um valor de tensão negativo, e mover para a parte inferior a desvia com um valor de tensão positivo.

#### **3 Uso do osciloscópio**

#### **Ajustar a sensibilidade vertical**

É possível aumentar ou diminuir a sensibilidade vertical (Volt/div) de uma

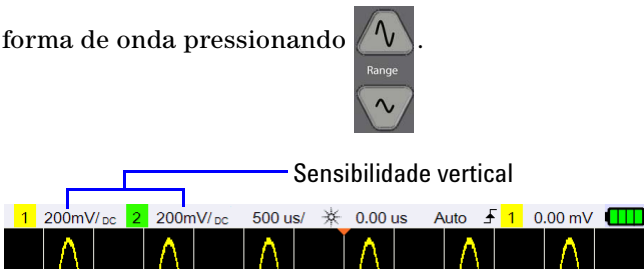

### **Acoplamento de canal**

Alterne  $\left[\begin{array}{cc} \frac{C_{\text{coupling}}}{C_{\text{DCS}}} & \frac{1}{2} \end{array}\right]$  para definir o acoplamento do canal.

O acoplamento CA bloqueia qualquer componente CC na forma de onda e permite que somente o componente CA do sinal seja visualizado.

O acoplamento CC permite que ambos os componentes CA e CC passem pelo osciloscópio portátil.

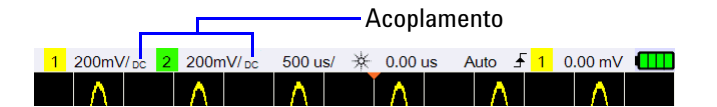

### **Configuração de ponta de prova**

Pressione <sup>Probe</sup> para acessar o submenu de configuração de pontas de

prova.

Units Alterne para definir a unidade Volts para uma ponta de prova de tensão ou Amps para uma ponta de prova de corrente. A sensibilidade e o desvio de canal, os resultados de medições e as funções matemáticas refletirão na unidade selecionada.

Probe Pressione <sup> $\frac{1}{10}$ </sup> repetidamente para definir o fator de atenuação dos valores de tensão/corrente da medição com uma ponta de prova de tensão/corrente. O fator de atenuação deve ser definido de acordo com a ponta de prova usada, para assegurar que os resultados da medição reflitam o nível de tensão real.

### **Controle de inversão**

Esse controle inverte a forma de onda exibida em relação ao nível de terra. A inversão afeta como o canal é exibido, mas não afeta o disparo. Inverter um canal também altera o resultado de qualquer função selecionada no menu [Controles do analisador.](#page-72-0)

Para inverter uma forma de onda de um canal:

**1** Pressione <sup>Options</sup> para acessar o submenu de controle de limite de largura de banda e inversão.

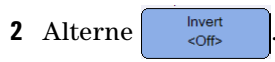

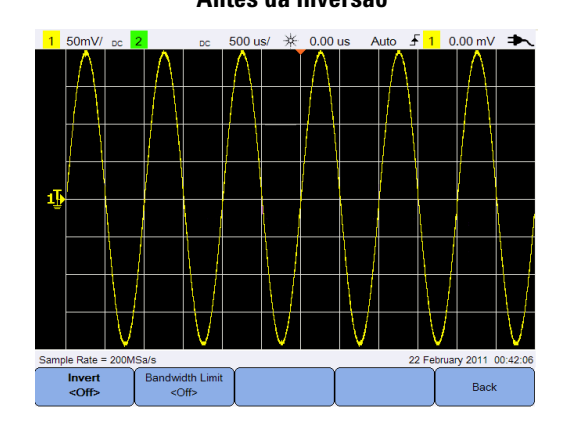

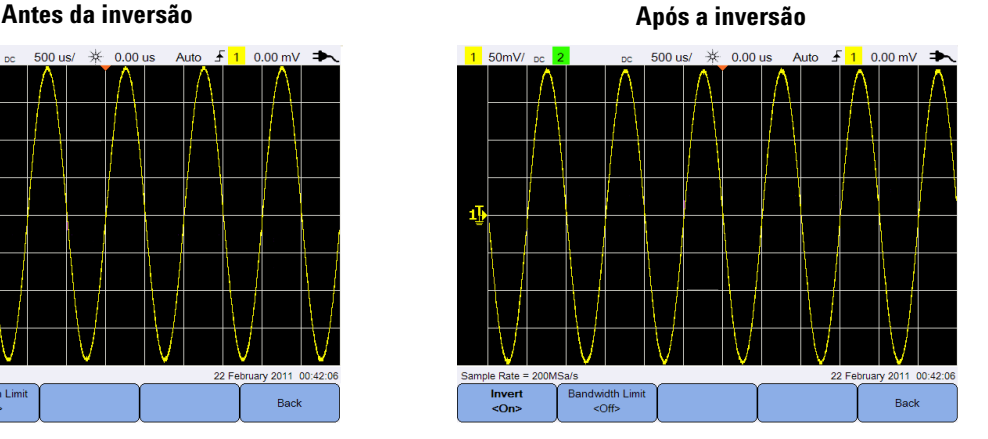

**Figura 3-2** A forma de onda antes e depois da inversão

### **Controle do limite da largura de banda**

**Bandwidth Limit**  $\frac{1}{2}$  Pressione  $\frac{1}{2}$  Pressione repetidamente para definir a largura de banda máxima de um canal para 10 kHz ou 20 MHz. No caso de formas de onda com frequências abaixo do limite de largura de banda, ativar esse controle removerá ruídos de alta frequência indesejados da forma de onda.

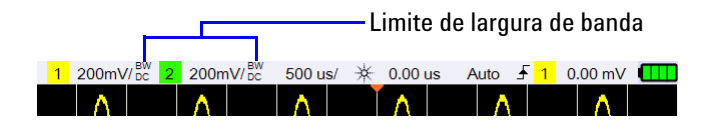

### <span id="page-45-0"></span>**Controles horizontais**

Os controles horizontais ajustam a escala horizontal e a posição das formas de onda.

### **Configuração do sistema horizontal**

#### **Selecione a posição da referência de tempo**

A referência de tempo é o ponto na tela em que o ponto de disparo é tomado como referência. A referência de tempo pode ser definida como uma linha de grade da esquerda para a direita ou para o centro da tela.

 no topo da retícula marca a posição da referência de tempo. Quando o tempo de retardo está definido em zero, o indicador do tempo de retardo  $(\textcolor{red}{\bullet})$  sobrepõe o indicador da referência de tempo.

Defina a posição da referência de tempo pressionando  $\mathbb{R}^{Menny}$ <sub>zoom</sub> e pressionando Time Ref repetidamente. <Center>

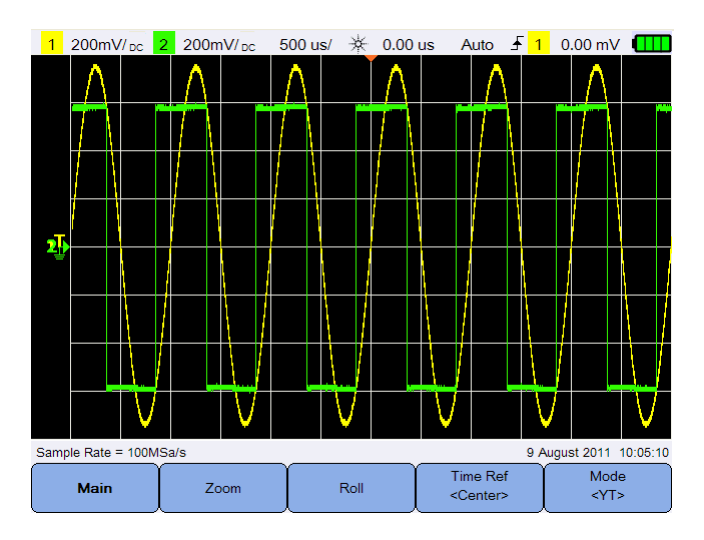

**Figura 3-3** Configuração da posição da referência de tempo

#### **Ajustar o fator de escala horizontal (tempo/div)**

É possível aumentar ou diminuir o fator de escala horizontal ou a velocidade de varredura de uma forma de onda pressionando **. Timebase Range**  $\sim$ 

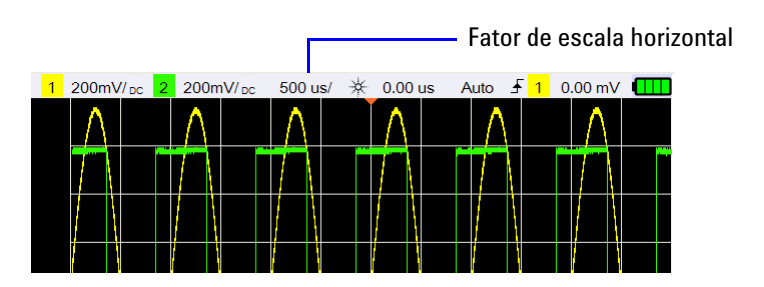

#### **Definir o retardo da forma de onda**

A configuração de retardo define o local específico do evento de disparo em relação à posição da referência de tempo.

É possível mover o indicador do tempo de retardo  $\left(\frac{1}{\epsilon}\right)$  pressionando

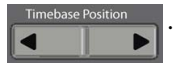

Valores de retardo negativos indicam que está sendo observada uma parte da forma de onda antes do evento de disparo, e valores positivos indicam que está sendo observada a forma de onda após o evento de disparo.

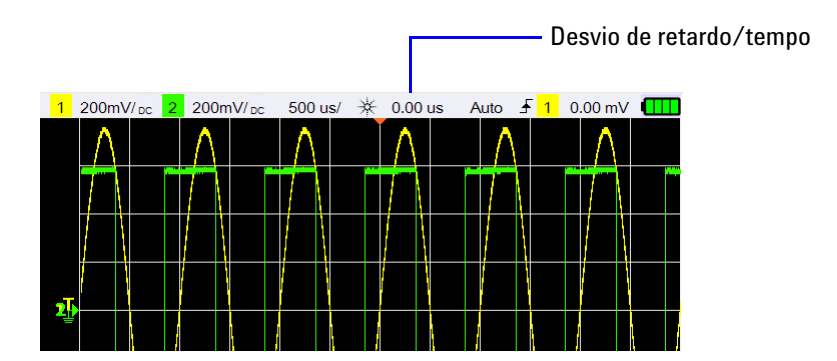

### **Modos horizontais**

Pressione  $\sqrt{\frac{M \text{env}}{Z_{\text{comm}}}}$  para acessar o menu do modo horizontal.

#### **Modo principal**

Pressione **Main** para acessar o modo Principal, que é o modo de visualização normal do osciloscópio.

#### **Modo zoom**

Pressione <sup>zoom</sup> para acessar o modo Zoom, que é uma versão expandida horizontalmente da exibição normal. Quando Zoom está ativado, a tela é dividida ao meio, com a metade superior mostrando a varredura normal, e a metade inferior mostrando a varredura com zoom.

A área da exibição normal expandida é contornada por uma caixa.

Timebase Range controla o tamanho da caixa, e  $\sqrt{ }$  define a posição  $\sim$ da varredura com zoom.

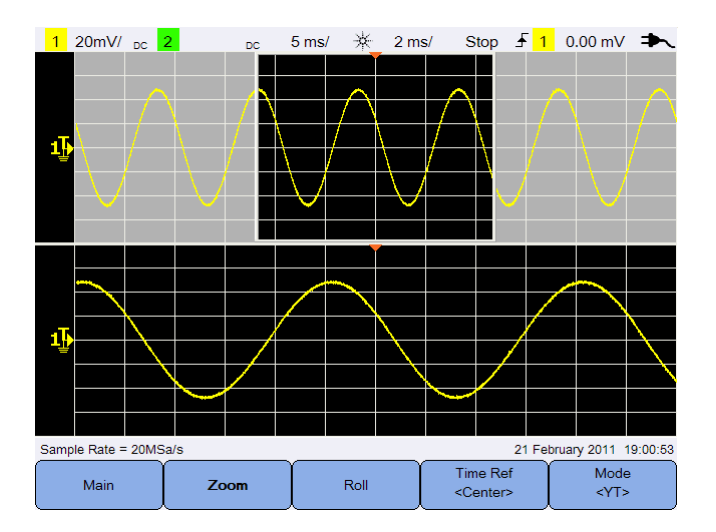

**Figura 3-4** Modo zoom

#### **Modo livre**

Pressione **Para acessar** o modo Livre, que faz a forma de onda se mover ao longo da exibição, da direita para a esquerda. Para pausar a exibição, pressione | Run/Stop | Para limpar a tela e reiniciar uma aquisição, pressione  $\sqrt{\frac{R_{\text{un}}}{50}}$  novamente.

#### **Modo XY**

Mode Pressione | < $\vee$  | para acessar o modo XY, que muda a exibição de volts versus tempo para volts versus volts. A base de tempo é desativada, e a amplitude do Canal 1 é exibida no eixo X, enquanto a amplitude do Canal 2 é exibida no eixo Y. A entrada do eixo Z (Disparo ext.) ativa e desativa o traço. Quando Z é baixo (<1,4 V), Y versus X é exibido; quando Z é alto (>1,4 V), o traço é desativado.

É possível usar o modo XY para comparar as relações de frequência e fase entre dois sinais.

### <span id="page-49-0"></span>**Controles de disparo**

Pressione  $\|$  Trigger  $\|$  para acessar a função de disparo que determina quando o osciloscópio começará a adquirir dados e exibir a forma de onda. Uma forma de onda disparada é aquela que osciloscópio começa a traças, do lado esquerdo da exibição para o lado direito, cada vez que uma condição de disparo particular é satisfeita.

### **Tipos de disparo**

É possível selecionar o tipo de disparo pressionando  $\begin{bmatrix} r_{\text{rig}} \\ s_{\text{string}} \end{bmatrix}$  e repetidamente.

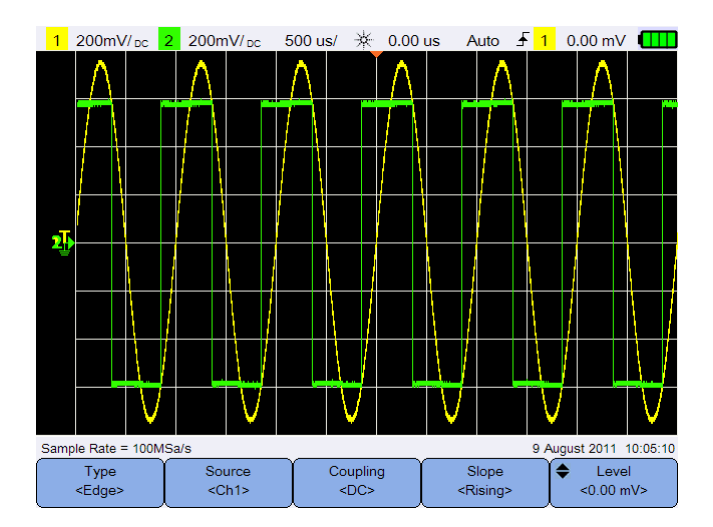

**Figura 3-5** Submenu de configurações e tipos de disparo

O ícone  $\mathbf T_k$  à esquerda da tela indica a posição do nível de disparo do canal analógico.

Type <Edge>

### **Disparo por borda**

O disparo por Borda identifica um disparo procurando uma borda específica (inclinação) e o nível de tensão em uma forma de onda.

#### <span id="page-50-0"></span>**Fonte**

Pressione  $\begin{array}{c|c} \text{Source} \\ \text{complete} \end{array}$  repetidamente para selecionar a fonte de disparo.

#### <span id="page-50-2"></span>**Acoplamento**

Pressione  $\left| \begin{array}{c} \text{Coupling} \\ \text{Coupling} \end{array} \right|$  repetidamente para selecionar:

- **•** Acoplamento CC aceita sinais CC e CA no caminho do disparo.
- **•** Acoplamento CA remove quaisquer tensões de desvio CC da forma de onda de disparo.
- **•** Acoplamento de rejeição de LF (baixa frequência) remove componentes de baixa frequência indesejados da forma de onda de disparo.
- **•** Acoplamente de rejeição de HF (alta frequência) remove componentes de alta frequência da forma de onda de disparo.

#### **Inclinação**

Pressione  $\begin{bmatrix} _{Slope} \\ _{Rising} \end{bmatrix}$  repetidamente para selecionar transição Positiva ( $\Box$ ), transição Negativa ( $\uparrow$ ), bordas Alternadas ( $\downarrow$ ) ou Qualquer ( $\uparrow$ ) borda.

Todos os modos operam até a largura de banda do osciloscópio, exceto o modo Qualquer borda, que possui limitação. O modo Qualquer borda dispara em sinais de onda constantes de até 100 MHz, porém pode disparar em pulsos isolados de até 1/(2 × largura de banda do osciloscópio).

#### <span id="page-50-1"></span>**Nível**

**Level** Pressione e use a tecla ou para definir o nível de disparo.

### **Disparo de variação rápida**

Variação rápida é uma mudança rápida na forma de onda que normalmente é estreita em comparação com a forma de onda. O [Modo Detecção de pico](#page-59-1) pode ser usado para visualizar variações rápidas ou pulsos estreitos mais facilmente.

#### **Fonte**

Consulte ["Fonte" na página 31](#page-50-0).

#### **Polaridade**

Alterne  $\left\{\begin{array}{c}$  Polarity para selecionar a polaridade positiva (  $\Box$  ) ou a polaridade negativa ( ) para a variação rápida que deseja capturar.

#### **Nível**

Consulte ["Nível" na página 31.](#page-50-1)

#### **Qualificador**

O qualificador de tempo configura o osciloscópio para disparar em um padrão de canal cuja duração de tempo é:

- menor que um valor de tempo  $\leq$
- maior que um valor de tempo  $(>)$
- **•** dentro de um intervalo de valores de tempo (><)
- for a de um intervalo de valores de tempo  $\langle \diamond \rangle$

Para selecionar o qualificador:

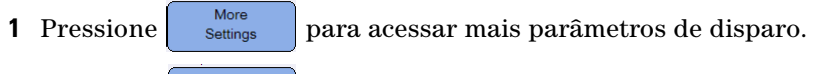

**2** Pressione  $\begin{bmatrix} Q_{\text{validifier}} \\ S_{\text{general}} \end{bmatrix}$  repetidamente.

#### **Valores mínimo e máximo**

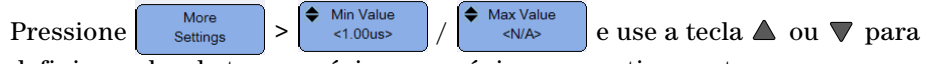

definir o valor de tempo mínimo ou máximo respectivamente para o qualificador selecionado.

#### **Acoplamento**

Consulte ["Acoplamento" na página 31](#page-50-2).

### **Disparo de TV**

O disparo de TV pode ser usado para capturar as formas de onda complicadas da maior parte dos sinais de vídeo analógico de alta definição e padrão.

#### **Fonte**

Consulte ["Fonte" na página 31](#page-50-0).

#### **Padrão**

Standard Pressione repetidamente para selecionar o padrão NTSC, SECAM, PAL, PAL-M, HDTV 720p, HDTV 1080p ou HDTV 1080i.

NTSC, SECAM, PAL e PAL-M são padrões de transmissão usados em todo o mundo. HDTV é um padrão de TV de alta definição.

#### **Modo**

Pressione  $\begin{bmatrix} \text{Mode} \\ \text{code} \end{bmatrix}$  repetidamente para selecionar a parte do sinal de vídeo no qual será emitido o disparo:

- **•** Todos os campos dispara na transição positiva do primeiro pulso no intervalo de sincronia vertical.
- **•** Todas as linhas dispara em todos os pulsos de sincronia horizontal.
- **•** Linha dispara no nº de linha selecionado (somente padrão HDTV).
- **•** Ímpar dispara na transição positiva do primeiro pulso de serrilhado do campo ímpar.
- **•** Par dispara na transição positiva do primeiro pulso de serrilhado do campo par.
- **•** Linha:Ímpar dispara no nº de linha selecionado no campo ímpar.
- **•** Linha:Par dispara no nº de linha selecionado no campo par.

Nem todos os modos acima estão disponíveis para todos os padrões. A seleção de modo é alterada de acordo com o padrão selecionado.

#### **Linha personalizada**

Pressione e use a tecla ou para selecionar o número de linha no qual deseja disparar. Isso é aplicável somente ao modo de disparo de Linha.

### **Disparo de enésima borda**

O disparo de Enésima borda permite o disparo na enésima borda de uma rajada que ocorre após um período de tempo ocioso especificado.

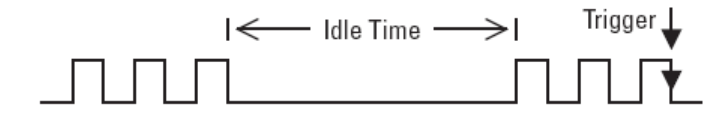

#### **Fonte**

Consulte ["Fonte" na página 31](#page-50-0).

#### **Inclinação**

Alterne <sup>Slope</sup> para selecionar a transição Positiva ( ) ou a transição Negativa  $\overline{(\cdot)}$  e fazer o osciloscópio contar as transições positivas ou negativas da forma de onda. O osciloscópio irá disparar quando a enésima borda for detectada, assim que o tempo de ociosidade for satisfeito.

#### **Tempo de ociosidade**

Pressione  $\begin{bmatrix} \bullet & \xrightarrow{\text{idle}} \\ \bullet & \searrow \end{bmatrix}$ e use a tecla  $\blacktriangle$  ou  $\nabla$  para definir o tempo de ociosidade que deve ser maior do que a maior largura da rajada, e menor do que o tempo de ociosidade de maior duração (alto ou baixo).

No exemplo abaixo, o tempo de ociosidade deve ser menor do que A e maior do que B ou C. O tempo de ociosidade é considerado tanto se for baixo (como mostrado) quanto alto.

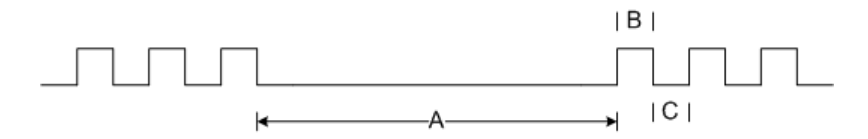

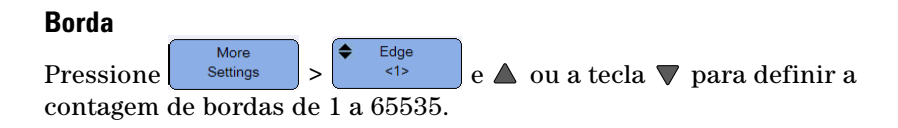

#### **Nível**

Consulte ["Nível" na página 31.](#page-50-1)

### **Disparo CAN**

O disparo CAN (rede de área do controlador) permite disparos em sinais CAN versão 2.0A e 2.0B. O disparo CAN básico irá disparar no bit Início de Frame (SOF) de um frame de dados. Um frame de mensagem CAN no tipo de sinal CAN\_L é exibido abaixo:

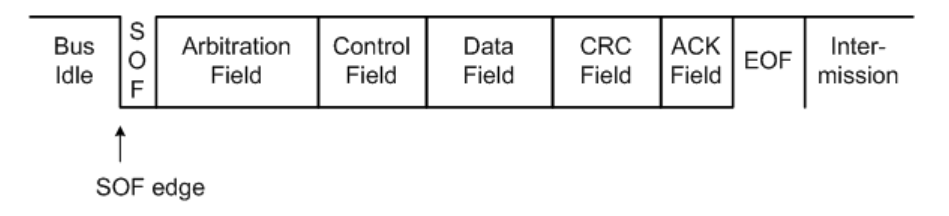

#### **Fonte**

Consulte ["Fonte" na página 31](#page-50-0).

#### **Sinal:**

Signal Pressione <sup>Differential></sup> repetidamente para definir o tipo e a polaridade do sinal CAN. Isso também define automaticamente o rótulo do canal para o canal da fonte, que pode ser conectado conforme abaixo:

**•** CAN\_H – sinal de barramento diferencial CAN\_H real.

Sinais baixos dominantes:

- **•** CAN\_L sinal de barramento diferencial CAN\_L real.
- **•** Rx recebe sinal do transceptor de barramento CAN.
- **•** Tx transmite sinal do transceptor de barramento CAN.
- **•** Diferencial os sinais de barramento diferenciais CAN conectados a um canal de fonte analógica por meio de uma ponta de prova diferencial.

#### **3 Uso do osciloscópio**

#### **Nível**

Consulte ["Nível" na página 31.](#page-50-1)

#### <span id="page-55-0"></span>**Taxa de baud**

More Baud Pressione settings e pressione  $\left| \begin{array}{c} \left| \cdot \right| \leq 125 \text{kb/s} \end{array} \right|$  repetidamente para definir a taxa de baud de forma que seja correspondente com o sinal de barramento.

Se a taxa de baud selecionada não for correspondente com a taxa de baud do sistema, podem ocorrer disparos falsos.

#### <span id="page-55-1"></span>**Ponto de amostragem**

More Smpl Pt Pressione settings e pressione <75%> repetidamente para definir o ponto de amostragem que representa a porcentagem do tempo entre o início do tempo do bit e o fim do tempo do bit.

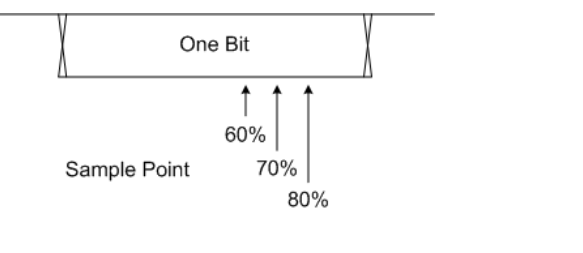

#### **Padrão**

Pressione settings e alterne standard para selecionar CAN Padrão (2.0A) ou CAN Estendido (2.0B).

O CAN Padrão possui um identificador de 11 bits, e o CAN Estendido possui um identificador de 29 bits.

#### **Disparo**

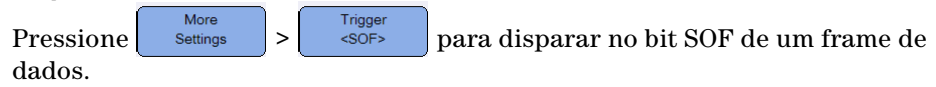

### **Disparo LIN**

Os disparos LIN (rede de interconexão local) irão disparar na transição positiva, na saída da Quebra de sincronia do sinal de barramento de cabo único LIN, que marca o início do frame de mensagem.

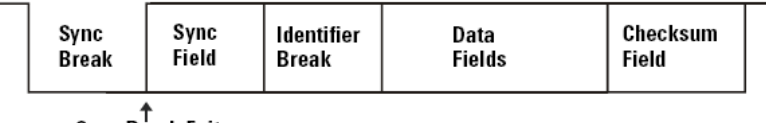

∱<br>Sync Break Exit

#### **Fonte**

Consulte ["Fonte" na página 31](#page-50-0).

#### **Quebra de sincronia**

Sync Break Pressione  $\vert \rightarrow \vert$  = 13 | repetidamente para selecionar o número mínimo de clocks que define uma quebra de sincronia no sinal LIN.

#### **Nível**

Consulte ["Nível" na página 31.](#page-50-1)

#### **Taxa de baud**

Consulte ["Taxa de baud" na página 36.](#page-55-0)

#### **Ponto de amostragem**

Consulte ["Ponto de amostragem" na página 36.](#page-55-1)

#### **Padrão**

More Standard Pressione settings e pressione  $\left| \begin{array}{c} \text{all } n \geq 0 \\ \text{real} \end{array} \right|$  repetidamente para selecionar o padrão LIN de 1.3, 2.0 ou 2.1.

#### **Disparo**

Pressione  $\begin{bmatrix} \text{More} \\ \text{Setting} \end{bmatrix} > \begin{bmatrix} \text{Trigger} \\ \text{c} \text{sync} \end{bmatrix}$  para disparar na transição positiva, na More saída da Quebra de sincronia do sinal de barramento de cabo único LIN, que marca o início do frame de mensagem.

### **Modos de disparo**

Pressione <sup>Trig. Mode</sup> repetidamente para selecionar o modo de disparo que afeta a maneira como o osciloscópio busca o disparo.

- **•** Normal exibe uma forma de onda quando as condições de disparo são atendidas, caso contrário o instrumento não dispara, e a tela não é atualizada. "Trig'd" é mostrado na linha de status quando esse modo de disparo é definido e um disparo é encontrado. "Trig'd (piscando)" é mostrado quando um disparo não é encontrado.
- **•** Auto exibe uma forma de onda quando as condições do disparo são atendidas. Se as condições do disparo não forem atendidas, ele força o instrumento a disparar. "Auto" é mostrado na linha de status quando esse modo de disparo é definido e um disparo é encontrado. "Auto (piscando)" é mostrado quando um disparo não é encontrado.
- **•** Único exibe eventos singulares sem que dados de forma de onda subsequentes gravem por cima da exibição. Quando o osciloscópio dispara, a aquisição única é exibida e o osciloscópio é interrompido ("Stop" é mostrado na linha de status). Pressione  $\sqrt{\frac{R_{\text{un}}}{S_{\text{top}}}}$  novamente para adquirir outra forma de onda.

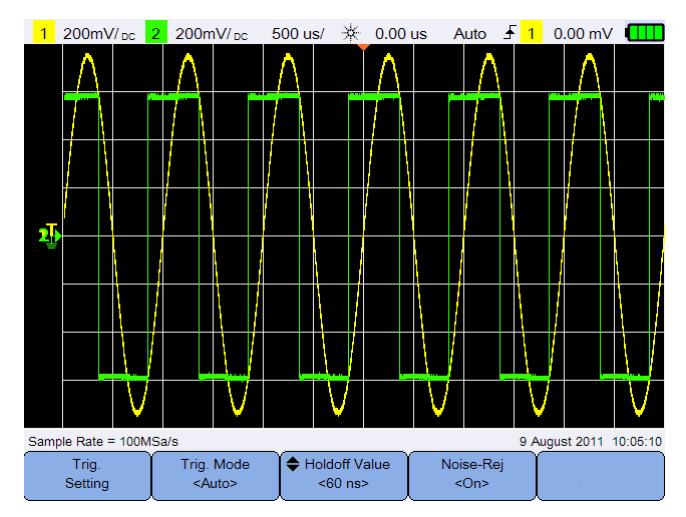

**Figura 3-6** Modo de disparo automático

### **Espera do disparo**

Holdoff Value

Pressione  $\left\lceil \begin{array}{c} \langle \epsilon 0 \rangle \text{ns} \end{array} \right\rceil$  e use a tecla  $\blacktriangle$  ou  $\nabla$  para definir a quantidade de tempo que o osciloscópio aguardará antes de rearmar o circuito de disparo.

Para obter um disparo estável na rajada de pulso mostrada abaixo, defina o tempo de espera como >200 ns, porém <600 ns.

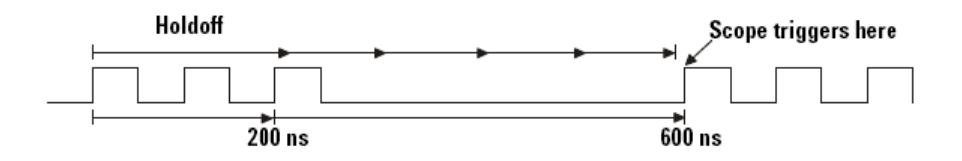

### **Rejeição de ruído**

Noise-Rej Alterne **para ativar ou desativar a rejeição de ruído**, que adiciona mais histerese ao circuito de disparo e reduz a possibilidade de disparos em ruídos.

### <span id="page-59-0"></span>**Controle de aquisição de forma de onda**

A amostragem em tempo real do osciloscópio portátil pode ser usado tanto com sinais repetitivos quando com sinais singulares. Isso significa que a exibição da forma de onda é produzida a partir de amostragens coletadas durante um evento de disparo e todas as amostragens dos eventos de disparo anteriores são apagadas.

A amostragem equivalente é uma técnica de aquisição usada somente com sinais repetitivos, em que amostras de eventos de disparo anteriores são mantidas. Isso significa que, na realidade, vários eventos de disparo compõem a forma de onda.

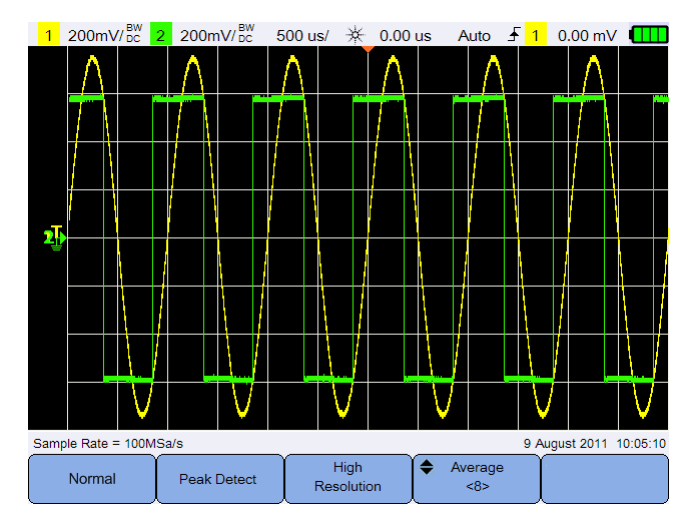

Pressione | Acquire | para acessar o menu do modo de aquisição.

**Figura 3-7** Menu Adquirir

**•** Modo Normal

Usado na maioria das formas de onda com eliminação normal e sem cálculo de média. Esse modo oferece a melhor exibição para a maioria das formas de onda.

<span id="page-59-1"></span>**•** Modo Detecção de pico

Avalia todos os pontos de amostragem na taxa de amostragem máxima, seleciona os pontos mínimo e máximo e armazena-os na memória. Isso garante que variações rápidas estreitas sempre sejam exibidas independentemente da velocidade de varredura.

**•** Modo Alta resolução

Calcula a média de amostras extras em velocidades de varredura menores para reduzir o ruído aleatório, produzir um traço mais suave e aumentar com eficiência a resolução vertical.

**•** Modo Média

As médias multiplicam aquisições para reduzir ruídos aleatórios e aumentar a resolução vertical. Os números de média podem ser definidos de 2 a 8192 em incrementos de potências de 2 usando a tecla  $\blacktriangle$  ou  $\nabla$ .

### <span id="page-61-0"></span>**Controles de exibição**

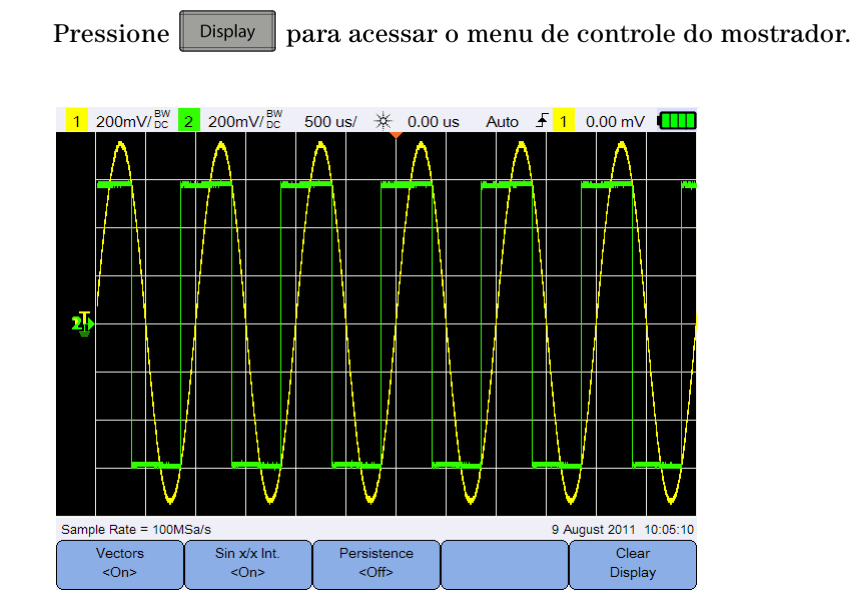

**Figura 3-8** Menu de controle do mostrador

### **Exibição de vetores**

Vectors Alterne para habilitar o modo de vetores, que desenha uma linha entre pontos de dados de formas de onda consecutivas. Esse modo produz as formas de ondas mais perspicazes na maioria das situações.

### **Interpolação seno x/x**

Sin x/x Int. Alterne  $\begin{bmatrix} \cos \theta & \sin \theta \\ \cos \theta & \sin \theta \end{bmatrix}$  para habilitar a interpolação seno x/x, que reproduz a forma de onda exata conforme exibido no osciloscópio. É possível usar esse processo para reafirmar o comportamento de um sinal entre amostras.

### **Persistência infinita**

Persistence

Alterne  $\begin{bmatrix} \text{def} \\ \text{def} \end{bmatrix}$  para habilitar a persistência infinita, que atualiza a exibição com as novas aquisições, mas não apaga os resultados das aquisições anteriores. Isso pode ser usado para medir ruídos e instabilidades, observar o pior caso de uma forma de onda variável, procurar violações de tempo e capturar eventos que ocorrem com irregularidade.

Para limpar todas as aquisições anteriores, pressione  $\begin{bmatrix} \text{Clear} \\ \text{Display} \end{bmatrix}$ . O mostrador começará a acumular aquisições novamente se o osciloscópio estiver em operação. Desative  $\left[\begin{array}{c} \text{Persistentness} \\ \text{Coffs} \end{array}\right]$ , depois pressione  $\left[\begin{array}{c} \text{Clear} \\ \text{Display} \end{array}\right]$  para retornar ao modo de exibição normal.

### <span id="page-63-0"></span>**Medições automáticas**

É possível realizar até 30 medições automáticas (tempo, tensão e potência) em qualquer fonte de canal ou função matemática em operação.

Para fazer uma medição rápida:

- **1** Pressione **Measure** para acessar o menu de função de medição.
- Source **2** Pressione  $\left\langle \cos \theta \right\rangle$  repetidamente para selecionar uma fonte matemática ou de canal. A fonte matemática é aplicável somente quando os [Controles do analisador](#page-72-0) estão habilitados.

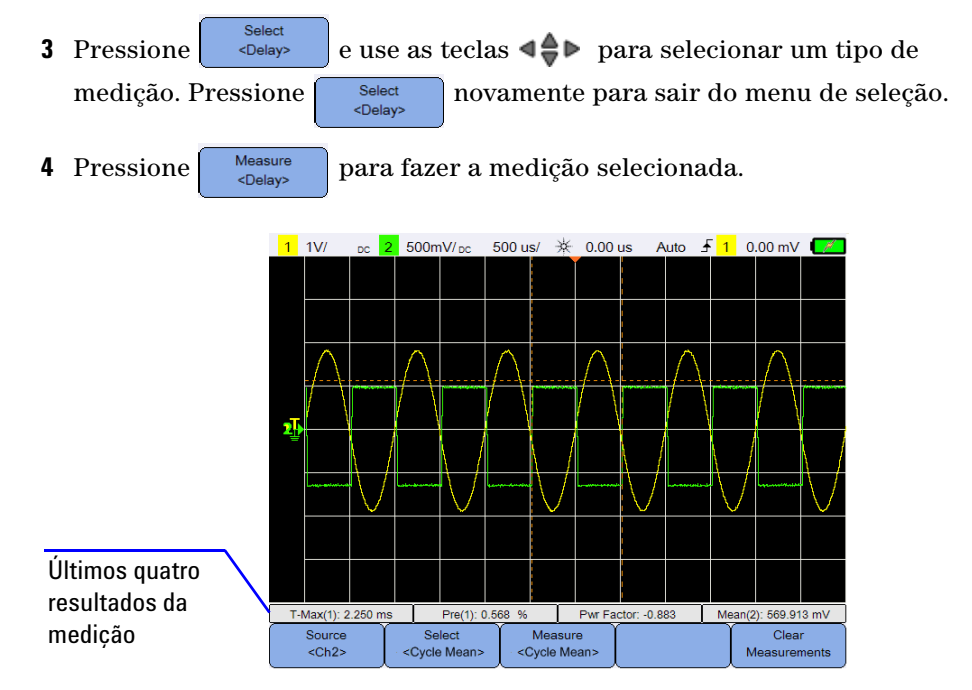

**Figura 3-9** Menu da função de medição

Os cursores são ativados para mostrar a parte da forma de onda que está sendo medida para a medição mais recentemente selecionada.

Se uma parte da forma de onda requerida em uma medição não for exibida ou não mostrar resolução suficiente para fazer a medição, o resultado será exibido como sem sinal, sem bordas, maior do que um valor ou menor do que um valor.

Se você selecionar a medição de retardo ou mudança de fase, pressione Setting para selecionar os canais de fonte ou as funções matemáticas em  $\overline{\text{operação.} \text{ Pressure}}$   $\overline{\text{Pressione}}$   $\overline{\text{Poisson}}$   $\overline{\text{e}}$   $\overline{\text{Posee}}$  repetidamente para selecionar a primeira e a segunda fontes, respectivamente.

Se você selecionar alguma medição de potência, pressione  $\vert$ <sup>Sensitivity</sup> para definir a entrada de canal e o fator de atenuação de potência. Alterne

Volt/Amp para atribuir o canal 1 ou 2 como a entrada de tensão ou a <Ch1/Ch2> entrada de corrente. Pressione volt Probe du sensitivity repetidamente para definir o fator de atenuação da ponta de prova de tensão ou corrente conectada, respectivamente. Alterar a atenuação também mudará a escala vertical do canal atribuído.

Para limpar todas as medições, pressione  $\int_{\text{Measurements}}^{\text{Clear}}$ 

### **Medições de tempo**

#### **Retardo**

O retardo mede a diferença de tempo entre a borda selecionada na Fonte 1 e a borda selecionada na Fonte 2 mais próxima do ponto de referência de disparo nos pontos de limite médio nas formas de onda.

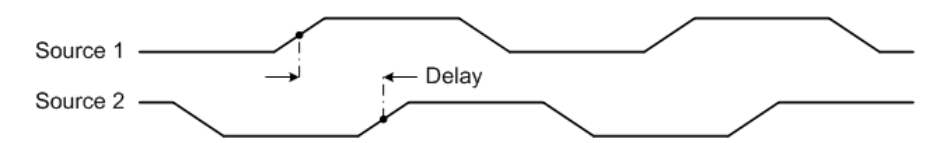

**Ciclo de serviço (–), ciclo de serviço (+), tempo de descida, tempo de subida, frequência, período, largura (–), largura (+)**

Os ciclos de serviço (–) e (+) de uma série de pulsos repetidos são expressados da seguinte forma:

$$
Duty\,Cycle\,(-) = \frac{-\,Width}{Period} \times 100
$$
\n
$$
Duty\,Cycle\,(+) = \frac{+\,Width}{Period} \times 100
$$

O tempo de descida é a diferença de tempo entre o cruzamento dos limiares superior e inferior de uma borda com movimentação negativa.

O tempo de subida é a diferença de tempo entre o cruzamento dos limiares inferior e superior de uma borda com movimentação positiva.

A frequência é definida como 1/período.

O período é o tempo até a conclusão do ciclo da forma de onda.

Largura (–) é o tempo do limiar intermediário da transição negativa até o limiar intermediário da próxima transição positiva.

Largura (+) é o tempo do limiar intermediário da transição positiva até o limiar intermediário da próxima transição negativa.

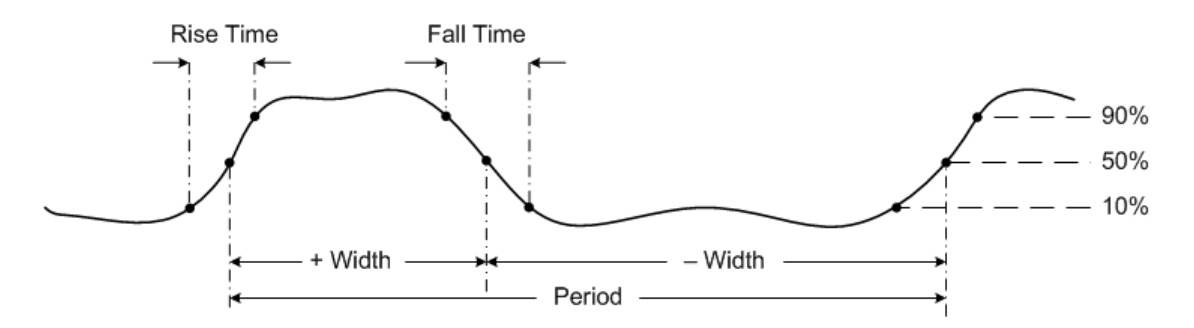

#### **Mudança de fase**

A mudança de fase é expressa da seguinte forma:

$$
Phase Shift = \frac{Delay}{Source\ 1\ Period} \times 360
$$

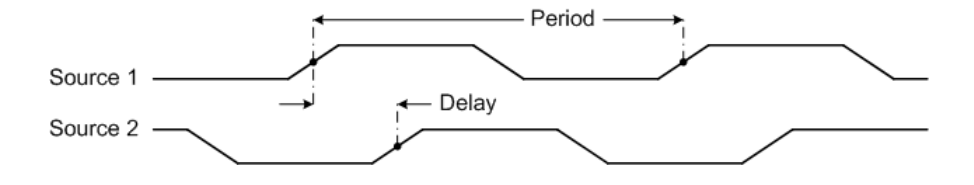

#### **T-Máx e T-Mín**

T-Máx e T-Mín são valores de tempo do eixo X na primeira ocorrência exibida da forma de onda Máxima e Mínima respectivamente, começando do lado esquerdo da exibição.

### **Medições de tensão**

#### **Amplitude, base, máximo, mínimo, pico a pico, superior**

A amplitude de uma forma de onda é a diferença entre seus valores Superior e Base.

A base é o modo (o valor mais comum) da parte inferior da forma de onda, ou se o modo não está bem definido, a base é o mesmo que o Mínimo.

Máximo e Mínimo são os valores mais altos e mais baixos em uma exibição de forma de onda, respectivamente.

O valor pico a pico é a diferença entre os valores Máximo e Mínimo.

Superior é o modo da parte de cima da forma de onda, ou se o modo não está bem definido, superior é o mesmo que o Máximo.

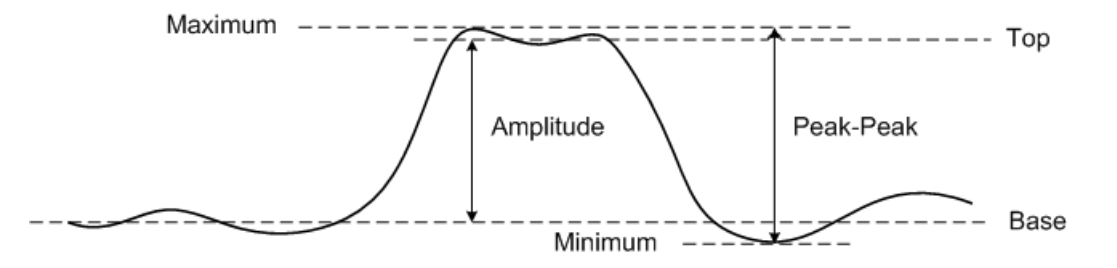

#### **3 Uso do osciloscópio**

#### **Média**

Média é a soma dos níveis das amostras de forma de onda dividida pelo número de amostras ao longo de um ou mais períodos completos.

$$
Average = \frac{\sum x_i}{n}
$$

#### **CRISTA**

O fator de crista é calculado dividindo-se a amplitude de pico da forma de onda pelo valor RMS da forma de onda.

$$
C = \frac{|x|_{\text{peak}}}{|x|_{\text{rms}}}
$$

#### **Média do ciclo**

O valor médio do ciclo é a média estatística da medição em um período de ciclo.

#### **Overshoot (excesso)**

Overshoot é a distorção que sucede uma grande transição de borda, expressa em uma porcentagem de amplitude.

$$
Rising edge over shoot = \frac{local\,Maximum - Top}{Amplitude} \times 100
$$

Falling edge overshoot =  $\frac{Base - local Minimum}{Amplitude} \times 100$ 

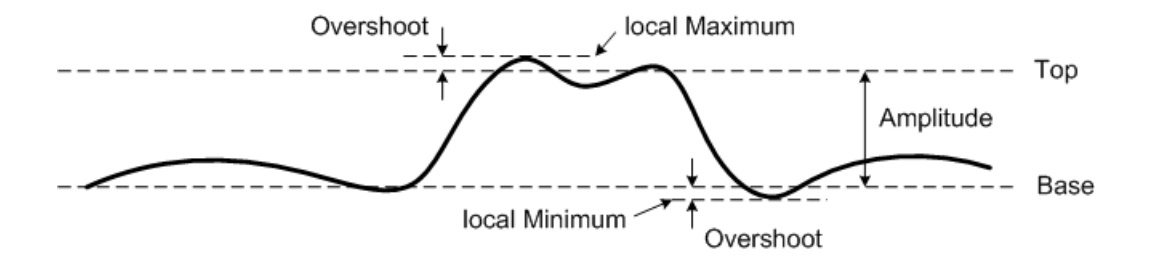

#### **Preshoot**

Preshoot é a distorção que precede uma grande transição de borda, expressa em uma porcentagem de amplitude.

Rising edge preshoot = 
$$
\frac{Base - local Minimum}{Amplitude} \times 100
$$
  
\nFalling edge preshoot = 
$$
\frac{local Maximum - Top}{Amplitude} \times 100
$$
  
\nlocal Maximum  
\n
$$
= 200
$$
  
\nlocal Maximum  
\nlocal Minimum  
\n
$$
= 200
$$
  
\n
$$
= 200
$$
  
\n
$$
= 200
$$
  
\n
$$
= 200
$$
  
\n
$$
= 200
$$
  
\n
$$
= 200
$$
  
\n
$$
= 200
$$
  
\n
$$
= 200
$$
  
\n
$$
= 200
$$
  
\n
$$
= 200
$$
  
\n
$$
= 200
$$
  
\n
$$
= 200
$$
  
\n
$$
= 200
$$
  
\n
$$
= 200
$$
  
\n
$$
= 200
$$
  
\n
$$
= 200
$$
  
\n
$$
= 200
$$
  
\n
$$
= 200
$$
  
\n
$$
= 200
$$
  
\n
$$
= 200
$$
  
\n
$$
= 200
$$
  
\n
$$
= 200
$$
  
\n
$$
= 200
$$
  
\n
$$
= 200
$$
  
\n
$$
= 200
$$
  
\n
$$
= 200
$$
  
\n
$$
= 200
$$
  
\n
$$
= 200
$$
  
\n
$$
= 200
$$
  
\n
$$
= 200
$$
  
\n
$$
= 200
$$
  
\n
$$
= 200
$$
  
\n
$$
= 200
$$
  
\n
$$
= 200
$$
  
\n
$$
= 200
$$
  
\n
$$
= 200
$$
  
\n
$$
= 200
$$
  
\n
$$
= 200
$$
  
\n
$$
= 200
$$
  
\n

#### **Desvio-padrão**

O desvio-padrão (σ) de um conjunto de dados é o quanto os dados variam em relação ao valor de média.

$$
\sigma = \sqrt{\frac{\Sigma (x_i - \bar{x})^2}{N-1}}
$$

#### **RMS (CA)**

A tensão CA normalmente é expressa em valor de média quadrática (RMS), representado como Vrms. Para uma tensão senoidal, Vrms é equivalente a Vpico/ $\sqrt{2}$ .

#### **RMS (CC)**

VRMS (CC) é o valor RMS da forma de onda ao longo de um ou mais períodos completos.

$$
VRMS\left(DC\right) = \sqrt{\frac{\sum_{i=1}^{n} x_i^2}{n}}
$$

#### **3 Uso do osciloscópio**

### **Medições de potência**

#### **Potência ativa**

A potência ativa ou potência real é medida calculando-se a média de uma parte de potência ao longo de um ciclo completo da forma de onda CA, que produz uma transferência líquida de energia em uma direção.

#### **Potência aparente**

A potência aparente é medida como a soma vetorial de potência real e reativa.

#### **Potência reativa**

A potência reativa é a parte de potência em razão de energia armazenada, que retorna para a fonte em cada ciclo.

#### **Fator de potência**

Fator de potência é a proporção entre potência real e potência aparente.

### <span id="page-70-0"></span>**Controles de medição com cursor**

Os cursores são marcadores horizontais e verticais que indicam valores do eixo X para medições de base de tempo e valores do eixo Y para medições de tensão, respectivamente. É possível usar os cursores para fazer medições de tempo ou tensão personalizadas em sinais do osciloscópio.

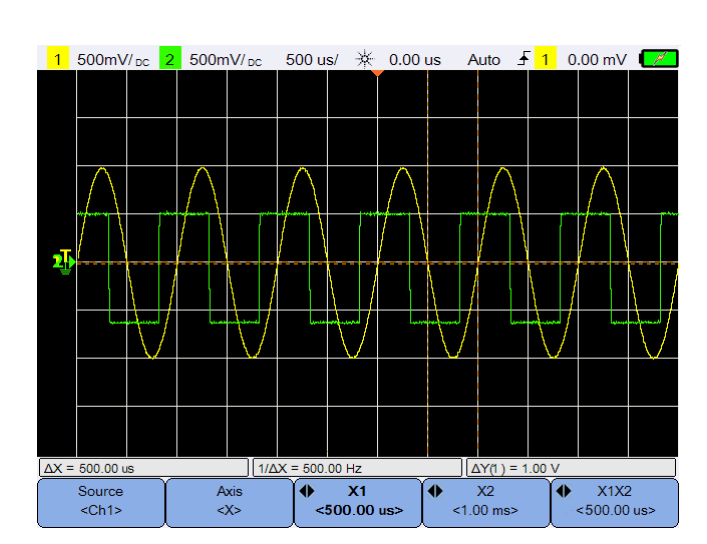

Pressione | Cursors | para acessar o menu de função do cursor.

**Figura 3-10** Menu de função do cursor

A medição do cursor X posiciona duas linhas verticais na forma de onda exibida, que se ajustam horizontalmente e indicam o tempo relacionado ao ponto de disparo para todas as fontes, exceto para a FFT matemática (a frequência é indicada).

A medição do cursor Y posiciona duas linhas horizontais na forma de onda exibida, que se ajustam verticalmente e indicam valores relacionados ao ponto de aterramento da forma de onda.

#### **3 Uso do osciloscópio**

Para configurar a medição do cursor:

- Source **1** Pressione  $\left\{ \begin{array}{c} \text{...}\\ \text{...} \end{array} \right\}$  repetidamente para selecionar uma fonte de canal ou analisador ou para desativar os cursores. A fonte do analisador é aplicável somente quando os [Controles do analisador](#page-72-0) estão habilitados.
- **2** Alterne  $\begin{bmatrix} & & \lambda x_{0} \\ & & \lambda x_{0} \\ & & & \end{bmatrix}$  para selecionar o cursor X ou Y.
- **3** Pressione  $\begin{bmatrix} 1 & x_1 \ \ast & 1 & 00 \ \ast & 1 & 00 \end{bmatrix}$  ou  $\begin{bmatrix} 0 & x_2 \ \ast & 1 & 00 \ \ast & 0 & 0 \end{bmatrix}$  e use a tecla  $\blacktriangleleft$  ou  $\blacktriangleright$  para ajustar o cursor X1 ou X2, respectivamente. O cursor X1 é exibido como uma linha vertical com pontilhado pequeno, e o cursor X2 é exibido como uma linha vertical com pontilhado grande.

Y<sub>2</sub> Pressione  $\begin{vmatrix} \bullet & y_1 \\ \bullet & \bullet & 0 \end{vmatrix}$  ou  $\begin{vmatrix} \bullet & y_2 \\ \bullet & \bullet & 0 \end{vmatrix}$  e use a tecla  $\blacktriangle$  ou  $\nabla$  para ajustar o cursor Y1 ou Y2, respectivamente. O cursor Y1 é exibido como uma linha horizontal com pontilhado pequeno, e o cursor Y2 é exibido como uma linha horizontal com pontilhado grande.

**4** Pressione  $\begin{bmatrix} \bullet & x_1x_2 \\ z_2\end{bmatrix}$  e use a tecla  $\blacktriangleleft$  ou  $\blacktriangleright$  para ajustar os cursores X1 e X2 ao mesmo tempo.

Pressione  $\left| \begin{array}{c} \leftarrow \\ \leftarrow \\ \leftarrow \end{array} \right|$  e use a tecla  $\triangle$  ou  $\nabla$  para ajustar os cursores Y1 e Y2 ao mesmo tempo.
## **Controles do analisador**

de onda.

Pressione  $\frac{2\pi}{\pi}$  analyzer  $\frac{1}{2}$  Math  $\frac{1}{\pi}$  FFT  $\frac{1}{\pi}$  para realizar operações matemáticas ou a função FFT (Transformada Rápida de Fourier) nas formas

As formas de onda matemáticas e da FFT resultantes são exibidas em roxo.

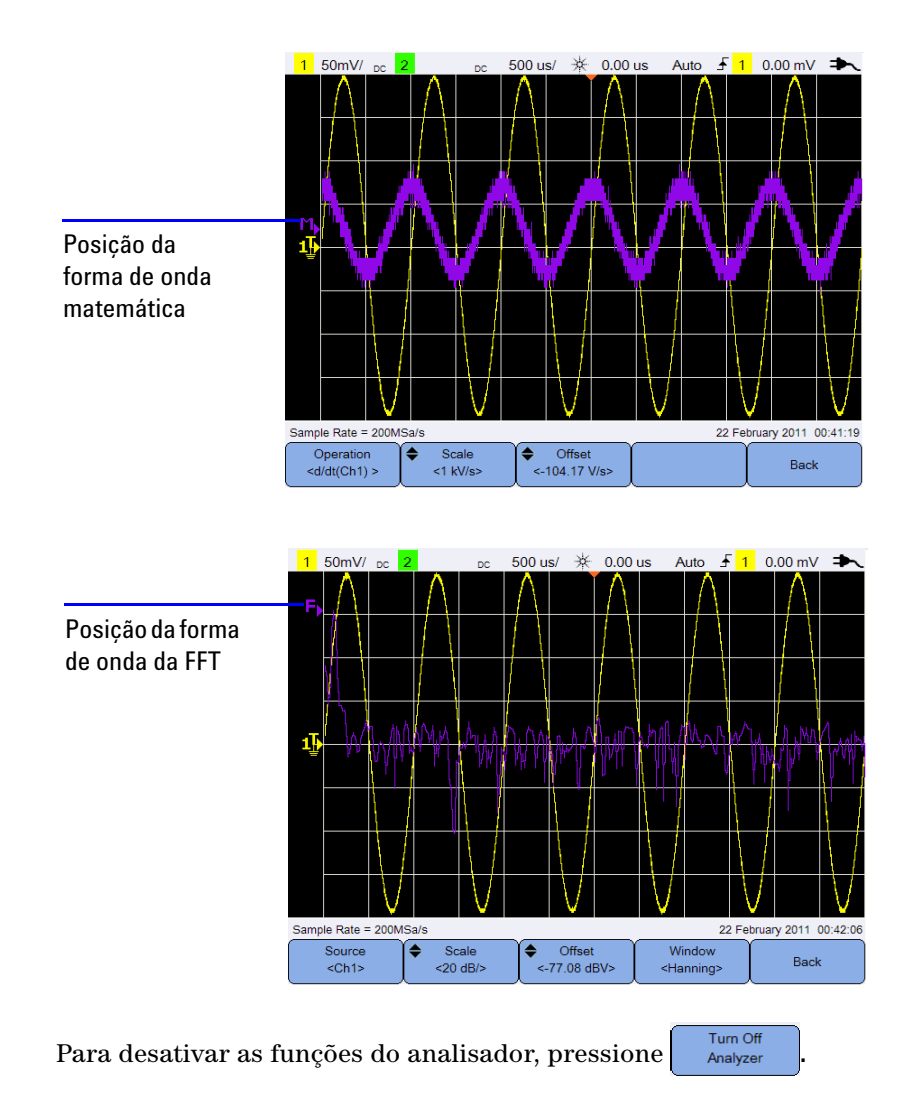

### **Funções matemáticas**

Pressione **para efetuar funções matemáticas em canais analógicos.** 

#### **Selecionar as operações matemáticas**

Pressione  $\left[\begin{array}{c} \text{Operation} \\ \text{odd}(Ch1) \end{array}\right]$ e use as teclas  $\bigoplus$  para selecionar uma operação matemática.

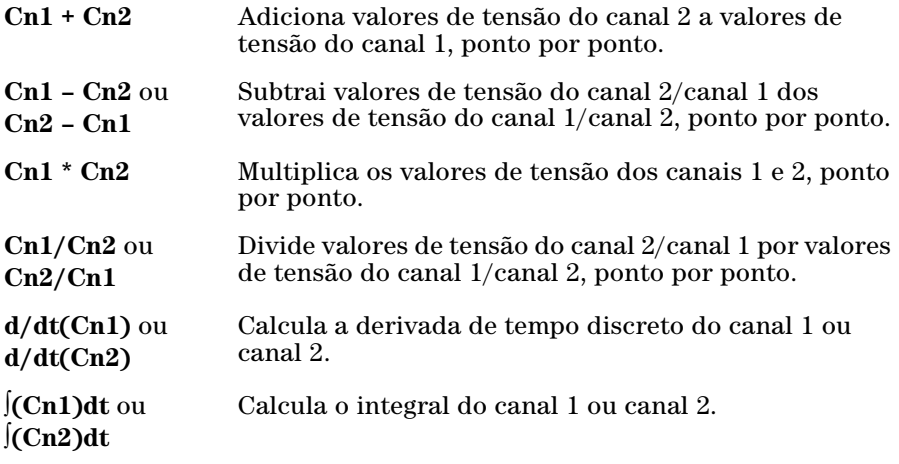

Pressione  $\left[\begin{array}{c} \text{Operation} \\ \text{odd}(Ch1) \end{array}\right]$  novamente para sair do menu de seleção.

#### **Ajustar a escala da forma de onda matemática ou desvio**

Scale Offset ≜ Pressione  $\left| \int_{0}^{\infty}$  e use a tecla  $\triangle$  ou  $\nabla$  para definir o fator de escala (unidade/divisão) ou desvio respectivamente para a operação matemática selecionada. Defina a unidade de Volts ou Amps para a escala/desvio por meio da [Configuração de ponta de prova](#page-43-0) (menu scope). As unidades são:

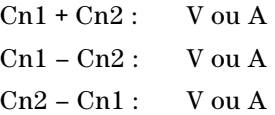

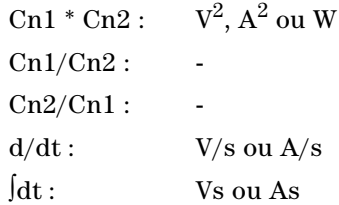

Uma unidade de U (indefinido) será exibida para Cn1 + Cn2, Cn1 – Cn2 e Cn2 – Cn1, caso os canais sejam definidos com unidades diferentes.

## **Função FFT**

Pressione  $\frac{2}{n}$  Analyzer  $\left| \cdot \right|$  FFT  $\left| \cdot \right|$  para acessar a função FFT, que converte uma forma de onda de domínio de tempo em uma forma de onda de domínio de frequência.

#### **Selecionar a fonte**

Source Pressione  $\left\{\begin{array}{c} \begin{array}{c} \text{...}\\ \text{...}\\ \text{...}\\ \end{array}\right\}$  e use as teclas  $\blacktriangleleft \bigoplus$  para selecionar canais analógicos Source ou operações matemáticas como a fonte da FFT. Pressione  $<$ Ch<sub>1></sub> novamente para sair do menu de seleção.

#### **Ajustar a escala da forma de onda FFT ou desvio**

۵ Scale Offset Pressione  $\left| \int \right|$   $\leq 77.08$  dBV> e use a tecla  $\triangle$  ou  $\nabla$  para definir o fator de escala (dB/divisão) ou o desvio (dB ou dBV), respectivamente.

#### **Selecionar a função da janela**

Window

Pressione <sup>de del channing</sup> repetidamente para selecionar uma função de janela e aplicá-la ao sinal de entrada FFT com base nas características do sinal e as prioridades de medição.

- **•** Hanning usada para fazer medições de frequência precisas ou para resolver duas frequências que estão próximas.
- **•** Retangular oferece boa resolução de frequência e precisão de amplitude, porém pode ser usada somente onde não haverá efeitos de vazamento.

#### **3 Uso do osciloscópio**

- **•** Hamming oferece melhor resolução de frequência, porém menos precisão de amplitude em comparação com a janela Retangular. A janela Hamming possui uma resolução de frequência um pouco melhor do que a janela Hanning.
- **•** B. Harris reduz a resolução do tempo em comparação com a janela Retangular, porém melhora a capacidade de detecção de impulsos menores por causa de lóbulos secundários mais baixos.
- **•** Flattop usada para fazer medições de amplitude acuradas de picos de frequência.

## **Controles de escala automática e Executar/Parar**

### **Escala automática**

Pressionar  $\sqrt{\frac{\text{Autoscale}}{\text{C}}}$  configura automaticamente o osciloscópio portátil para mostrar com a melhor qualidade os sinais de entrada analisando quaisquer formas de onda presentes em cada canal e na entrada de disparo externo.

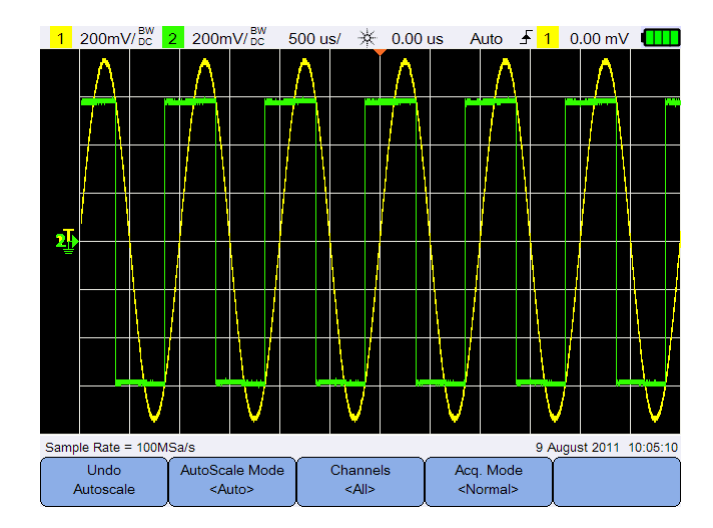

**Figura 3-11** Menu de função de escala automática

#### **Desfazer escala automática**

Undo Pressione <sup>dutoscale</sup> para retornar às configurações existentes antes do pressionamento de Autoscale . Isso é útil se a tecla Autoscale for pressionada acidentalmente ou se as configurações selecionadas pela Escala automática não forem satisfatórias e deseja-se retornar para as configurações anteriores.

#### **Selecionar o modo de escala automática**

AutoScale Mode Alterne <sup><Auto></sup> para escolher entre o modo de escala automática ou manual e aplicá-lo nas formas de onda.

#### **3 Uso do osciloscópio**

#### **Especificar os canais exibidos após a escala automática**

Channels Alterne <sup><Allerne</sup> para definir quais canais serão exibidos nas escalas automáticas subsequentes.

**•** Todos

Na próxima vez que  $\mathbb{R}^{\text{Autoscale}}$  for pressionado, todos os canais que atendem os requisitos da escala automática serão exibidos.

**•** Cn. exibidos

Na próxima vez que  $\Vert$  Autoscale  $\Vert$  for pressionado, somente os canais que foram ativados serão examinados em relação à atividade de sinal.

#### **Preservar o modo de aquisição durante a escala automática**

Acq. Mode Alterne <Normal> para escolher se o modo de aquisição será alterado para Normal ou permanecerá inalterado quando a escala automática for realizada.

**•** Normal

O osciloscópio portátil será alterado para o modo de aquisição Normal sempre que  $\sqrt{\frac{\text{Autoscale}}{\text{Autoscale}}}$  for pressionado.

**•** Preservar

O osciloscópio portátil permanecerá no modo de aquisição escolhido quando  $\sqrt{\frac{\text{Autoscale}}{\text{Autoscale}}}$  for pressionado.

## **Executar/Parar**

Pressione **Run/Stop** para alternar entre o modo de execução contínuo e o modo interrompido.

**•** Modo contínuo – Estão sendo exibidas múltiplas aquisições do mesmo sinal de forma similar à maneira como um osciloscópio analógico exibe formas de onda. "Trig\qd" é indicado na linha de status, caso o modo de disparo esteja definido com a aquisição Normal ou Única.

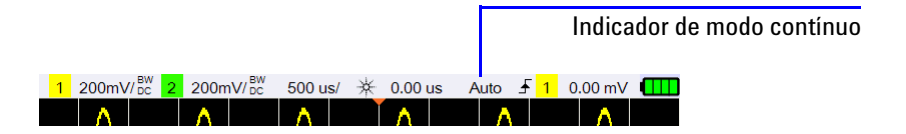

**•** Modo interrompido – É possível dar zoom e deslocar horizontalmente a forma de onda armazenada pressionando as teclas de controle horizontal e vertical. A exibição interrompida pode conter diversos disparos com informações relevantes, mas somente a última aquisição de disparo fica disponível para zoom e deslocamento. Para garantir que a exibição não seja alterada, mude o modo de disparo para aquisição Única, garantindo a aquisição de um disparo somente. Manter pressionado **Run/Stop** também permite mudar para a aquisição Única.

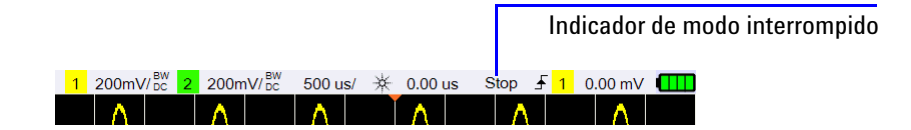

#### **3 Uso do osciloscópio**

## **Controles para salvar e recuperar**

Pressionar save/Recal possibilitará a execução de funções de salvamento, recuperação, impressão de tela e configurações-padrão.

**OBSERVAÇÃO** save/Recall pode ser acessado somente no modo Osciloscópio.

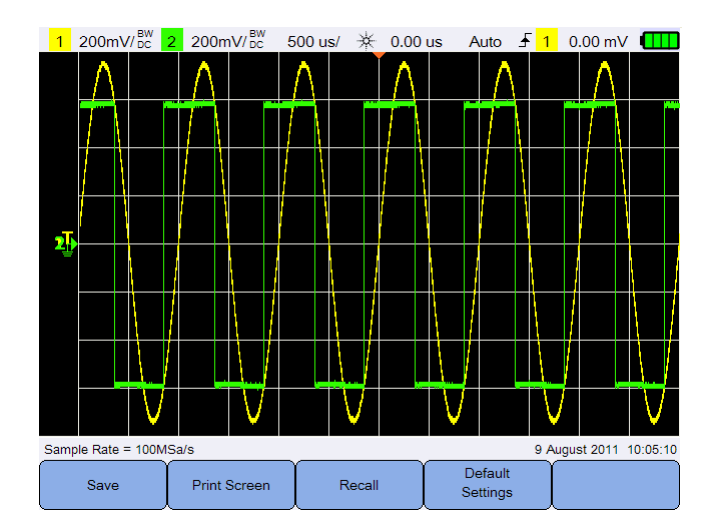

**Figura 3-12** Menu Salvar/Recuperar

## **Controle Salvar**

Pressione <sup>Save</sup> para acessar as funções de salvamento.

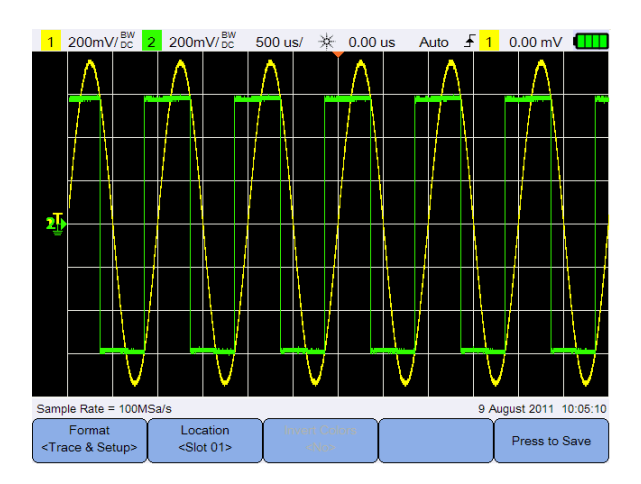

**Figura 3-13** Submenu Salvar

#### **Selecionar o formato de arquivo a ser salvo**

Format Pressione <sup><Trace & Setup></sup> repetidamente para selecionar o formato do arquivo que será salvo. A configuração e o traço da forma de onda são salvos na memória interna do osciloscópio portátil, enquanto o restante dos formatos são salvos em um dispositivo de armazenamento USB conectado.

#### <span id="page-80-0"></span>**Selecionar o local de salvamento**

Location Pressione e use as teclas para selecionar algum dos slots de memória interna (para o formato de traço e configuração) ou algum local em seu dispositivo de armazenamento USB (para outros formatos de arquivo) no qual é possível salvar.

Pressione  $\begin{bmatrix} \text{Location} \\ \text{solot 01s} \end{bmatrix}$ novamente para sair do menu de seleção.

Para USB, é necessário primeiro certificar-se de que o dispositivo de

armazenamento USB esteja conectado ao osciloscópio portátil. Em seguida,

 $\text{pressure}$   $\left(\begin{array}{c|c}\text{User} \\ \text{User} \end{array}\right) > \left[\begin{array}{c|c}\text{System} \\ \text{Setting} \end{array}\right]$ . Pressione  $\left[\begin{array}{c|c}\text{USB} \\ \text{cClients} \end{array}\right]$  repetidamente para

selecionar **<Host>**, fazendo o osciloscópio portátil detectar o dispositivo USB.

#### **3 Uso do osciloscópio**

#### **Inverter cores da imagem**

**Invert Colors** Alterne  $\begin{vmatrix} \text{min} & \text{min} \\ \text{min} & \text{min} \end{vmatrix}$  para inverter todas as cores na imagem da tela que você deseja salvar. Isso é aplicável somente a formatos de imagens.

#### **Salvar o arquivo**

Pressione <sup>Press to Save</sup> para salvar o formato de arquivo selecionado no local de memória selecionado.

#### **Controle Recuperar**

Pressione Recall para acessar as funções de recuperação.

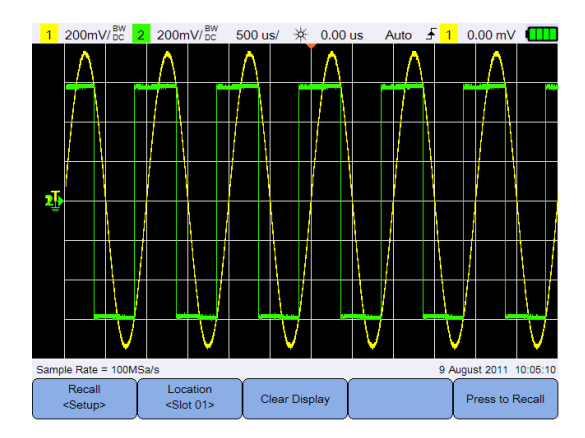

**Figura 3-14** Submenu Recuperar

#### **Selecionar o formato de arquivo a ser recuperado**

Pressione  $\begin{bmatrix} \text{seu}_P \\ \text{seu}_P \end{bmatrix}$  repetidamente para selecionar o traço e a configuração da forma de onda ou ambos e recuperar a memória interna.

#### **Selecionar o local de recuperação**

Recall

Location Pressione  $\left| \begin{array}{c} \cos \theta \\ \cos \theta \end{array} \right|$  e use as teclas  $\left| \begin{array}{c} 0 \\ \theta \end{array} \right|$  para selecionar um local de memória interna para recuperar um arquivo salvo. Pressione Location  $<$ Slot 01> novamente para sair do menu de seleção.

#### **Limpar o mostrador**

Pressione  $\begin{bmatrix} \text{Clear Display} \\ \text{para limpar a forma de onda que está atualmente} \end{bmatrix}$ sendo exibida na tela. Se o osciloscópio portátil estiver em operação, o mostrador começará a acumular dados de forma de onda novamente.

#### **Recuperar o arquivo**

Pressione <sup>Press to Recall</sup> para recuperar o arquivo salvo do local de memória selecionado.

#### **Controle de impressão de tela**

Pressione <sup>Print Screen</sup> para imprimir uma cópia da imagem atualmente na tela usando uma impressora suportada que esteja conectada ao osciloscópio portátil. Também é possível fazer uma impressão rápida mantendo a tecla pressionada. Save/Recall

**OBSERVAÇÃO** Para obter a lista de impressoras compatíveis com o osciloscópio portátil, visite www.agilent.com/find/handheldscope-printers

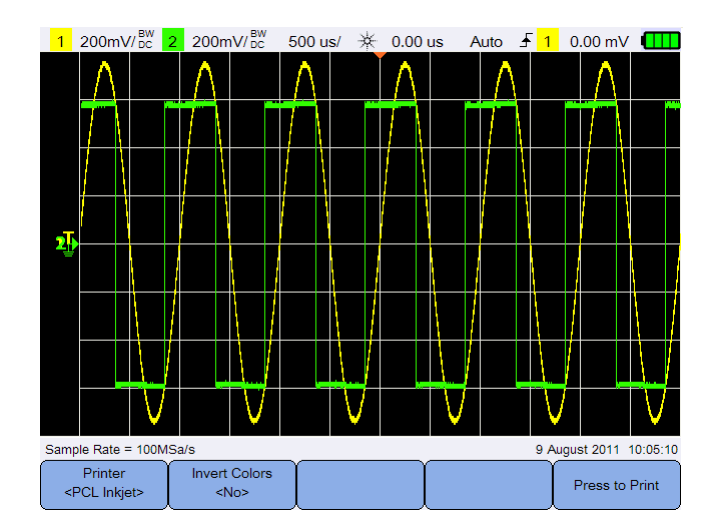

**Figura 3-15** Submenu Imprimir tela

#### **3 Uso do osciloscópio**

#### **Selecionar a impressora**

Printer Alterne  $\left\| \begin{array}{c} \sqrt{\text{PCL Inkjet}} \\ \sqrt{\text{PCL Inkjet}} \end{array} \right\|$  para selecionar um tipo de impressora suportado e imprimir a imagem atualmente na tela. A impressora deve estar conectada ao osciloscópio portátil.

#### **Inverter cores da imagem**

**Invert Colors** Alterne  $\left| \right|$   $\left| \right|$   $\infty$   $\left|$  para inverter todas as cores na imagem da tela que você deseja imprimir.

#### **Imprimir a imagem da tela**

Pressione <sup>Press to Print</sup> para imprimir a imagem atualmente na tela.

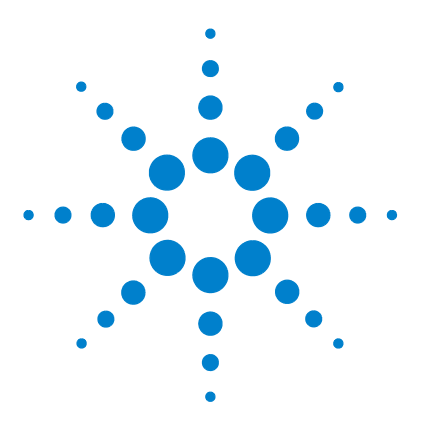

**Agilent U1610/20A Osciloscópio digital portátil Guia do usuário**

# **Usar o multímetro digital**

[Introdução 66](#page-85-0) [Medições de tensão 67](#page-86-0) [Medição de resistência 68](#page-87-0) [Medição de capacitância 69](#page-88-0) [Teste de diodo 70](#page-89-0) [Teste de continuidade 71](#page-90-0) [Medição de temperatura 72](#page-91-0) [Medida de frequência 73](#page-92-0) [Medição de valor relativo 74](#page-93-0) [Escala 74](#page-93-1) [Reiniciar medições 74](#page-93-2)

**4**

Este capítulo explica como configurar e realizar medições com o multímetro.

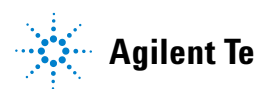

#### **4 Usar o multímetro digital**

## <span id="page-85-0"></span>**Introdução**

|                                               | Pressione              | <b>Meter</b>                                   |                      |                 |                 | para selecionar e realizar medições do multímetro. |  |  |
|-----------------------------------------------|------------------------|------------------------------------------------|----------------------|-----------------|-----------------|----------------------------------------------------|--|--|
|                                               |                        | RUN Started 19 Jul 2011 17:29:46 (00:00:00:02) |                      |                 |                 |                                                    |  |  |
| 5.279 $V \sim$                                |                        |                                                |                      |                 |                 |                                                    |  |  |
| <b>Manual Range</b><br><b>AVG</b>             |                        |                                                |                      |                 |                 |                                                    |  |  |
|                                               |                        |                                                | <b>MAX</b><br>6      | 8               | 10              |                                                    |  |  |
| <b>Max</b><br>5.279 V at 19 Jul 2011 17:29:47 |                        |                                                |                      |                 |                 |                                                    |  |  |
| Min<br>5.279 V at 19 Jul 2011 17:29:47        |                        |                                                |                      |                 |                 |                                                    |  |  |
| 5.279 V<br>Avg                                |                        |                                                |                      |                 |                 |                                                    |  |  |
|                                               | Meter<br><v ac=""></v> |                                                | Relative<br>$<$ Off> | Range<br>< 10 V | Restart<br>Test |                                                    |  |  |

**Figura 4-1** Exibição do multímetro

Para executar ou interromper medições do multímetro, pressione Run/Stop Para selecionar a função de medição, pressione  $\left[\begin{array}{c} \text{Meter} \\ \text{vACs} \end{array}\right]$ e use as teclas  $\bigoplus$  Pressione  $\Big[$   $\bigoplus_{\leq x \leq C}^{\text{Meter}}$  novamente para sair do menu de seleção.

Quando a tensão é medida, o indicador CA  $(\sim)$ , CC (=) ou CA+CC ( $\equiv$ ) é exibido. Um sinal de aviso de tensão  $(\bigwedge)$  aparecerá sempre que uma tensão potencialmente perigosa for medida.

A escala virtual indica o valor medido e os valores mínimo, máximo e médio. Isso permite que a rápida estimativa de diferentes atributos da entrada, como variabilidade (diferença entre mín. e máx.) e estabilidade (leitura da média versus leitura atual).

Se houver uma sobrecarga de entrada, OVERLOAD será mostrado e nenhuma leitura será exibida.

**OBSERVAÇÃO** Para obter resultados precisos de medição, aguarde o multímetro aquecer por 30 minutos.

## <span id="page-86-0"></span>**Medições de tensão**

**AVISO Assegure-se de que as pontas de provas estejam fazendo contato com o metal dentro da tomada. Contato inadequado pode causar uma medição imprecisa da tensão. Há risco de choque elétrico se o dispositivo sendo testado estiver ligado e isso não for detectado pelo osciloscópio portátil em razão do contato elétrico ineficiente.**

As medições de tensão consistem em:

- **•** V CA As medições são retornadas como leituras de RMS verdadeiras, que são acuradas para ondas senoidais e outras formas de onda (sem desvio CC).
- **•** V CC As medições são retornadas com suas polaridades.
- **•** V CA+CC Ambos os componentes de sinal CA e CC são medidos como um valor CA+CC (RMS) combinado.

Para medir tensão:

Meter **1** Pressione  $e^{i \times AC}$  e use as teclas  $\triangleleft \uplus$  para selecionar a função de medição de tensão. Configure as seguintes conexões:

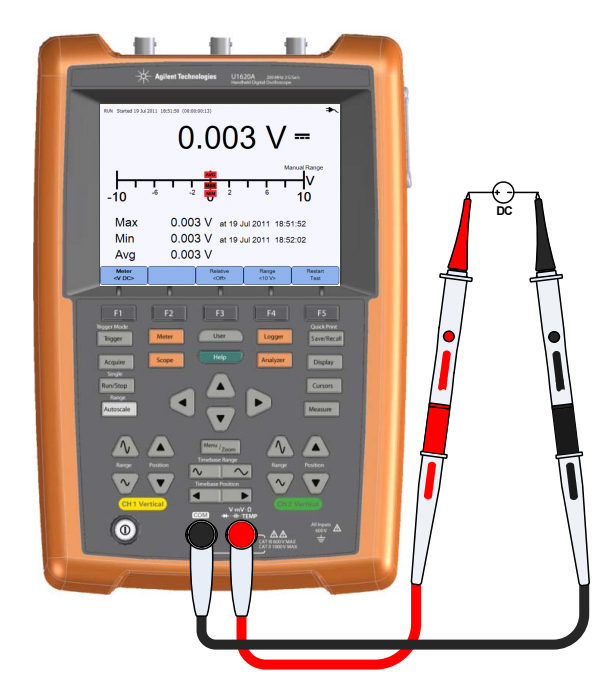

- **2** Veja a leitura de tensão no mostrador.
- **3** Consulte ["Medição de valor relativo"](#page-93-0), ["Escala"](#page-93-1) e ["Reiniciar medições"](#page-93-2) para saber sobre as respectivas funções.

## <span id="page-87-0"></span>**Medição de resistência**

**AVISO Desconecte a alimentação do dispositivo em teste e descarrege todos os capacitores de alta tensão para evitar choques elétricos e danos ao osciloscópio portátil ou ao dispositivo em teste durante medições de resistência.**

> A resistência (Ω) é medida enviando-se uma pequena corrente por meio dos fios de teste até o dispositivo ou circuito em teste.

Para medir resistência:

Meter **1** Pressione  $\left\{\begin{array}{c} \left\langle \sqrt[3]{4} \right\rangle \end{array}\right\}$ e use as teclas  $\left\{ \bigoplus_{k=1}^{\infty} \right\}$  para selecionar a função de medição de resistência. Configure as seguintes conexões:

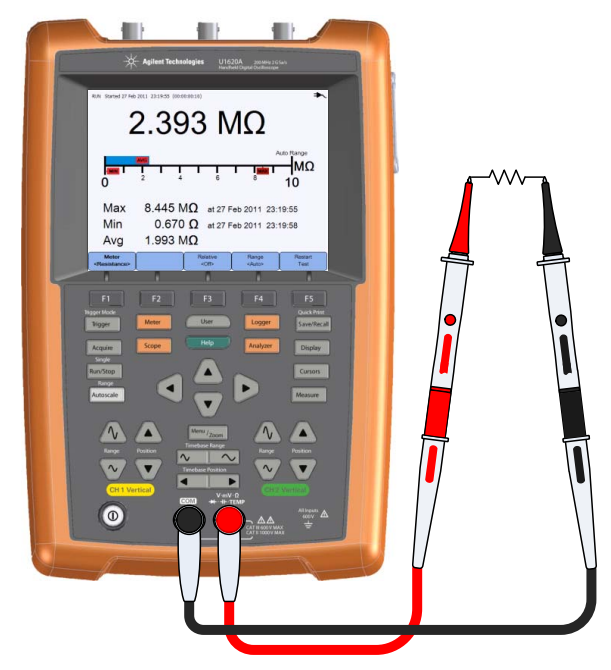

**2** Veja a leitura de resistência no mostrador.

**3** Consulte ["Medição de valor relativo"](#page-93-0), ["Escala"](#page-93-1) e ["Reiniciar medições"](#page-93-2) para saber sobre as respectivas funções.

## <span id="page-88-0"></span>**Medição de capacitância**

**AVISO Desconecte a alimentação do circuito e descarregue todos os capacitores de alta tensão antes da medição de capacitância, para evitar choque elétrico ou danos ao osciloscópio portátil. Use a função V CC para confirmar se o capacitor está totalmente descarregado.**

> A capacitância é medida carregando-se o capacitor com uma corrente conhecida por um determinado período, medindo assim a tensão resultante e depois calculando a capacitância.

Para medir a capacitância:

Motor

**1** Pressione  $\left\langle \begin{array}{c} \sqrt[4]{6} \\ \sqrt[4]{6} \\ \end{array} \right\rangle$ e use as teclas  $\left\langle \begin{array}{c} 4 \\ \sqrt[4]{6} \\ \end{array} \right\rangle$  para selecionar a função de medição de capacitância. Configure as seguintes conexões:

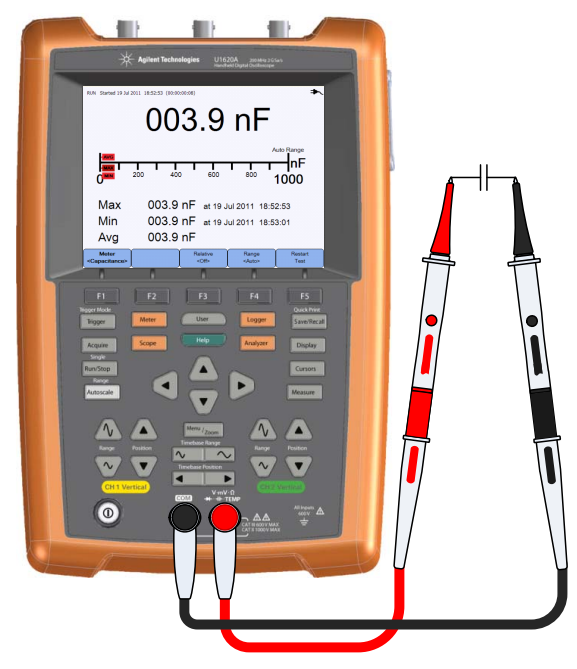

**2** Veja a leitura de capacitância no mostrador.

#### **4 Usar o multímetro digital**

**3** Consulte ["Medição de valor relativo"](#page-93-0), ["Escala"](#page-93-1) e ["Reiniciar medições"](#page-93-2) para saber sobre as respectivas funções.

## <span id="page-89-0"></span>**Teste de diodo**

#### **AVISO Desconecte a alimentação do circuito e descarregue todos os capacitores de alta tensão antes do teste de diodo para evitar choque elétrico e danos ao osciloscópio portátil.**

Esse teste de diodo envia uma corrente por uma junção semicondutora e depois mede a queda de tensão na junção.

Para realizar o teste de diodo:

Meter

**1** Pressione  $\frac{d}{dx}$   $\frac{d}{dx}$  e use as teclas  $\frac{d}{dx}$  para selecionar a função de teste de diodo. Configure as seguintes conexões:

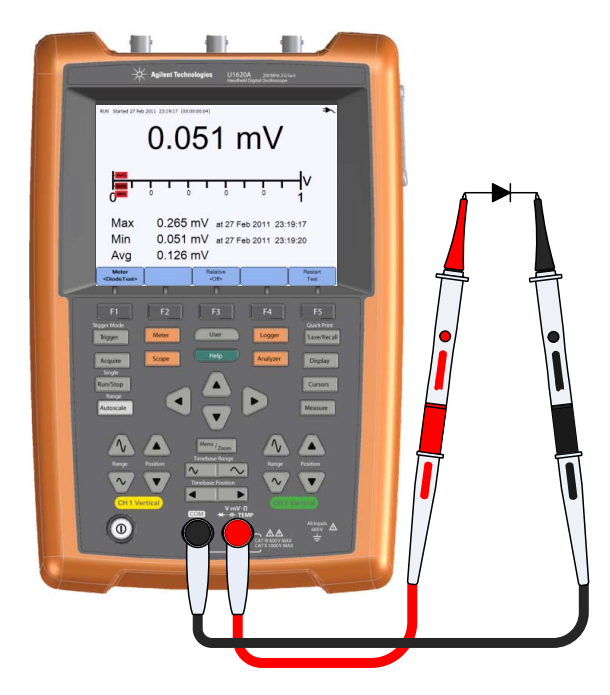

**2** Veja a leitura de tensão no mostrador.

- **3** Inverta a polaridade das pontas de prova e meça novamente a tensão que cruza o diodo. Veja a leitura de tensão no mostrador.
- **4** Consulte ["Medição de valor relativo"](#page-93-0) e ["Reiniciar medições"](#page-93-2) para saber sobre as respectivas funções.

## <span id="page-90-0"></span>**Teste de continuidade**

**AVISO Desconecte a alimentação do circuito e descarregue todos os capacitores de alta tensão antes de medir a continuidade em circuitos ou fios, para evitar choque elétrico e danos ao osciloscópio portátil.**

> O teste de continuidade emite um bipe contínuo (pressione  $> 80$ Sound  $>$   $\sqrt{\frac{Buzzer}{fQff}}$  para habilitar o bipe) quando o circuito é Settings completado; caso isso não aconteça, significa que o circuito está quebrado.

Para realizar o teste de continuidade: Meter

**1** Pressione  $e^{i \times AC}$  e use as teclas  $\triangleleft \uplus$  para selecionar a função de teste de continuidade. Configure as seguintes conexões:

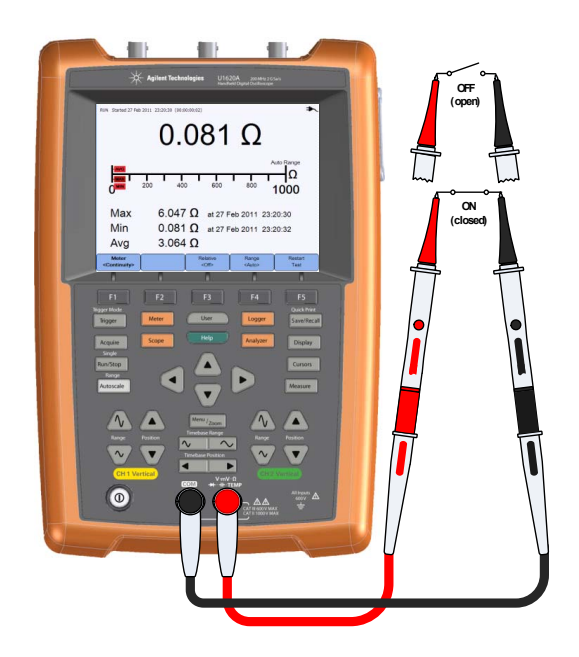

- **2** Veja a leitura de resistência no mostrador.
- **3** Consulte ["Medição de valor relativo"](#page-93-0), ["Escala"](#page-93-1) e ["Reiniciar medições"](#page-93-2) para saber sobre as respectivas funções.

## <span id="page-91-0"></span>**Medição de temperatura**

A medição de temperatura funciona no modo de escala automática, com um módulo de temperatura.

Para medir a temperatura:

Meter **1** Pressione  $\left\{\n\begin{array}{c}\n\sqrt[4]{66} \\
\hline\n\end{array}\n\right\}$  e use as teclas  $\blacktriangleleft \bigoplus$  para selecionar a função de medição de temperatura em °C ou °F. Configure as seguintes conexões:

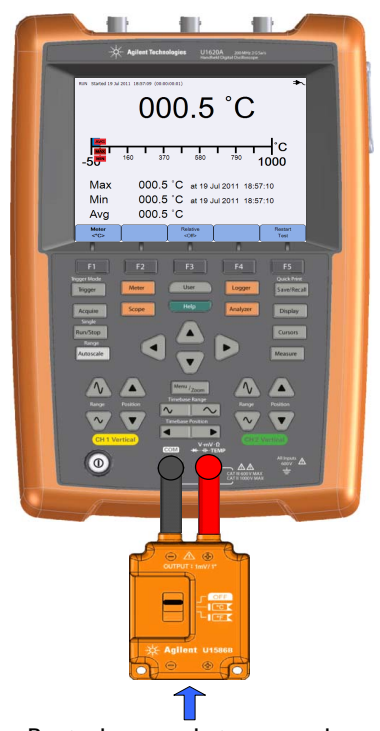

Ponta de prova do termopar do

- **2** Toque o material em teste com a ponta de prova do termopar.
- **3** Veja a leitura de temperatura no mostrador.

**4** Consulte ["Medição de valor relativo"](#page-93-0) e ["Reiniciar medições"](#page-93-2) para saber sobre as respectivas funções.

**AVISO Não conecte o termopar a circuitos energizados para evitar fogo ou choque elétrico.**

## <span id="page-92-0"></span>**Medida de frequência**

A frequência de um sinal é medida contando-se o número de vezes que o sinal cruza um nível limite dentro de um período especificado.

Para medir frequência:

Meter **1** Pressione  $\left\{\sqrt{\frac{2}{n}}\right\}$  e use as teclas  $\leftarrow$  para selecionar a função de medição de frequência. Configure as seguintes conexões:

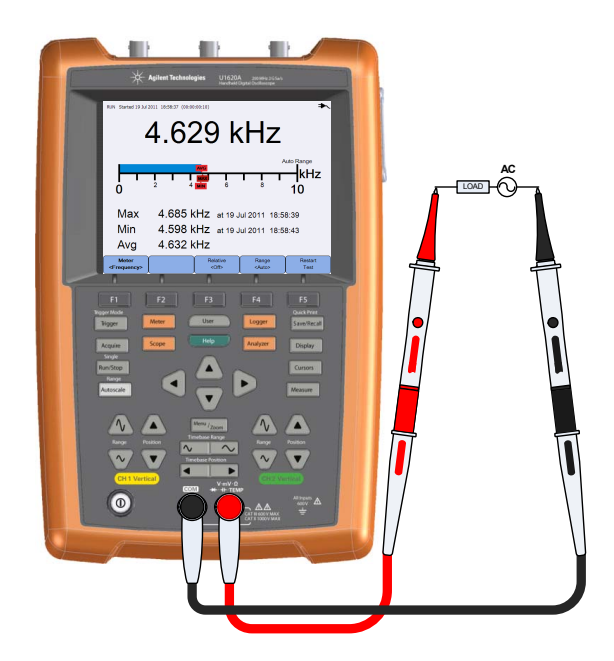

- **2** Veja a leitura de frequência no mostrador.
- **3** Consulte ["Medição de valor relativo"](#page-93-0), ["Escala"](#page-93-1) e ["Reiniciar medições"](#page-93-2) para saber sobre as respectivas funções.

## <span id="page-93-0"></span>**Medição de valor relativo**

Relative Alterne  $\rho$  is para habilitar a função relativa.

Valor relativo = valor medido - valor de referência.

|                        | RUN Started 19 Jul 2011 19:02:03 (00:00:00:01) |                            |                 |                               |
|------------------------|------------------------------------------------|----------------------------|-----------------|-------------------------------|
|                        | 4.241                                          |                            |                 |                               |
|                        |                                                |                            |                 |                               |
|                        |                                                |                            |                 |                               |
| Abs                    | 4.296 V                                        |                            |                 |                               |
| Ref                    | 0.055V                                         |                            |                 |                               |
|                        |                                                |                            |                 |                               |
| Max                    | 4.241 V at 19 Jul 2011 19:02:03                |                            |                 |                               |
| Min                    | 4.241 V at 19 Jul 2011 19:02:03                |                            |                 |                               |
| Avg                    | 4.241 V                                        |                            |                 |                               |
| Meter<br><v ac=""></v> |                                                | <b>Relative</b><br>$<$ On> | Range<br>< 10 V | <b>Restart</b><br><b>Test</b> |

**Figura 4-2** Exibição da medição de valor relativo

## <span id="page-93-1"></span>**Escala**

Range Pressione  $\begin{array}{c} \hbox{24} \left( \frac{1}{2} \right) \end{array}$  repetidamente para permitir que o medidor selecione a melhor escala (escala automática) para a leitura atual ou selecione sua própria escala com a qual deseja trabalhar.

 $\dot{E}$  possível também ativar a escala automática pressionando  $\parallel$  Autoscale

A escala é aplicável somente a funções de voltímetro, resistência, capacitância, continuidade e frequência.

**OBSERVAÇÃO** A medição de frequência funciona no modo de escala automática, e a escala selecionada será aplicada a V CA.

## <span id="page-93-2"></span>**Reiniciar medições**

Restart Pressione **para reiniciar as funções de medição e realizar um** novo teste.

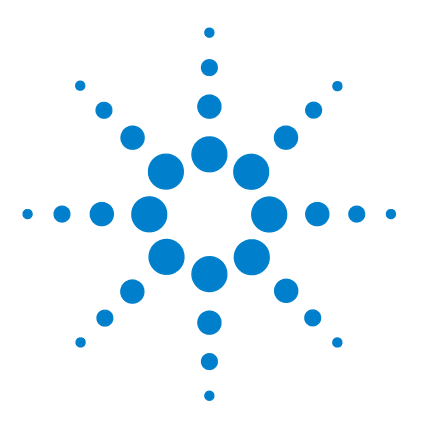

**Agilent U1610/20A Osciloscópio digital portátil Guia do usuário**

# **Usar o registrador de dados**

[Introdução 76](#page-95-0) [Registrador do osciloscópio 77](#page-96-0) [Estatísticas de medição 77](#page-96-1) [Modo de gráfico 78](#page-97-0) [Salvar os dados gravados 78](#page-97-1) [Registrador do multímetro 79](#page-98-0) [Seleção de medição 79](#page-98-1) [Modo de gráfico 79](#page-98-2) [Salvar os dados gravados 79](#page-98-3)

**5**

Este capítulo descreve como realizar registros de dados com o osciloscópio e o multímetro.

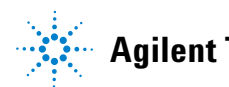

#### **5 Usar o registrador de dados**

## <span id="page-95-0"></span>**Introdução**

Pressione **Logger** para acessar as funções do registrador de dados para medições do multímetro e do osciloscópio.

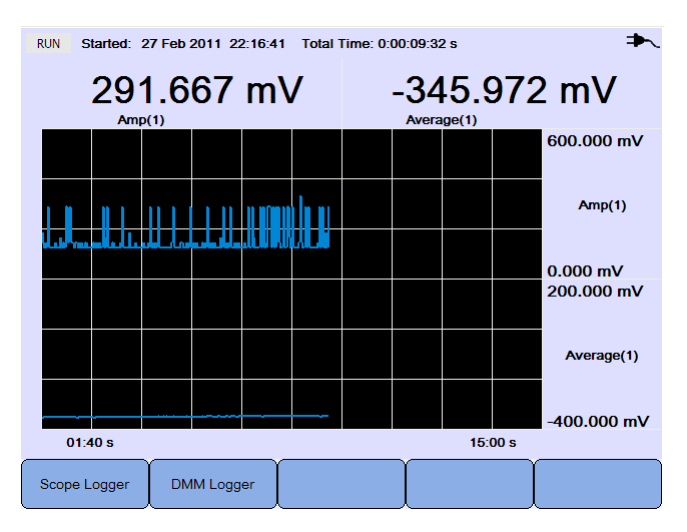

**Figura 5-1** Menu do registrador de dados

O gráfico de registros exibe leituras atuais em intervalos específicos.

O registrador de dados pode armazenar até oito dias de dados. Quando a memória do gravador está cheia, um algoritmo de compactação automática é utilizado para compactar todas as amostras em metade da memória sem perder transientes. A outra metade da memória do gravador fica livre novamente para dar continuidade à gravação.

Para iniciar ou interromper a gravação de dados, pressione | Run/Stop |

Quando o registrador de dados é interrompido, é possível ampliar o gráfico. A barra de zoom opera da mesma maneira no osciloscópio. Consulte ["Modo](#page-47-0)  [zoom" na página 28](#page-47-0).

## <span id="page-96-0"></span>**Registrador do osciloscópio**

Pressione <sup>Scope Logger</sup> para acessar o registrador do osciloscópio, que grava os dois primeiros resultados de medição.

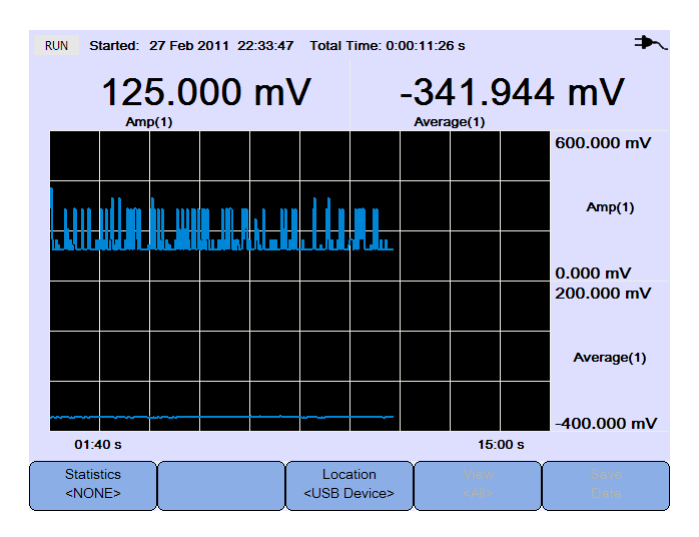

**Figura 5-2** Exibição do registrador do osciloscópio

Cada leitura de medição possui um rótulo abaixo dela que indica "medição (número do canal)".

A metade superior do gráfico de registro contém o gráfico gravado para a primeira medição, e a metade inferior contém o gráfico gravado para a segunda medição.

### <span id="page-96-1"></span>**Estatísticas de medição**

**Statistics** 

Pressione  $\left\lceil \begin{array}{c} \text{WOR} \\ \text{WOR} \end{array} \right\rceil$  repetidamente para exibir as medições de valores máximo, mínimo e média para a primeira ou segunda medição do osciloscópio.

Se houver somente uma medição do osciloscópio selecionada, seleciona automaticamente essa medição.

Statistics <NONE>

| <b>RUN</b><br>Started: 27 Feb 2011 22:33:47 Total Time: 0:00:20:18 s |                          |  |  |                                   |  |            |                     |                                                    |
|----------------------------------------------------------------------|--------------------------|--|--|-----------------------------------|--|------------|---------------------|----------------------------------------------------|
|                                                                      | 166.667 mV<br>Amp(1)     |  |  |                                   |  | <b>Max</b> | 168.068 mV          | 375.000 mV 0:00:00:02 s<br>104.167 mV 0:00:09:39 s |
|                                                                      |                          |  |  |                                   |  |            |                     | 600.000 mV                                         |
|                                                                      |                          |  |  |                                   |  |            |                     | Amp(1)                                             |
|                                                                      | <b>The International</b> |  |  |                                   |  |            |                     | $0.000 \text{ mV}$                                 |
|                                                                      |                          |  |  |                                   |  |            |                     |                                                    |
|                                                                      |                          |  |  |                                   |  |            |                     |                                                    |
| 03:20 s                                                              |                          |  |  |                                   |  |            | 30:00 s             |                                                    |
| <b>Statistics</b><br>$<$ Amp $(1)$ >                                 |                          |  |  | Location<br><usb device=""></usb> |  |            | View<br>$<$ All $>$ | Save<br>Data                                       |

**Figura 5-3** Exibição de estatísticas

## <span id="page-97-0"></span>**Modo de gráfico**

Quando o registrador for interrompido, alterne  $\begin{bmatrix} v_{\text{few}} \\ v_{\text{star}} \end{bmatrix}$  para selecionar o modo de gráfico.

**•** Visualizar últimos

Somente os 12 pontos de dados mais recentes são exibidos. Depois disso, novos dados são adicionados à direita e os dados anteriores são movidos para a esquerda. Isso proporciona uma visualização clara da entrada recente.

**•** Visualizar todos

Permite que você visualize todos os dados desenhados desde que o registrador foi iniciado/reiniciado. Todos os dados são compactados na grade, permitindo uma visualização de tendências de longo prazo.

## <span id="page-97-1"></span>**Salvar os dados gravados**

Quando o registrador é interrompido, pressione  $\vert \cdot \vert$  <USB Device>  $\vert$  e use as teclas

 para selecionar o local USB no qual serão salvos os dados gravados. Certifique-se de que o dispositivo de armazenamento USB esteja conectado e pronto para uso (consulte ["Selecionar o local de salvamento" na página 61](#page-80-0)).

Pressione  $\left[\begin{array}{c} \text{Save} \\ \text{Data} \end{array}\right]$  para salvar os dados gravados.

**78 Guia do usuário U1610/20A**

Location

## <span id="page-98-0"></span>**Registrador do multímetro**

Pressione <sup>DMM Logger</sup> para acessar o registrador do multímetro, que grava os resultados de medição do instrumento. Isso permite observar tendências durante um longo período de tempo.

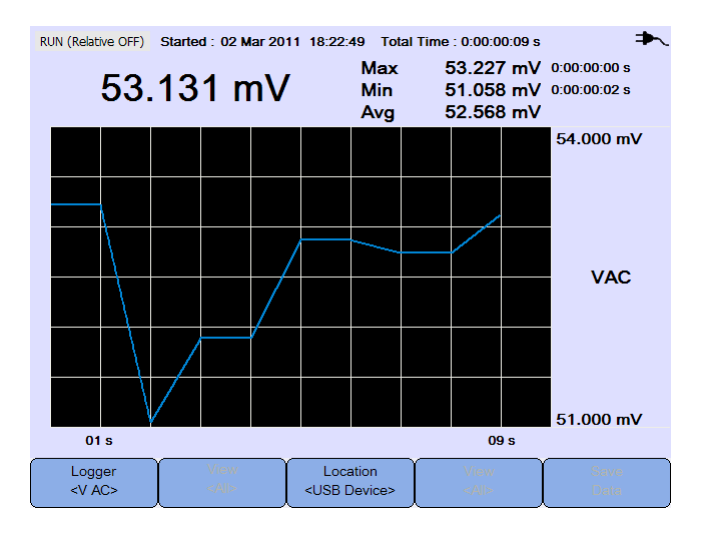

**Figura 5-4** Exibição do registrador do multímetro

## <span id="page-98-1"></span>**Seleção de medição**

Pressione  $\begin{bmatrix} \text{Logper} \\ \text{eVAC} \end{bmatrix}$  e use as teclas  $\blacktriangleleft \blacktriangleright$  para selecionar uma função de medição do multímetro a ser registrada. Pressione  $\log_{\text{XAC}}$  novamente para sair do menu de seleção.

#### <span id="page-98-2"></span>**Modo de gráfico**

Consulte ["Modo de gráfico" na página 78.](#page-97-0)

#### <span id="page-98-3"></span>**Salvar os dados gravados**

Consulte ["Salvar os dados gravados" na página 78](#page-97-1).

#### **5 Usar o registrador de dados**

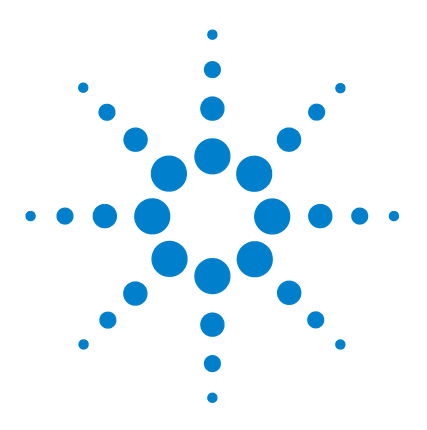

**Agilent U1610/20A Osciloscópio digital portátil Guia do usuário**

## **6 Usar as funções relacionadas ao sistema**

[Introdução 82](#page-101-0) [Configurações gerais do sistema 82](#page-101-1) [Conectividade USB 83](#page-102-0) [Definir o idioma 83](#page-102-1) [Definir a data e a hora 83](#page-102-2) [Configurar o desligamento automático 83](#page-102-3) [Configurações de tela 84](#page-103-0) [Intensidade da iluminação de fundo 84](#page-103-1) [Modo de visualização 84](#page-103-2) [Configurações de som 85](#page-104-0) [Funções de serviço 86](#page-105-0) [Atualização de firmware 86](#page-105-1) [Autocalibração 87](#page-106-0) [Antialiasing 87](#page-106-1) [Informações de sistema 87](#page-106-2)

Este capítulo explica como definir configurações relacionadas ao sistema e como usar funções de serviço.

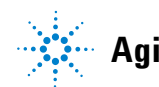

**Agilent Technologies**

## <span id="page-101-0"></span>**Introdução**

Pressione  $\Box$  User para acessar as funções e configurações do sistema.

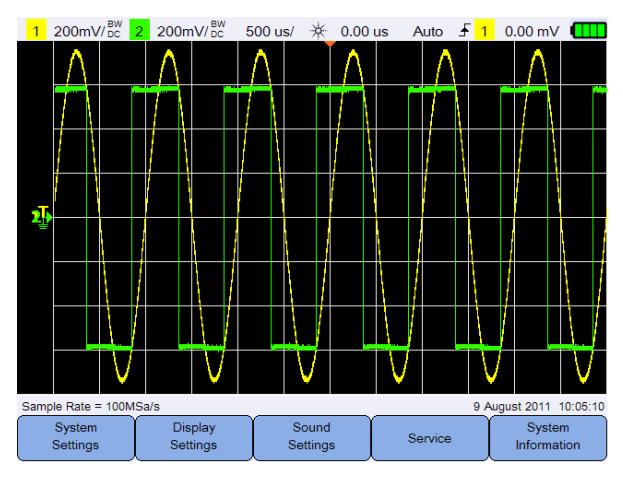

**Figura 6-1** Menu de funções do usuário

## <span id="page-101-1"></span>**Configurações gerais do sistema**

Pressione s<sup>system</sup> para acessar as configurações gerais do sistema.

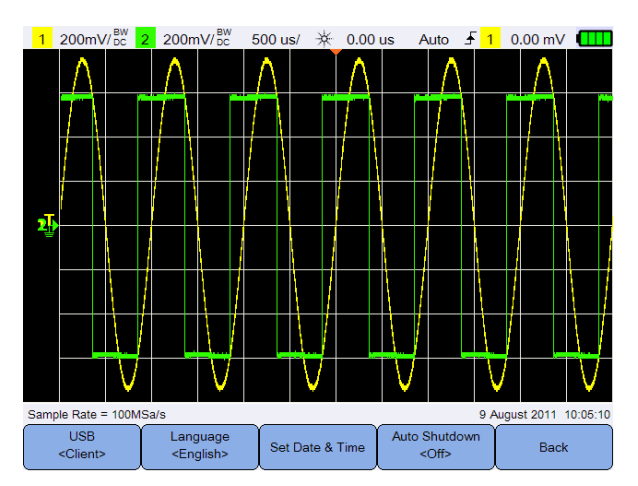

**Figura 6-2** Submenu de configurações gerais do sistema

## <span id="page-102-0"></span>**Conectividade USB**

**USB** Pressione repetidamente para selecionar o tipo de conectividade USB ao conectar um dispositivo USB ao osciloscópio portátil. Selecione **<Host>** quando um dispositivo de armazenamento USB for conectado ao osciloscópio portátil, ou **<Cliente>** quando o osciloscópio portátil for conectado ao computador.

## <span id="page-102-1"></span>**Definir o idioma**

Consulte ["Definir data, hora e idioma" na página 9](#page-28-0).

### <span id="page-102-2"></span>**Definir a data e a hora**

Consulte ["Definir data, hora e idioma" na página 9](#page-28-0).

#### <span id="page-102-3"></span>**Configurar o desligamento automático**

Auto Shutdown Pressione  $\left\vert \right.$   $\left\vert \right.$   $\right\vert$  repetidamente para ajustar quanto tempo a exibição ficará inativa antes de o osciloscópio portátil ser desligado automaticamente. Habilitar essa opção ajudará a prolongar a vida útil da bateria do osciloscópio portátil.

## <span id="page-103-0"></span>**Configurações de tela**

Display

Pressione **para configurar a tela do osciloscópio portátil.** 

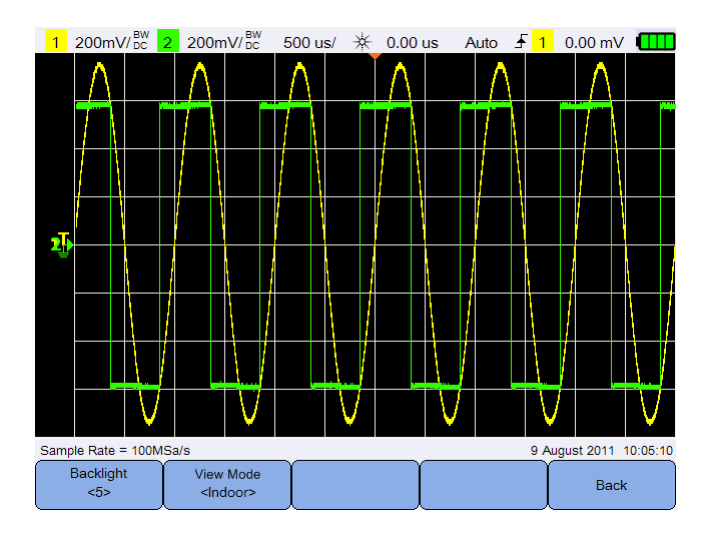

**Figura 6-3** Submenu de configurações de tela

### <span id="page-103-1"></span>**Intensidade da iluminação de fundo**

Backlight Pressione <sup> $\leftrightarrow$ </sup> repetidamente para aumentar/diminuir o brilho da iluminação de fundo.

### <span id="page-103-2"></span>**Modo de visualização**

View Mode Pressione <sup>«Indoor»</sup> repetidamente para selecionar um modo de visualização apropriado para a exibição, com o objetivo de obter as melhores visualizações em diferentes ambientes.

## <span id="page-104-0"></span>**Configurações de som**

Pressione sound para configurar o sinal sonoro e o som das teclas.

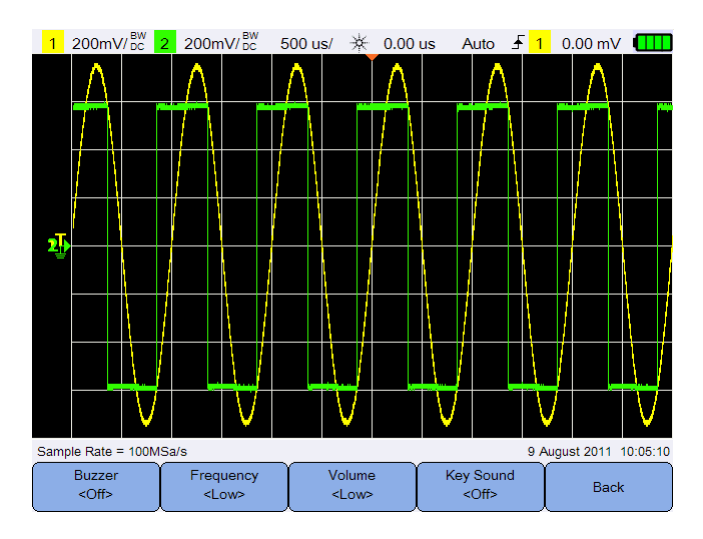

**Figura 6-4** Submenu das configurações de som

Buzzer Alterne  $\left\vert \right.$   $\right\vert$   $\left\vert \right.$   $\left\vert \right.$   $\right\vert$   $\left\vert$  para ativar/desativar o sinal sonoro, que emite bipes para avisos e alertas.

Alterne  $\left[\begin{array}{c} \kappa_{ey} s_{\text{ound}} \\ \kappa_{ey} \end{array}\right]$  para ativar/desativar o som emitido quando alguma tecla é pressionada.

Frequency Volume Pressione  $\vert \cdot \vert$  and  $\vert \cdot \vert$  and  $\vert \cdot \vert$  repetidamente para definir a frequência do som ou o nível de volume, respectivamente.

## <span id="page-105-0"></span>**Funções de serviço**

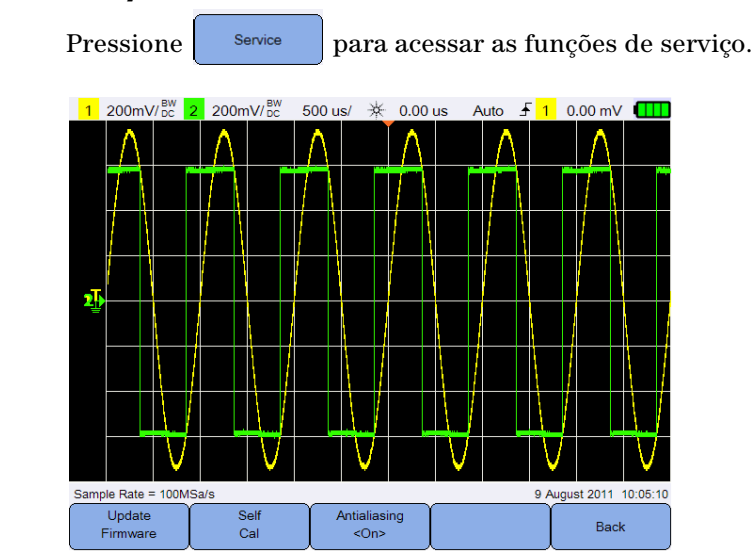

**Figura 6-5** Submenu da função de serviço

#### <span id="page-105-1"></span>**Atualização de firmware**

Siga o procedimento abaixo para atualizar o firmware:

- **1** Baixe o arquivo de atualização do firmware na Web: www.agilent.com/find/hhTechLib
- **2** Salve o arquivo do firmware no diretório raiz de seu dispositivo de armazenamento USB.
- **3** No osciloscópio portátil, pressione  $\left[\begin{array}{c|c} s_{\text{system}} & s_{\text{setting}} \end{array}\right]$  e pressione **USB** repetidamente para selecionar **<Host>**. <Client>
- **4** Conecte seu dispositivo de armazenamento USB ao osciloscópio portátil.
- **5** Pressione  $\begin{vmatrix} 1 & 0 & 0 \\ 0 & 0 & 0 \\ 0 & 0 & 0 \end{vmatrix}$  >  $\begin{vmatrix} 0 & 0 & 0 \\ 0 & 0 & 0 \\ 0 & 0 & 0 \end{vmatrix}$  >  $\begin{vmatrix} 0 & 0 & 0 \\ 0 & 0 & 0 \\ 0 & 0 & 0 \end{vmatrix}$  para iniciar a atualização do firmware.
- **6** Assim que concluída, o osciloscópio portátil será reiniciado automaticamente para que a atualização do firmware seja aplicada.

### <span id="page-106-0"></span>**Autocalibração**

Pressione se para realizar a autocalibração. (Veja "Realizar a [calibração automática" na página 8.](#page-27-0))

### <span id="page-106-1"></span>**Antialiasing**

O aliasing pode ocorrer quando a taxa de amostragem do osciloscópio não é, no mínimo, duas vezes mais rápida do que o componente de frequência mais alta na forma de onda analisada. Para reduzir o risco de aliasing, a função antialiasing randomiza o tempo entre amostras em velocidades de varredura mais baixas.

Alterne  $\left[\begin{array}{c} \frac{\text{Antialiasing}}{\text{cons}} \end{array}\right]$  para ativar/desativar o antialiasing.

## <span id="page-106-2"></span>**Informações de sistema**

System Pressione **buscales de para ver informações atuais do sistema do** osciloscópio portátil.

#### **6 Usar as funções relacionadas ao sistema**
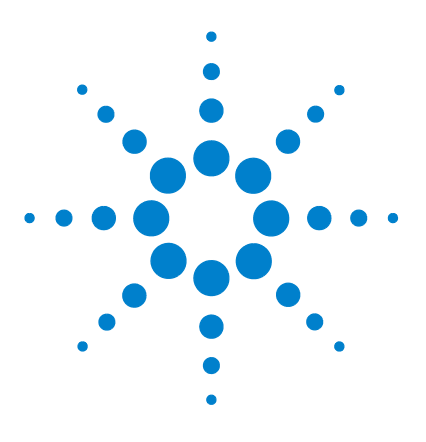

**7**

**Agilent U1610/20A Osciloscópio digital portátil Guia do usuário**

# **Especificações e características**

[Especificações e características do osciloscópio 90](#page-109-0) [Especificações do multímetro digital 94](#page-113-0) [Especificações gerais 97](#page-116-0) [Grau de poluição 99](#page-118-0) [Categoria de medição 100](#page-119-0)

Este capítulo lista as especificações, as características, o grau de poluição e a categoria de medição do osciloscópio portátil.

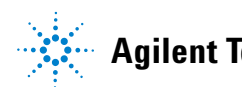

# <span id="page-109-0"></span>**Especificações e características do osciloscópio**

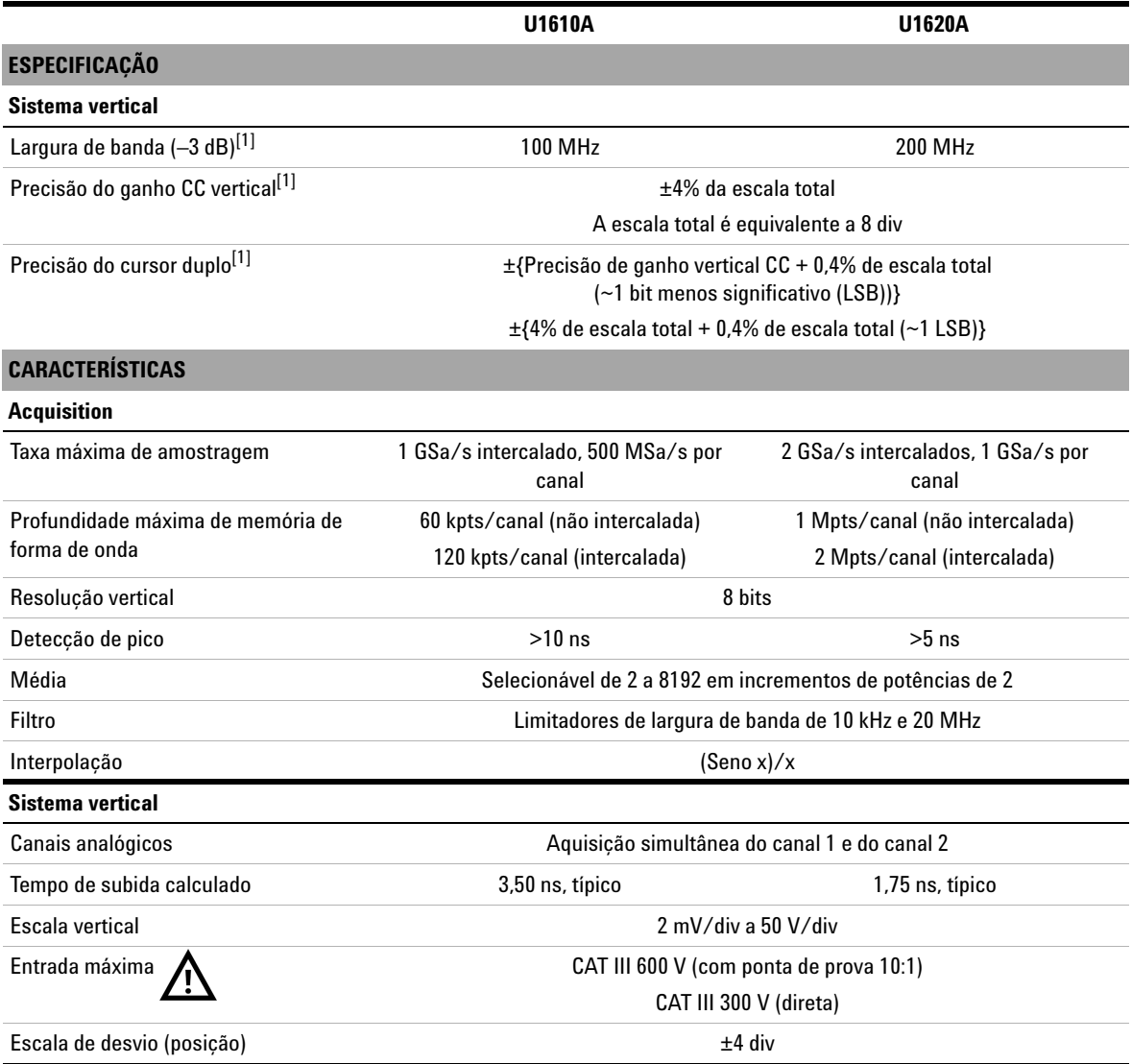

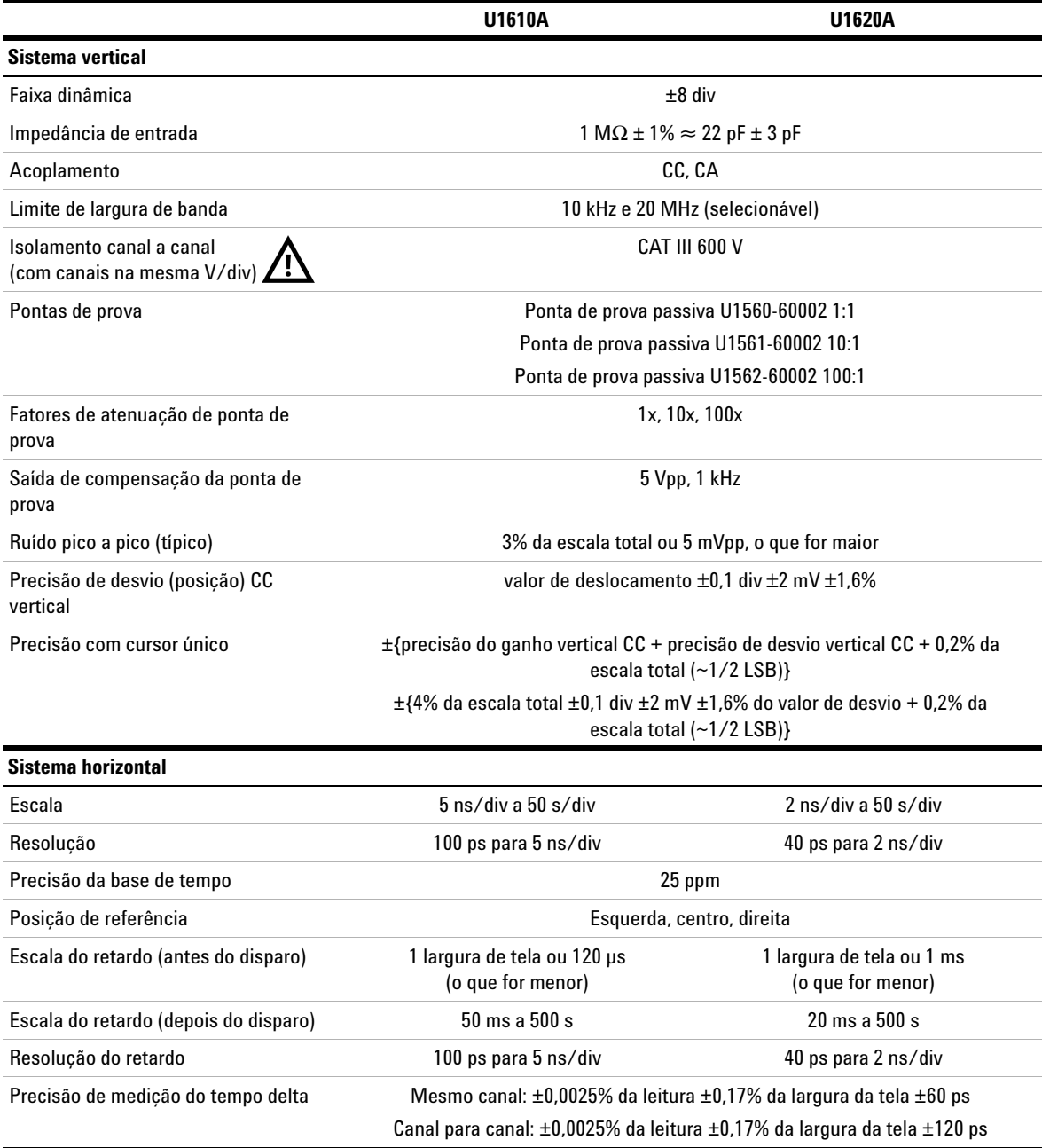

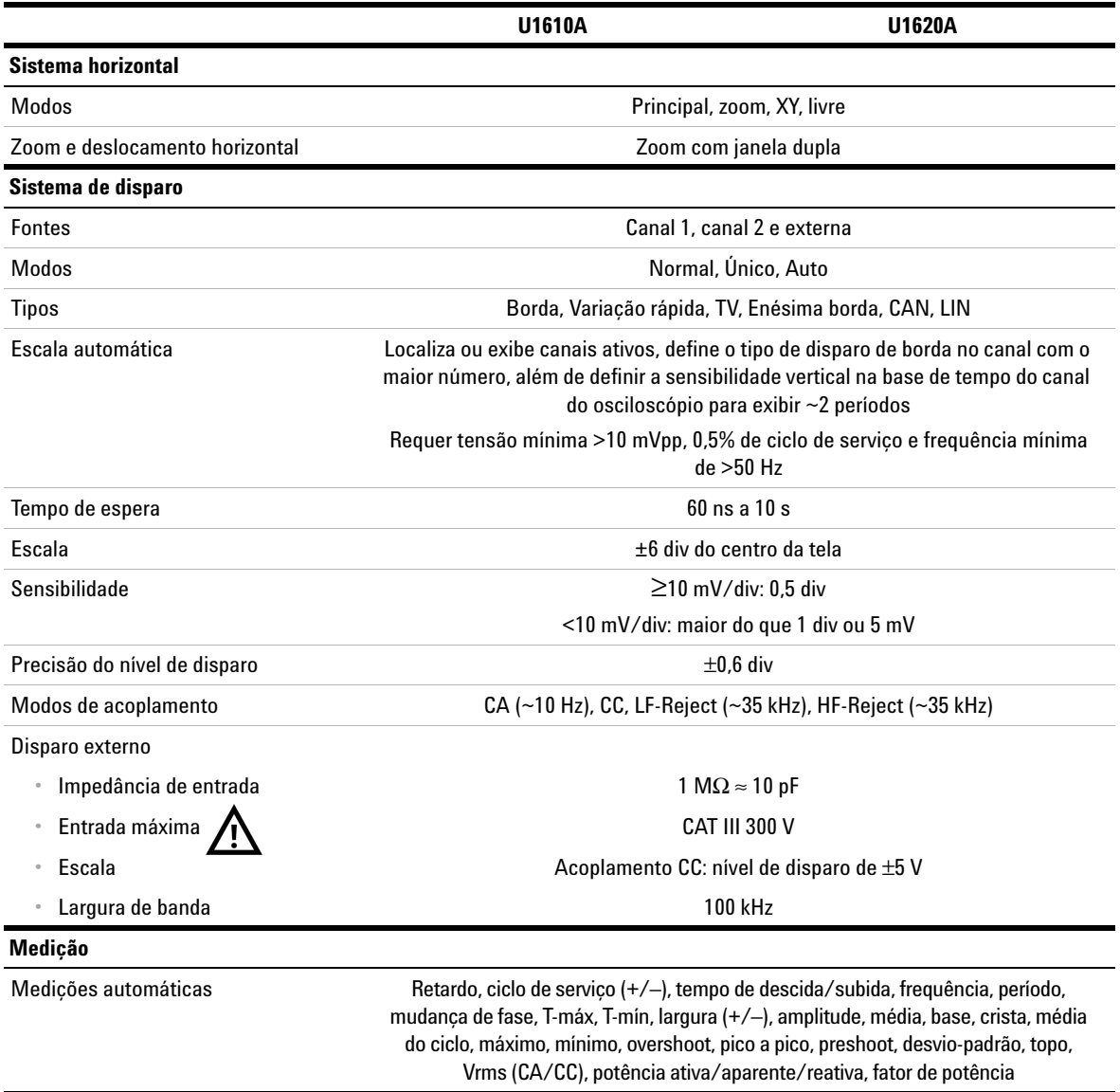

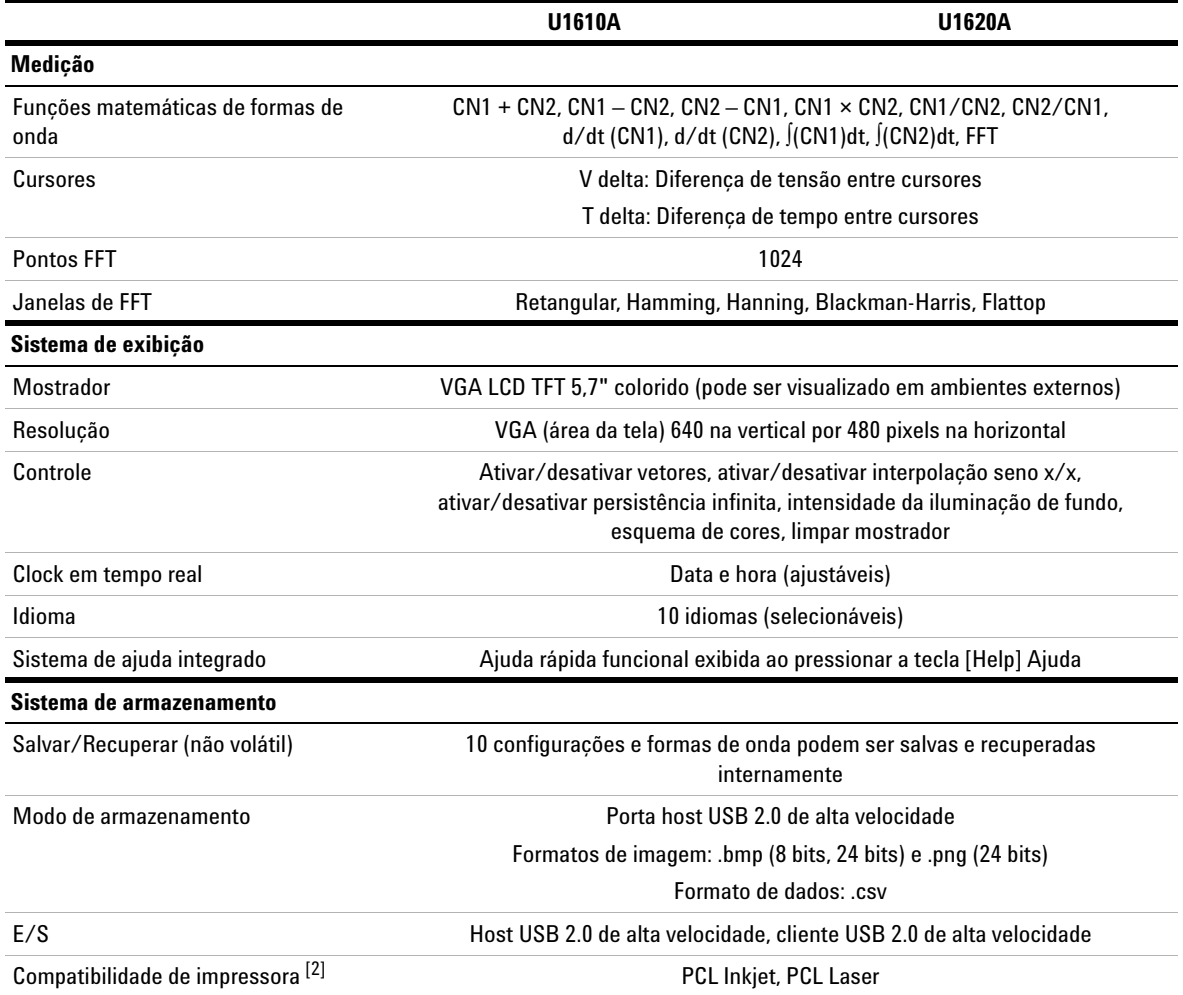

[1] Indica especificações justificadas, todas as outras são típicas. As especificações são válidas depois de um período de 30 minutos de aquecimento e dentro de ± 10 °C da temperatura da última calibração.

[2] Para consultar a lista de impressoras compatíveis, visite www.agilent.com/find/handheldscope-printers

#### **7 Especificações e características**

# <span id="page-113-0"></span>**Especificações do multímetro digital**

- **OBSERVAÇÃO •** A precisão é obtida como ±(% da leitura + contagens do dígito menos significativo) a 23 °C  $\pm$  5 °C, com umidade relativa <80 UR.
	- **•** As especificações de CA V e CA A possuem acoplamento CA, RMS verdadeiro e são válidas em uma escala de 5% a 100%.
	- **•** O coeficiente de temperatura é fornecido como 0,1 x (precisão especificada) / ºC (de –10°C a 18°C ou 28°C a 55°C).
	- **•** A proporção de rejeição de modo comum (CMRR) é >90 dB em CC, 50/60 Hz ± 0,1% (1kΩ desbalanceado).
	- **•** A proporção de rejeição de modo normal (NMRR) é >60 dB em 50/60 Hz ± 0,1%.

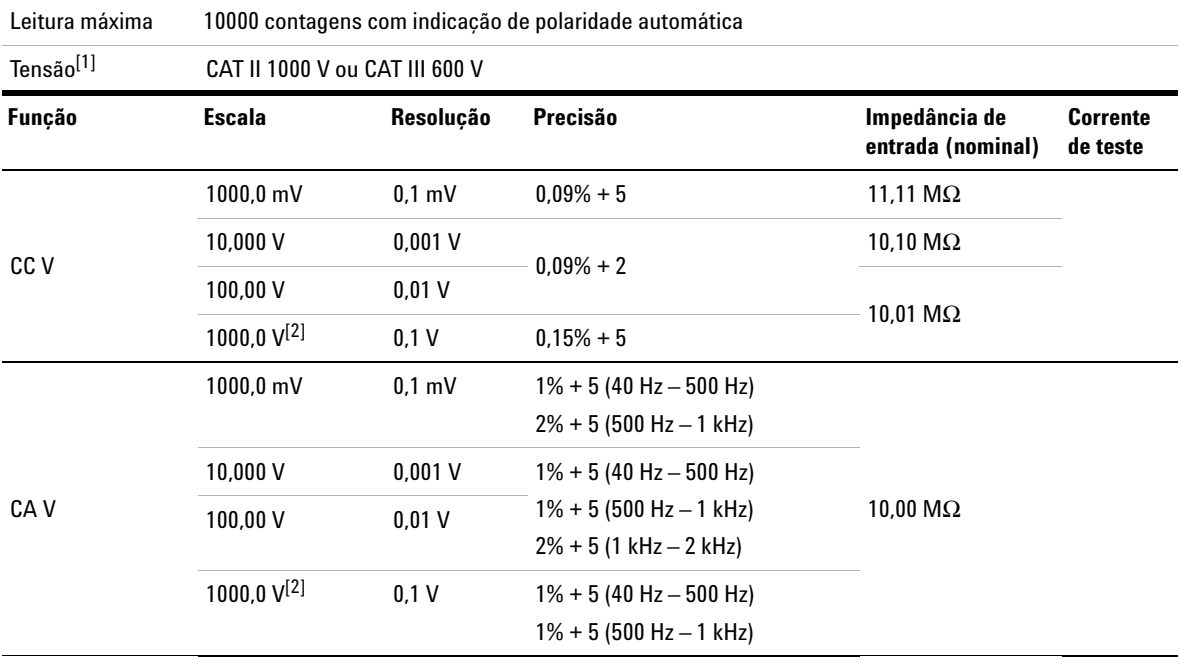

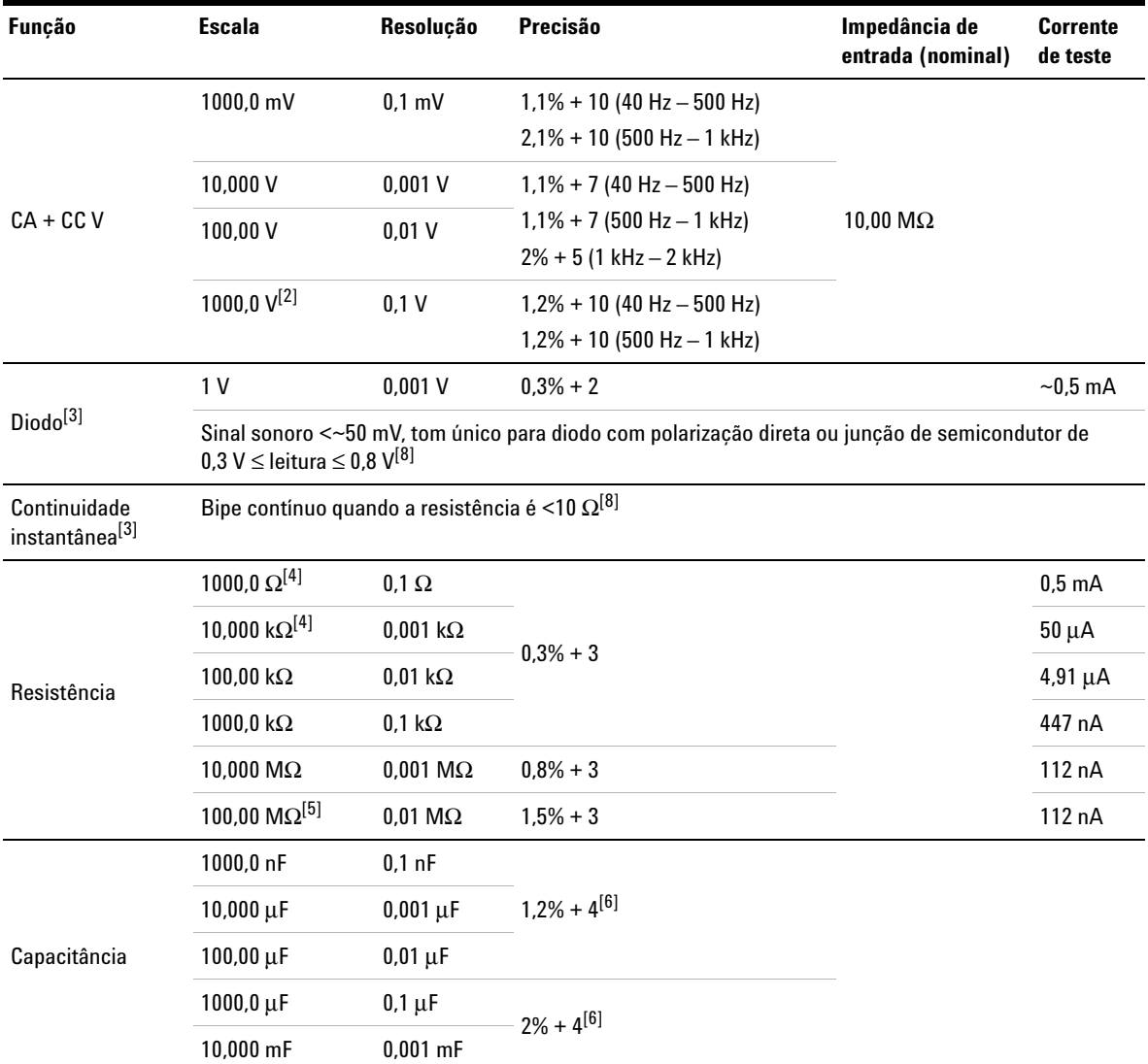

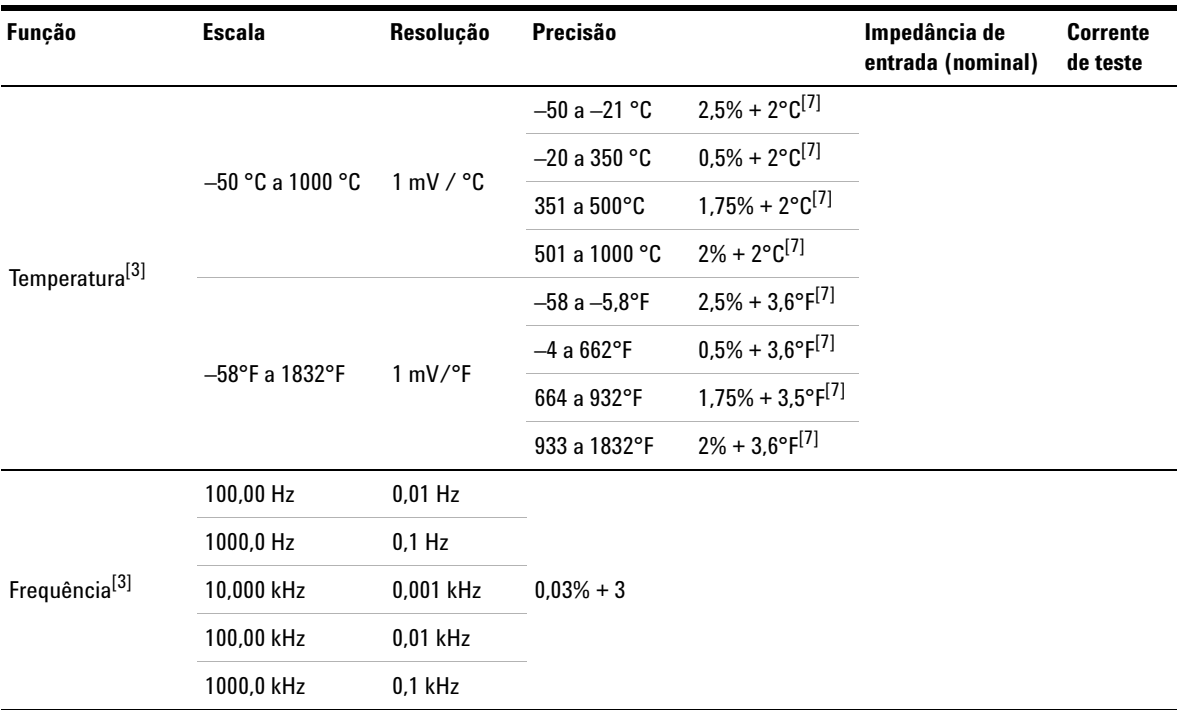

[1] Permitida somente para medir até CAT III 600 V, se relacionado a GND.

[2] Permitido somente para tensão de flutuação.

[3] Identifica especificações típicas, todas as outras são justificadas.

[4] A precisão é especificada após a função Nulo ser utilizada para subtrair a resistência do fio de teste e o efeito térmico.

[5] A UR é especificada para <60%. O coeficiente de temperatura é 0,15 x precisão especificada como >50 MΩ.

[6] A precisão baseia-se em capacitores de filme ou superior e usa o modo Relativo para valores residuais.

[7] A precisão baseia-se na utilização da função Nulo para reduzir o efeito térmico.

[8] Indica característica.

# <span id="page-116-0"></span>**Especificações gerais**

#### **FONTE DE ALIMENTAÇÃO**

Adaptador de alimentação:

- **•** Alcance da tensão de alimentação: 50/60 Hz, 100 240 VAC, 1,6 A
- **•** Tensão de saída: 15 VCC, 4 A
- **•** Instalação de categoria II

#### Bateria:

- **•** Conjunto de bateria de íon-lítio recarregável, 10,8 V
- **•** Tempo de funcionamento: Até 3 horas

#### **AMBIENTE DE OPERAÇÃO**

Temperatura:

- **•** 0°C a 50°C (somente com bateria)
- **•** 0°C a 40°C (com adaptador de alimentação)

#### Umidade:

- **•** 0 a 80% UR (0°C a 35°C)
- **•** 0 a 50% UR (35°C a 40/50°C)

Altitude até 2000 m

Grau de poluição 2

#### **CONFORMIDADE DE ARMAZENAMENTO**

Temperatura: –20°C a 70°C

Umidade: 0 a 80% UR

Altitude até 15000 m

#### **CHOQUE**

Testado de acordo com IEC 60068-2-27

#### **VIBRAÇÃO**

Testado de acordo com IEC 60068-2-6, IEC 60068-2-64

#### **CONFORMIDADE DE SEGURANÇA**

IEC 61010-1:2001/EN 61010-1:2001

Canadá: CAN/CSA-C22.2 No. 61010-1-04

EUA: ANSI/UL 61010-1:2004

#### **CONFORMIDADE EMC**

IEC 61326-1:2005/EN 61326-1:2006

Austrália/Nova Zelândia: AS/NZS CISPR11:2004

Canadá: ICES/NMB-001: EDIÇÃO 4, junho de 2006

#### **CLASSIFICAÇÃO DE IP**

Proteção contra ingresso IP41, de acordo com a IEC 60529

As especificações aplicam-se somente quando a tampa (da entrada de alimentação CC e da porta USB) está colocada

#### **DIMENSÕES (L x A x P)**

183 mm × 270 mm × 65 mm

#### **PESO**

<2,5 kg

#### **GARANTIA**

3 anos para a unidade principal

3 meses para os acessórios-padrão enviados, exceto se de outra forma especificado

# <span id="page-118-0"></span>**Grau de poluição**

Este instrumento pode ser operado em ambientes com grau 2 de poluição.

#### **Grau de poluição 1**

Não há poluição ou há apenas poluição seca não condutora. Não há influência da poluição. Um exemplo seria uma sala limpa ou um ambiente de escritório com temperatura controlada.

#### **Grau de poluição 2**

Em geral, há apenas poluição seca não condutora. Ocasionalmente, pode ocorrer condutividade temporária causada por condensação. Um exemplo seria os ambientes internos em geral.

#### **Grau de poluição 3**

Ocorre poluição condutora ou poluição seca não condutora, que se torna condutora por causa da condensação, o que é previsível. Um exemplo seria um ambiente externo coberto.

# <span id="page-119-0"></span>**Categoria de medição**

Este instrumento destina-se ao uso em medições de Categoria II e III.

#### **Medição de CAT I**

Medições realizadas em circuitos que não estejam conectados diretamente à REDE ELÉTRICA. São exemplos as medições em circuitos não derivados da REDE ELÉTRICA, em especial circuitos protegidos (internos) derivados da rede elétrica.

#### **Medição de CAT II**

Medições realizadas em circuitos conectados diretamente a instalações de baixa tensão. São exemplos as medições em aparelhos domésticos, ferramentas portáteis e equipamentos similares.

#### **Medição de CAT III**

Medições realizadas na instalação de edifícios. São exemplos as medições em quadros de distribuição, disjuntores, fiação, incluindo cabos, barramentos elétricos, caixas de derivação, interruptores, tomadas na instalação fixa e equipamentos para uso industrial, além de outros equipamentos que incluem motores estacionários com conexão permanente à instalação fixa.

#### **Medição de CAT IV**

Medições realizadas na fonte da instalação de baixa tensão. São exemplos os medidores de eletricidade e medições em dispositivos principais de proteção contra corrente excessiva e unidades de controle de ondulação.

### **www.agilent.com**

#### **Fale conosco**

Para solicitar serviços, garantia ou assistência técnica, entre em contato conosco pelos seguintes telefones:

Estados Unidos: (tel.) 800 829 4444 (fax) 800 829 4433 Canadá: (tel.) 877 894 4414 (fax) 800 746 4866 China: (tel.) 800 810 0189 (fax) 800 820 2816 Europa: (tel) 31 20 547 2111 Japão: (tel.) (81) 426 56 7832(fax) (81) 426 56 7840 Coreia: (tel.) (080) 769 0800 (fax) (080) 769 0900 América Latina: (tel) (305) 269 7500 Taiwan: (tel.) 0800 047 866 (fax) 0800 286 331 Outros países da região Ásia-Pacífico: (tel.) (65) 6375 8100 (fax) (65) 6755 0042

Se preferir, visite o site da Agilent em: www.agilent.com/find/assist

As especificações e descrições de produtos neste documento estão sujeitas a alterações sem aviso. Sempre procure no site da Agilent pela última revisão.

© Agilent Technologies, Inc., 2011

Primeira edição, 16 de dezembro de 2011 U1610-90045

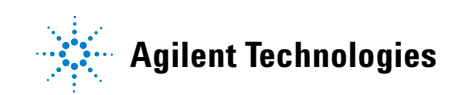